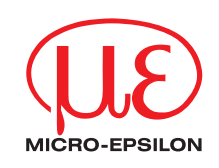

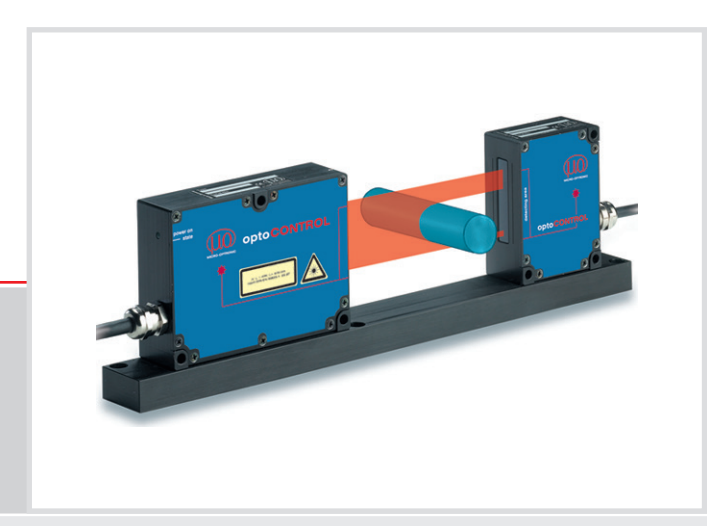

**Instruction Manual**

optoCONTROL 2500

MICRO-EPSILON Eltrotec GmbH Manfred-Wörner-Straße 101

73037 Göppingen / Germany

Tel. +49 (0) 7161 / 98872-300 Fax +49 (0) 7161 / 98872-303 eltrotec@micro-epsilon.de www.micro-epsilon.com Certified in compliance with DIN EN ISO 9001: 2008

From serial number 1007379: Software version V1020

# **Contents**

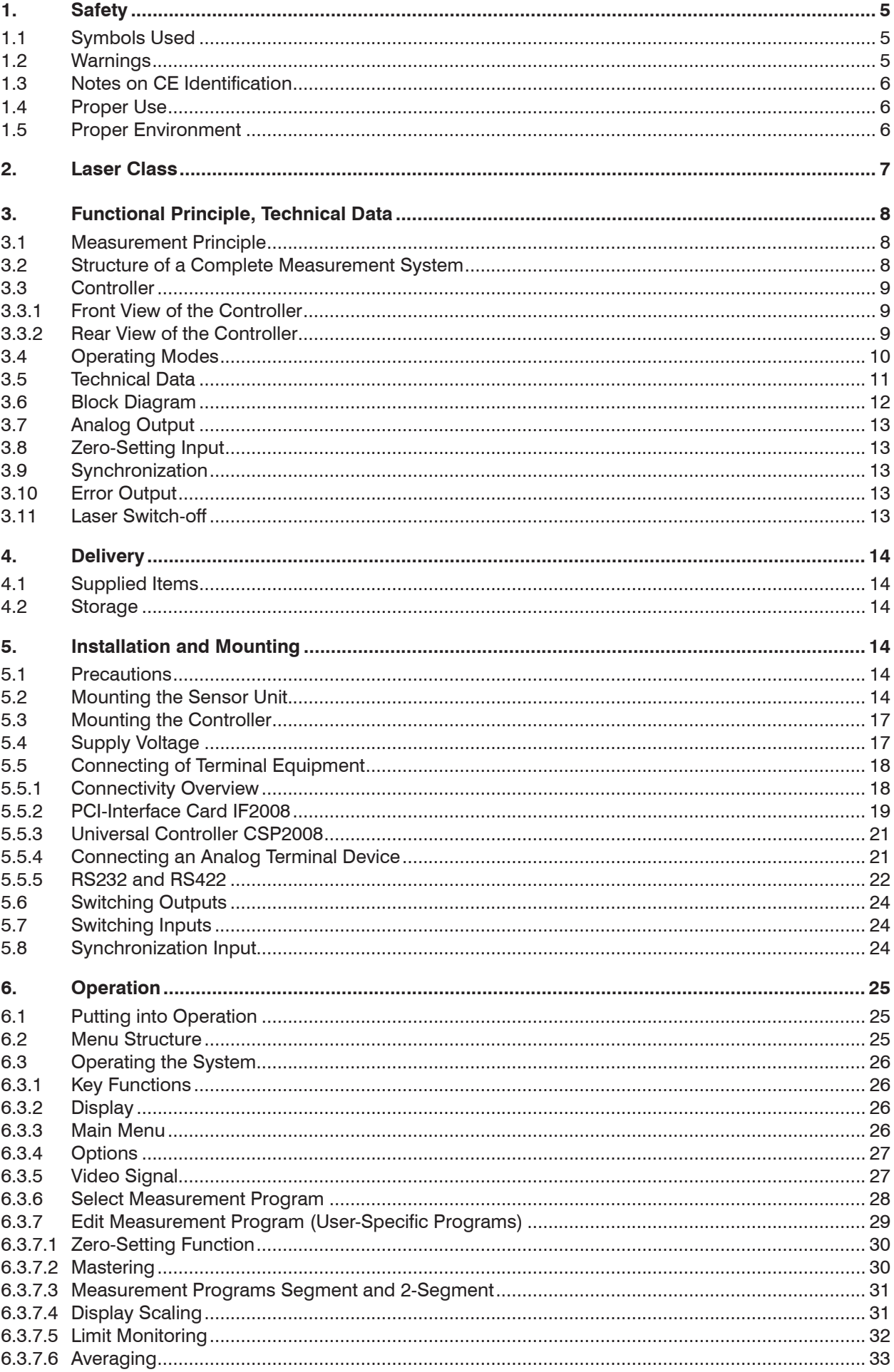

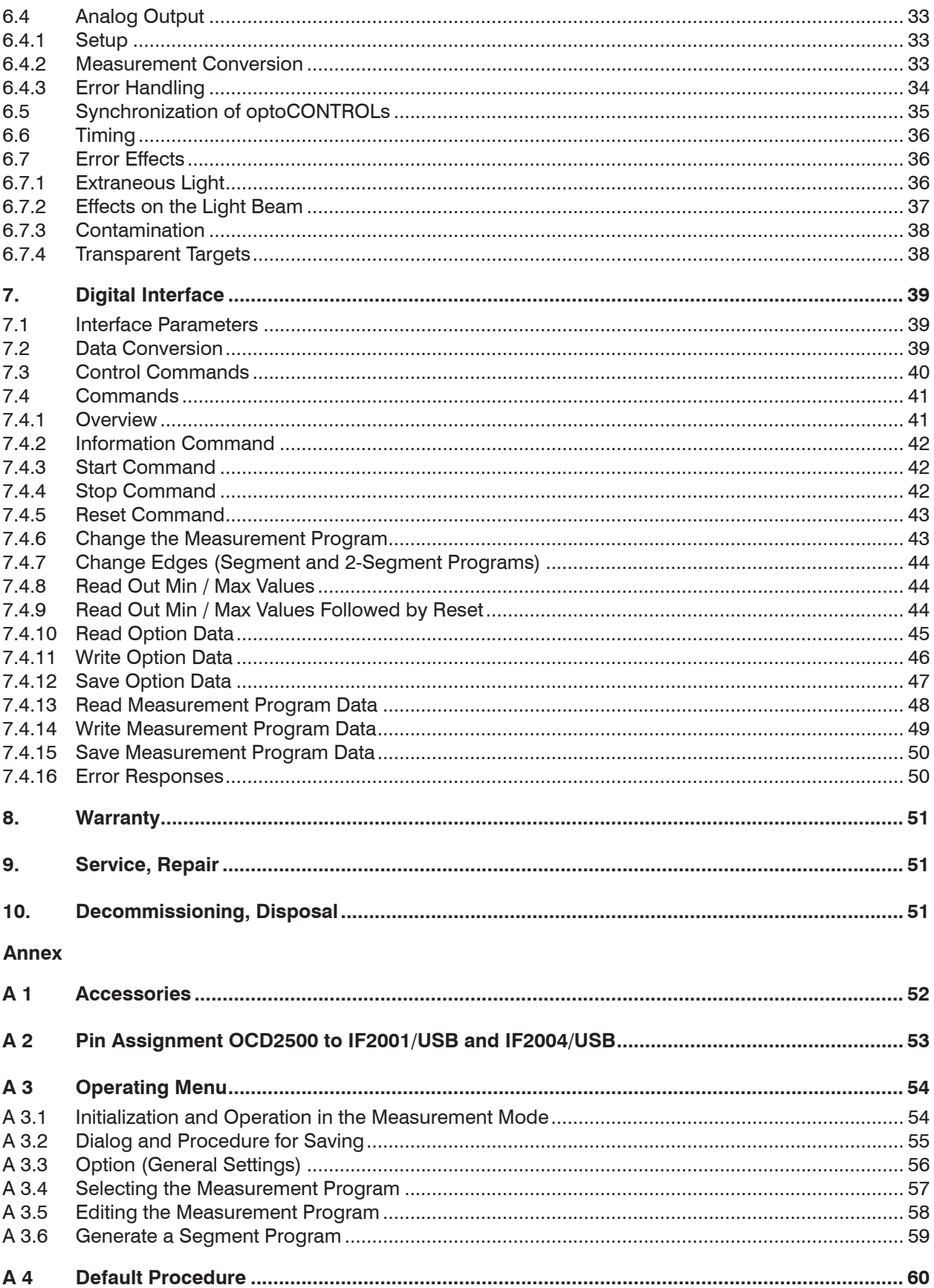

# <span id="page-4-0"></span>**1. Safety**

The operation of the system requires knowledge of the operating manual.

#### **1.1 Symbols Used**

In this operating manual the following designations are used:

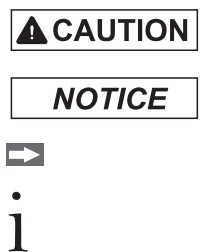

Indicates a hazardous situation which, if not avoided, may result in minor or moderate injury. Indicates a situation which, if not avoided, may lead to property damage.

Indicates an user action.

i Indicates an user tip.

## **1.2 Warnings**

**A CAUTION** 

Connect the power supply and the display / output device according to the safety regulations for electrical operating equipment.

> Danger of injury.

> Damage to laser / receiver or the controller.

**NOTICE** 

Avoid shock and knocks on the laser / receiver and the controller.

> Damage to laser / receiver or the controller.

Supply voltage must not exceed specified limits

> Damage to laser / receiver or the controller.

Avoid damage (scratches) to the protective windows of the laser and receiver through unsuitable cleaning methods or cleaning solvents.

> Inaccurate, erroneous measurements.

Do not touch the protective windows of the laser and receiver with the fingers. Wipe off any finger prints immediately.

> Inaccurate, erroneous measurements.

Do not pug or unplug the connectors on the laser or receiver with the controller switched on.

> Damage to laser / receiver or the controller.

Protect cables from damage.

> Failure of the measurement device.

Avoid permanent action of dust or splashed water on the measurement channel. Blow off or use protective housing.

> Damage to laser / receiver or the controller.

#### <span id="page-5-0"></span>**1.3 Notes on CE Identification**

The following applies to the optoCONTROL 2500 measurement system:

- **-** EU Directive 2014/30/EU
- **-** EU Directive 2011/65/EU, "RoHS" category 9

Products which carry the CE mark satisfy the requirements of the quoted EU directives and the European standards (EN) listed therein. The EU Declaration of conformity is kept available according to EU directive, article 10 by the authorities responsible at

MICRO-EPSILON Eltrotec GmbH Manfred-Wörner-Straße 101 73037 Göppingen / Germany

The measuring system is designed for use in industry and satisfies the requirements.

#### **1.4 Proper Use**

The optoCONTROL 2500 is designed for applications in the industrial field.

It is employed for

- **-** displacement, distance, edge and offset measurement,
- **-** edge crack testing,
- **-** position acquisition of components or machine parts.

The measurement system may only be operated within the range of figures specified in the technical dat[a, see Chap. 3.5.](#page-10-1)

The system should only be used in such a way that in case of malfunction or failure personnel or machinery are not endangered.

With safety-related applications precautions must also be taken for safety and for damage prevention.

#### **1.5 Proper Environment**

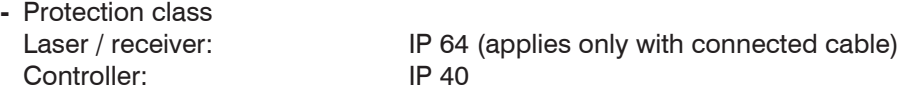

- **-** The level of protection does not apply to the optical paths during operation, because if they become contaminated, the function is impaired or fails completely.
- **-** Operating temperature: 0 50 °C (with free air circulation)
- **-** Relative humidity: 5 95 % (non-condensing)
- **-** Ambient pressure: Atmospheric pressure
- **-** Vibration: according to IEC 68-2-6 (only for laser / receiver)
- **-** Mechanical shock: according to IEC 68-2-29 (only for laser / receiver)
- Storage temperature: -20 up to +70 °C
- **-** Only use screened leads or the original cable from the range of accessories for connecting a power supply unit and for the outputs.
- The protection class is restricted to water (no drilling emulsions, etc.)!<br>
Use a protective housing if the effects of water are continuous
- Use a protective housing if the effects of water are continuous.

# <span id="page-6-0"></span>**2. Laser Class**

The light source for the optoCONTROL 2500 consists of a semiconductor laser. The wave length is 670 nm (visible / red) with a maximum optical output power of 0.39 mW. The sensors are classified in Laser Class 1.

The accessible radiation is harmless under predictable conditions.

The following information labels are fitted to the laser housin[g, see Fig. 1](#page-6-1):

The laser warning labels for Germany are already printed on the housing. The warning labels for the EU region and the USA are enclosed and must be fitted by the user for the relevant applicable region before putting the equipment into operation.

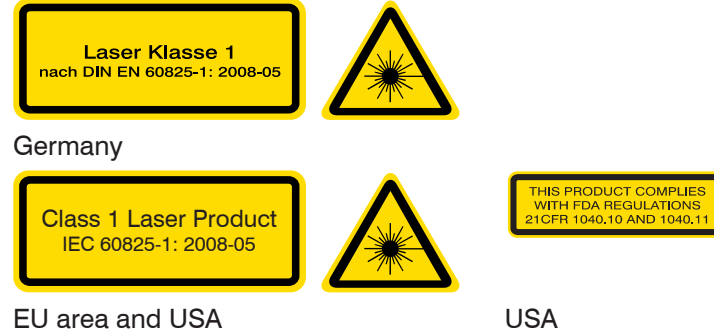

<span id="page-6-1"></span>*Fig. 1 Warning labels*

Impairment of color vision and inconvenience may not excluded for class 1 laser devices, e. g. through glare.

On the controller ("Laser On") and on the light source, an LED signals through its illumination that laser radiation is being emitted from the optical opening on the light source[,](#page-6-2)  [see Fig. 2](#page-6-2)[, see Fig. 7.](#page-8-1)

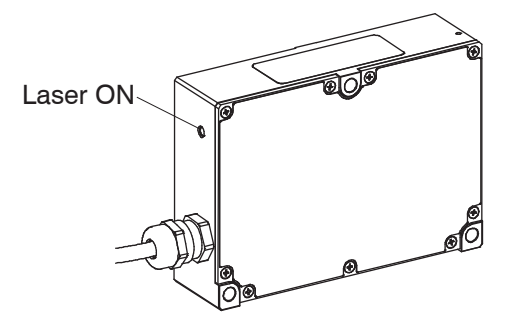

<span id="page-6-2"></span>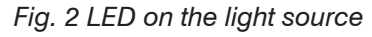

Consequently, you can use Class 1 laser equipment without further protective measures.

Class 1 lasers are not subject to registration and a laser protection officer is not required.

The housing of the receiver and laser may only be opened by the manufacturer!<br>I For repairs and service the sensor must always be sent to the manufacturer!

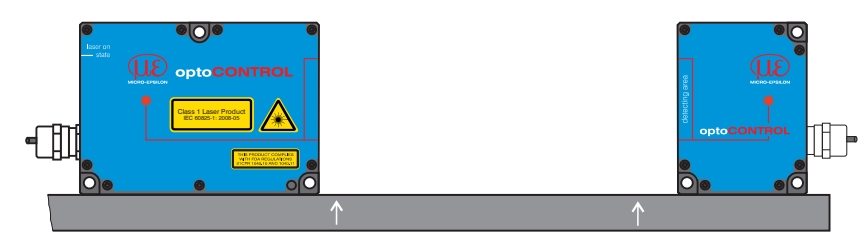

*Fig. 3 Sensor unit with warning labels*

# <span id="page-7-0"></span>**3. Functional Principle, Technical Data**

# **3.1 Measurement Principle**

optoCONTROL 2500 is a laser-based measurement system with an integral high resolution line scan camera for the measurement of geometrical quantities. The opto-CONTROL 2500 measures the dimension of a target or the position of an edge on a body according to the shadow principle and without making physical contact. A parallel light curtain is produced with the laser light source. The line scan camera in the receiver measures the contour of the target with high accuracy using the shadow created.

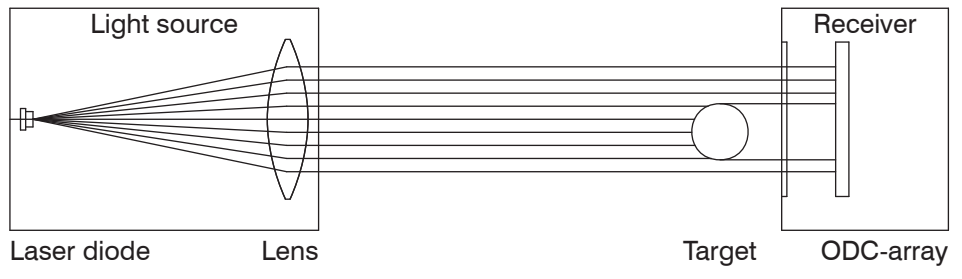

*Fig. 4 Measurement principle*

# **3.2 Structure of a Complete Measurement System**

optoCONTROL 2500 consists of a sensor unit SU and a controller CU. The sensor unit incorporates a laser light source and a receiver with a line scan camera which are mounted on the mounting rail enclosed with the supplied items. The sensor unit is controlled and evaluated by an intelligent controller with graphical display for operation and measurement indication. The data obtained with the various selectable measurement programs are output via analog and digital interfaces.

The light source and receiver are assigned to specific separate controller and must<br>
l not be switched not be switched.

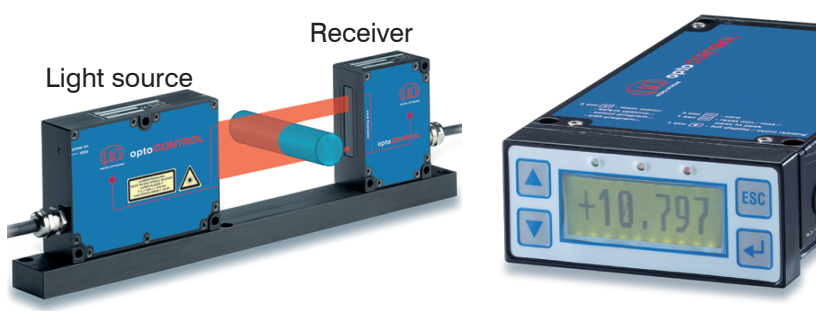

*Fig. 5 Sensor unit SU Fig. 6 Controller CU*

A measurement system consists of: **-** laser

- 
- **-** receiver
- **-** controller

# <span id="page-8-0"></span>**3.3 Controller**

## **3.3.1 Front View of the Controller**

The interactive operation is supported by an LC graphical display with illuminated screen. The controller is operated with the four keys on the front panel[, see Fig. 7.](#page-8-1)

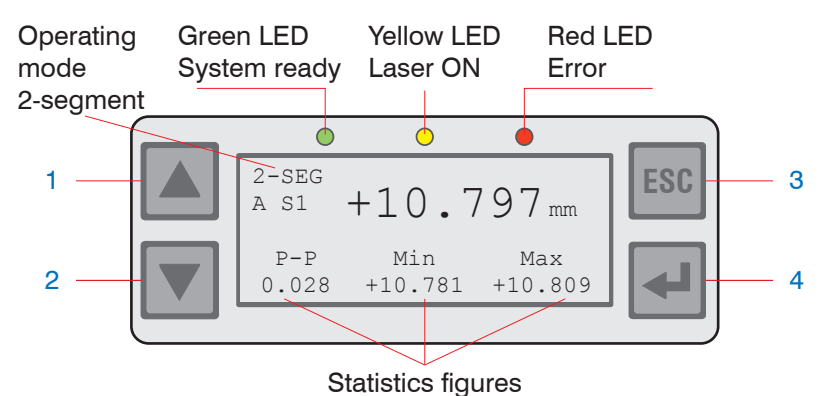

<span id="page-8-1"></span>*Fig. 7 Keypad and display on the front panel of the controller*

The following functions are assigned to the keypa[d, see Fig. 7](#page-8-1):

(1), (2) Up / down movement in menus,

value input: (1) greater, (2) smaller

(3) Quitting a menu point, change to the next higher hierarchical level

(4) Entry into the selected menu point, confirmation of entry

Below the operating mode (e.g. DIA, EDGE) A for absolute or R for relative measurement is displayed.

In the "2-segment" operating mode (2-SEG) the code for the selected segment also appears (S1 or S2).

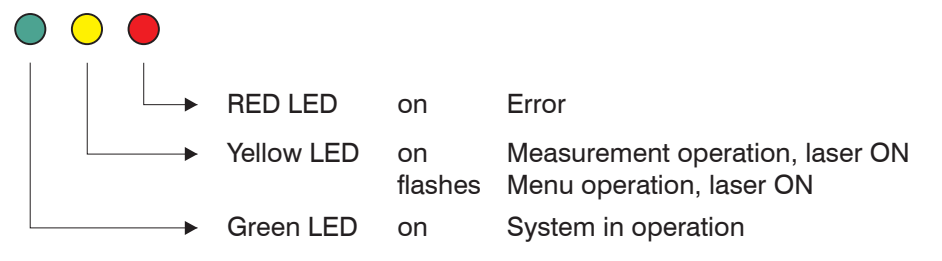

*Fig. 8 LEDs on the front panel of the controller*

## **3.3.2 Rear View of the Controller**

Inputs and outputs (25-pin female) Receiver (12-pin) o.  $000000000000$ Light source (5-pin) Operating voltage (3-pin)

*Fig. 9 Connectors at the back of the controller*

# <span id="page-9-0"></span>**3.4 Operating Modes**

The following operating modes are selectable via a menu-assisted ("Select measurement program[", see Chap. 6.3.6](#page-27-1)) selection:

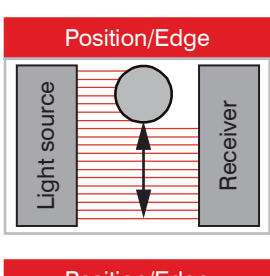

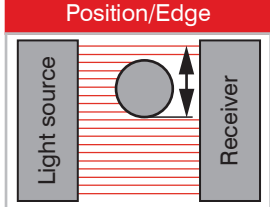

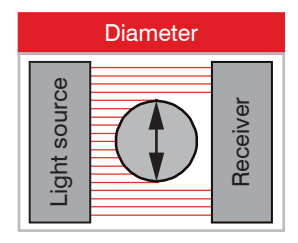

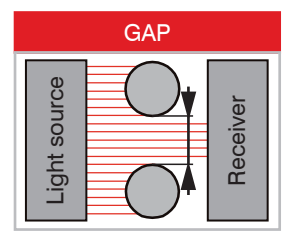

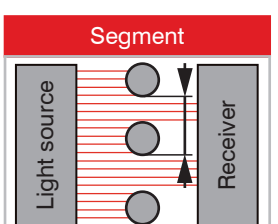

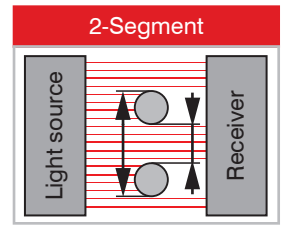

(in the example segments 2-4)  $\int$  SEG 2 4

Distance between two selectable edges (segment)

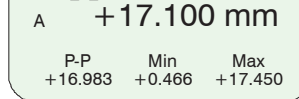

Alternating measurement of two freely selectable segments (in the example segments 1-4 and 2-3)

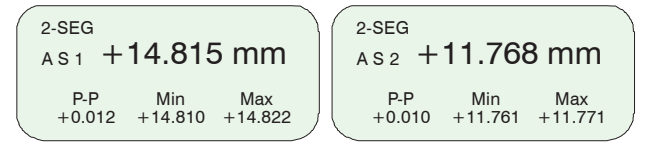

*Fig. 10 Methods of operating*

For each measurement program 2 limits and 2 warnings can be programmed. For the 2-segment program only 2 limits per segment can be programmed. Application-specific measurement programs can also be generated by menu.

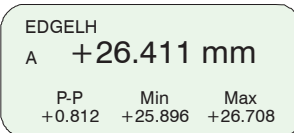

Position of an edge (bright - dark)

| <b>FDGFHI</b><br>A |                     | $+14.661$ mm |                           |  |
|--------------------|---------------------|--------------|---------------------------|--|
|                    | $P - P$<br>$+0.972$ | Min          | Max<br>$+14.011 + 14.983$ |  |

Diameter of a target

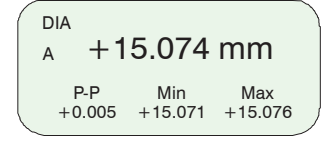

Gap between two targets

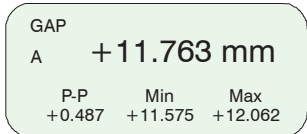

# <span id="page-10-1"></span><span id="page-10-0"></span>**3.5 Technical Data**

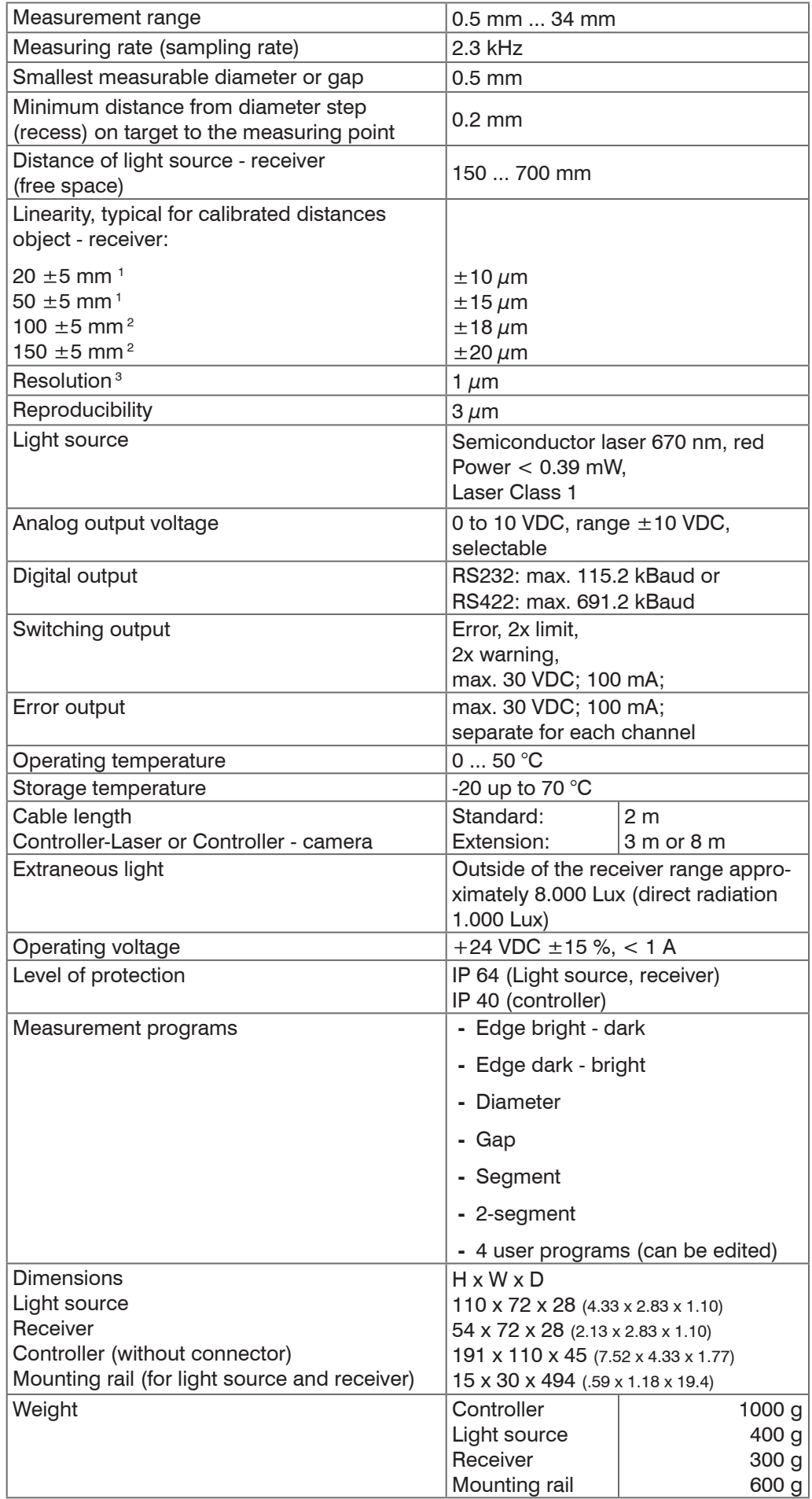

Dimensions mm (inches)

<span id="page-11-0"></span>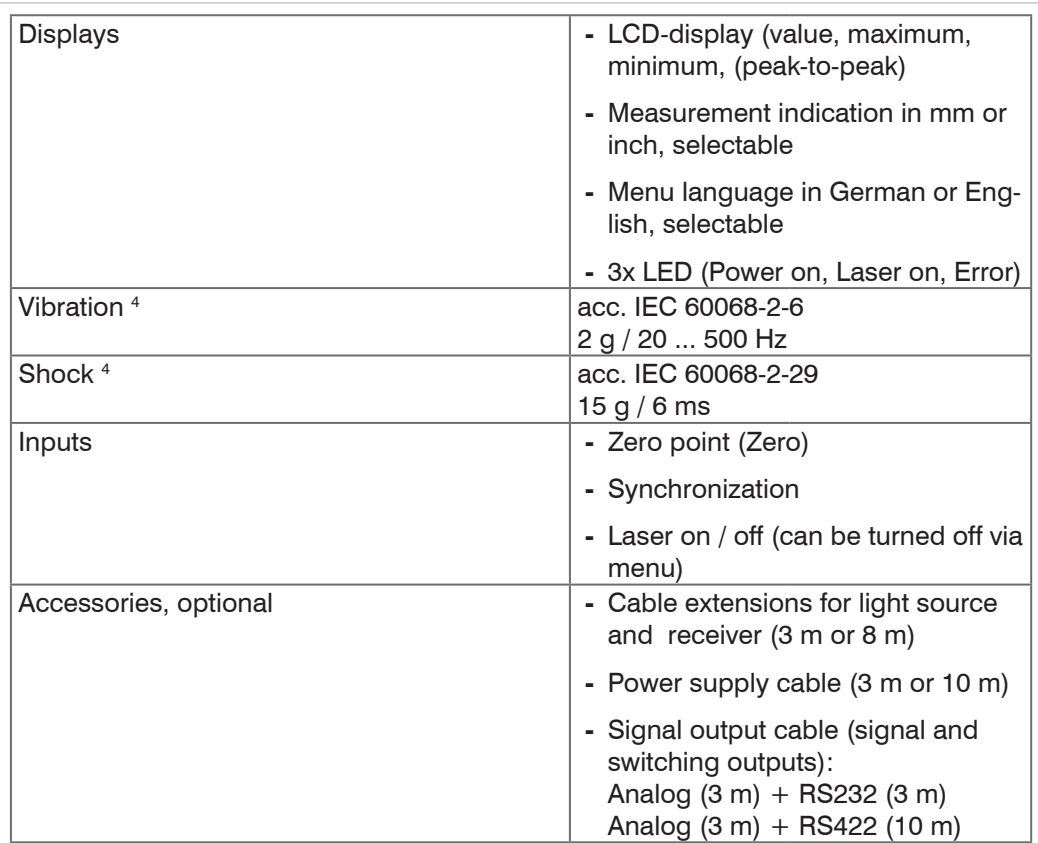

The quoted data apply for a constant room temperature of 20 °C, sensor in continuous operation.

- 1) Measured at a distance, light source receiver 150 mm
- 2) Measured at a distance, light source receiver 300 mm
- 3) Display resolution
- 4) Data apply to the sensor unit
- 1) +2) Operating Mode: Edge

# **3.6 Block Diagram**

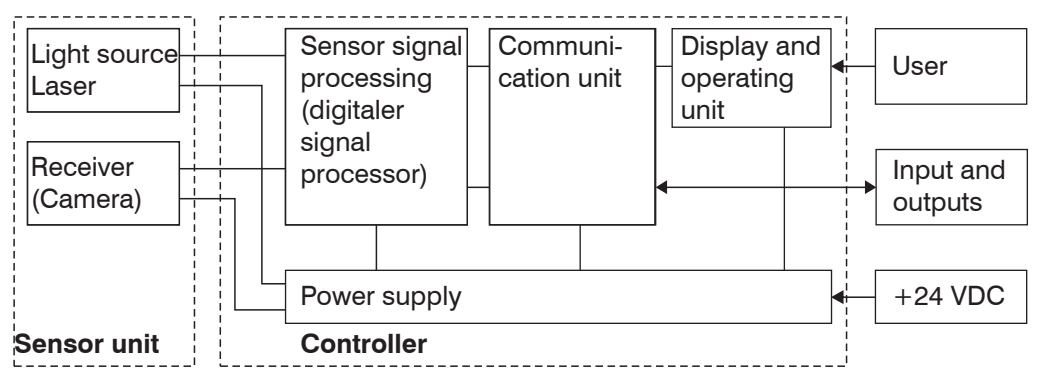

*Fig. 11 Block diagram of the ODC2500 measuring system*

# <span id="page-12-0"></span>**3.7 Analog Output**

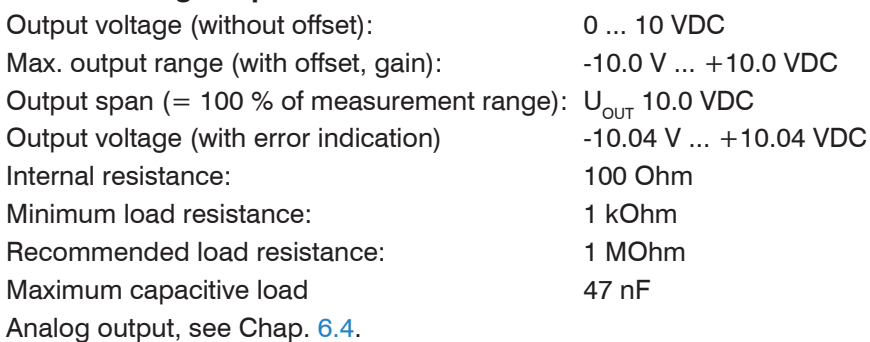

# **3.8 Zero-Setting Input**

By briefly connecting (0.5 to 3 s) together the inputs "Set zero" (Signal and GND) during measurement, the measurement is set to the default master value, see Chap. 6.3.7.2 If a master value has not yet been entered, the measurement is set to 00.000 during zero setting.

- <sup>t</sup> Zero-setting input on the 25-pin connector:<br> **i** Pin 5: Signal<br>
Pin 18: GND
- Pin 5: Signal

If the zero-setting input is activated for between 3 and 6 s (closed), resetting occurs to the measurement without masters or zeroes.

Pulses which are shorter than 0.5 s or longer than 6 s are not processed. The zero-setting input is only active in the measurement mode with valid measurements.

In the "2-segment" operating mode and with erroneous measurements, no zero-setting is possible.

The zero-setting input only affects the display and the analog output. The digital output is not affected.

# **3.9 Synchronization**

If two or more optoCONTROL 2500s are operated on the same target, they can be synchronized to one anothe[r, see Chap. 6.5.](#page-34-1)

As Master, Controller 1 then synchronizes Controller 2.

All synchronization signals are electrically isolated by optocouplers.

# **3.10 Error Output**

If an error is detected by the measurement system (e.g. no target present, too much extraneous light, etc.), then the switching output "Error" becomes conducting. The error output always refers to the unaveraged measurements (at a rate of 2.3 kHz).

The red light emitting diode (Error LED) also indicates the error.

Output wirin[g, see Chap.](#page-51-1) 

- The error output is provided on the 25-pin connector.<br>
Pin 1: Error output Pin 2: GND
- Pin 1: Error output

## **3.11 Laser Switch-off**

In the menu Options you can also activate the switching input for the external laser switch-off. The light source is then active (Laser on) when the input is short-circuited.

As supplied the input is not activated, so that nothing needs to be connected to the 25-pin socket in order to put the system into operation.

# <span id="page-13-0"></span>**4. Delivery**

# **4.1 Supplied Items**

- 1 Controller
- 1 Light source
- 1 Receiver
- 1 Mounting rail with mounting screws for light source and receiver
- 1 25-pin Sub-D plug
- 1 3-pin circular plug
- 1 Operating manual
- $\Box$  Carefully remove the components of the measuring system from the packaging and ensure furthermore that the goods are forwarded in such a way that no damage will occur.
- <sup>t</sup> Do not touch the optical windows. Dirt on the optical window will eventually affect<br>
the functionality
- the functionality.
- $\Box$  Check the measuring system for completeness and transport damage immediately after unpacking.
- Immediately contact your supplier in the case of damage of incompleteness.

# **4.2 Storage**

Storage temperature -20 up to  $+70$  °C Relative humidity up to 95 % RH, non-condensing

# **5. Installation and Mounting**

# **5.1 Precautions**

No sharp-edged or heavy object should be allowed to affect the cable. The connecting cables from the light source and receiver are compatible with use as trailing cables. Kinks in the cables must always be avoided.

<sup>t</sup> Do not touch the optical windows. Dirt on the optical window will eventually affect<br> **i** the functionality. the functionality.

# <span id="page-13-2"></span>**5.2 Mounting the Sensor Unit**

The sensor unit, consisting of the light source, receiver and mounting rai[l, see Fig. 12](#page-13-1), is pre-assembled. The light source can be fitted to the mounting rail at two different distances (150 or 300 mm) to the receiver.

**i** Sensor unit and controller form a unit. Do not change with components of different serial numbers. serial numbers.

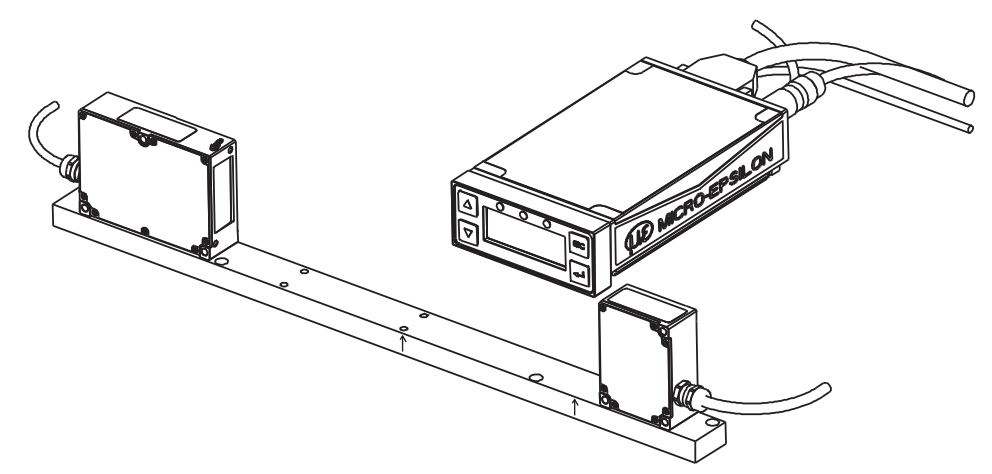

*Fig. 12 Mounted sensor unit with controller*

<span id="page-13-1"></span>The mounting rail must be fixed so that it is not bended respectively twisted.

**NOTICE** 

The sensor unit is calibrated in the controller to four different measurement distances:

• Receiver - target: 20 mm and 50 mm, distance between light source and receiver 150 mm

and

• Receiver - target: 100 mm and 150 mm, distance between light source and receiver 300 mm.

Other distances of the light source to the receiver are possible, but may slightly affect the linearity of the measurement. The maximum distance (free space) between the light source and receiver is 700 mm.

- i Standard setting receiver target: 20 mm and 50 mm, distance between light source and receiver: 150 mm
- 

A dimensioned drawing of the sensor unit[, see Fig. 13](#page-14-0).

With the free mounting of the light source and receiver sensor components, attention must be given to the precise alignment of the housing edges.

The housing edges must lie in one plane. The maximum angular deviation is 1 °. A try square or rail are suitable aids for alignment.

The supplied mounting screws or other suitable M4 screws should be used for fixing. Please note the threaded depth of 5 mm in both components.

For bolting on, the three 4.5 mm through holes in each component can be also used. A horizontal measurement arrangement reduces contamination on the optical system and should therefore be preferred.

Mount the sensor only to the existing holes on a flat surface. Clamps of any kind are not permitted.

> Inaccurate, erroneous measuring values

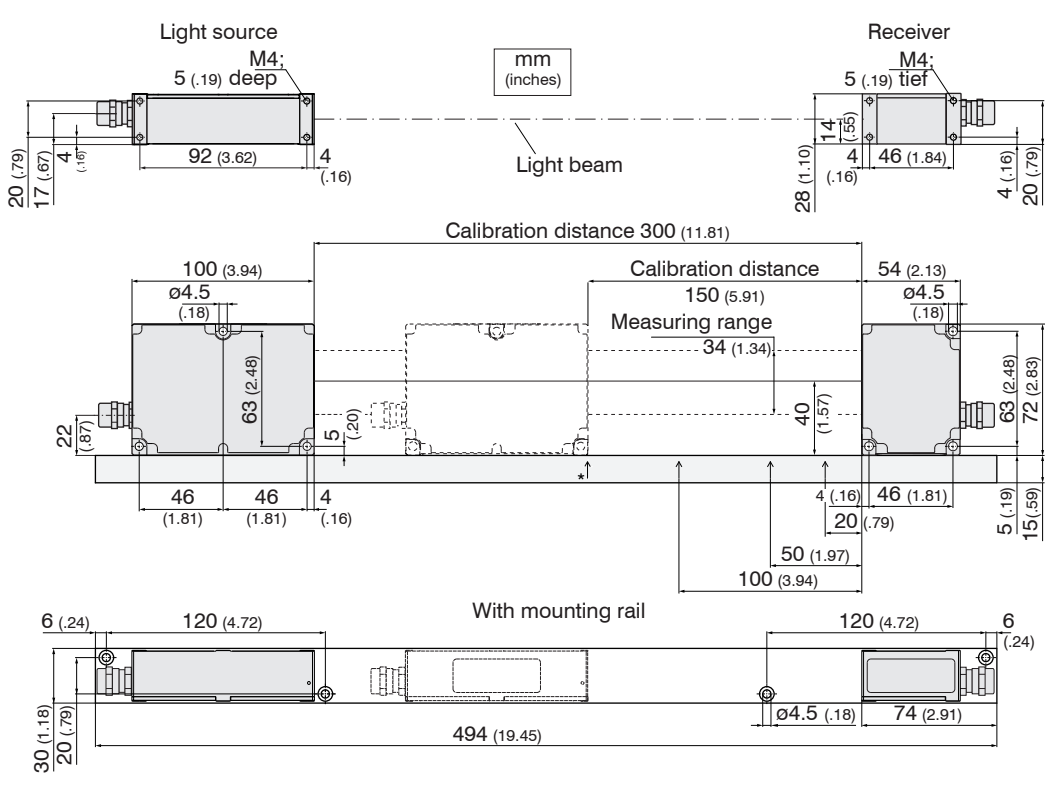

<span id="page-14-0"></span>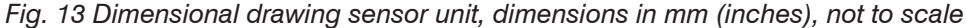

Arrows on the mounting rail show you the calibrated target positions

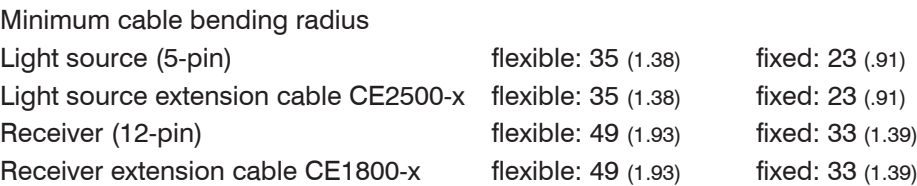

optoCONTROL 2500

 $\Box$  Connect the light source (5-pin) and the receiver (12-pin) with the controller.

The max. distance between light source and receiver is 700 mm.

- $\cdot$  The light source and receiver must lie in one plane and must not be tilted with re-<br>spect to another.
- spect to another.

Control the centred alignment of the light beam at the receiver after installation of the light source and of the receiver in the correct displacement. You may control the concentric orientation of the light beam both in the horizontal and the vertical orientation.

For this purpose it is recommended, to keep a white paper as a projection plane ahead of the receiver and to cover the window halfway through[, see Fig. 14](#page-15-0)[, see Fig. 15.](#page-15-1) For the vertical orientation also the color filter on the sensors surface can be used. The light beam should illuminate this up to the edge  $(\pm 0.5 \text{ mm})$  symmetrically. For the horizontal alignment use the engraved lines on the sensors surface, which have to be lluminated also.

You may loosen the light source for an accurate positioning if required.

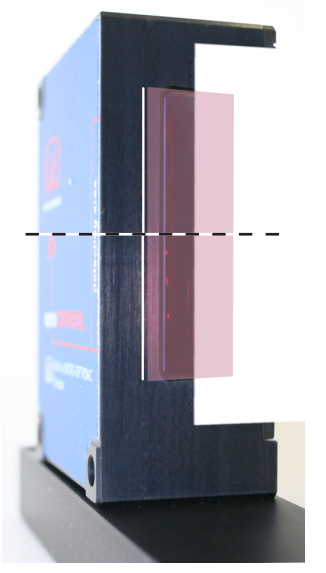

<span id="page-15-0"></span>*Fig. 14 Vertical adjustment controlling with white paper*

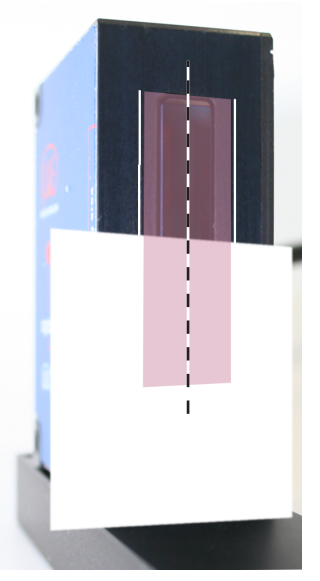

<span id="page-15-1"></span>*Fig. 15 Horizontal adjustment controlling with white paper*

# <span id="page-16-0"></span>**5.3 Mounting the Controller**

The controller can be mounted in any orientation.

The controller should be mounted with four M4 screws (not included in the supplied items) on a flat mounting plate.

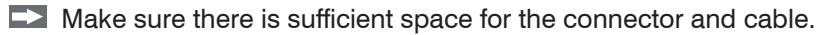

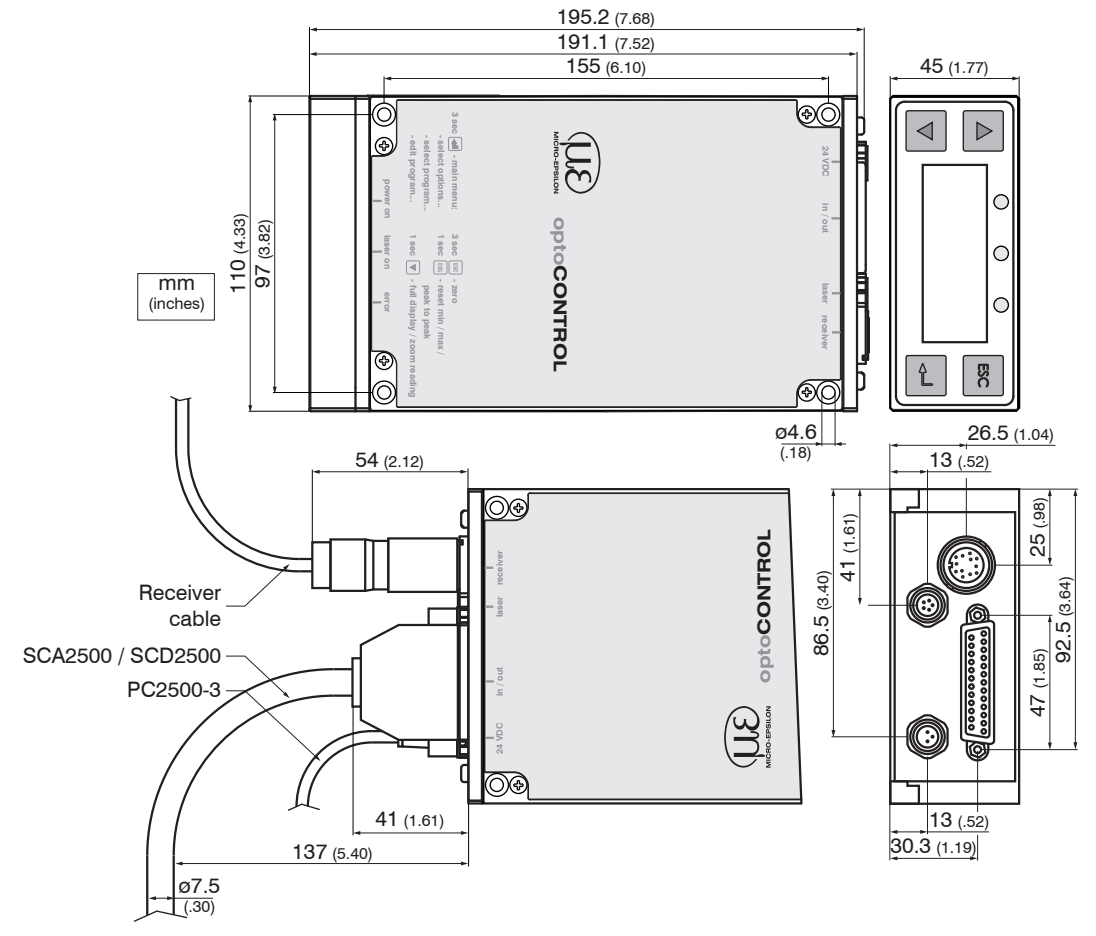

*Fig. 16 Dimensional drawing controller, dimensions in mm (inches), not to scale*

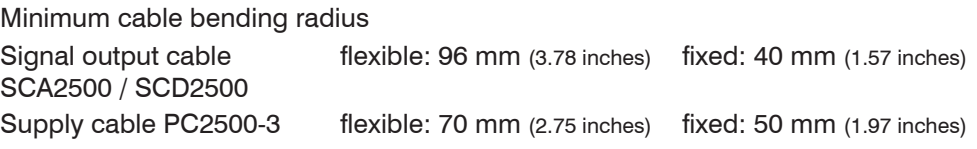

# **5.4 Supply Voltage**

Connect the 24 VDC female connector with a 24 V power supply.

The operating voltage is preferably connected via a screened two-core cable, e.g. via the supply cable PC2500-3. Route the cable screen to a potential equalization terminal in the vicinity of the power supply unit. The controller contains a inverse-polarity protection.

| $\frac{0}{2}$ | Pin-no.      | Signal                                                                           | Conductor coloring<br>PC2500, (old version) |                                |  |
|---------------|--------------|----------------------------------------------------------------------------------|---------------------------------------------|--------------------------------|--|
| ွ<br>3        | റ<br>Housing | GND of operating voltage<br>N.C.<br>+24 VDC $(\pm 15\%)$ , < 1 A<br>Cable screen | black<br>red<br>tin-plated                  | (brown or blue) $ $<br>(white) |  |

*Fig. 17 3-pin male cable connector (type Binder), view on solder pin side*

- 
- The operating voltage is protected against reverse connection.<br>
The sensor should be furnished with the expected noise on the supply voltage caused by inductive loads (eg motors, contactors, solenoid valves, etc.) from a small separate power supply for measuring equipment.

<span id="page-17-0"></span>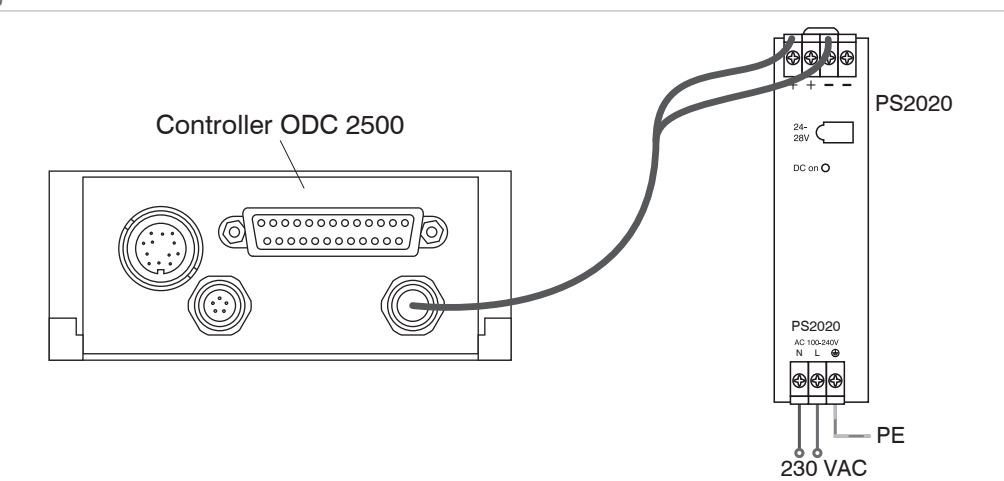

*Fig. 18 Power supply of the ODC2500 with a PS2020*

# <span id="page-17-2"></span>**5.5 Connecting of Terminal Equipment**

# **5.5.1 Connectivity Overview**

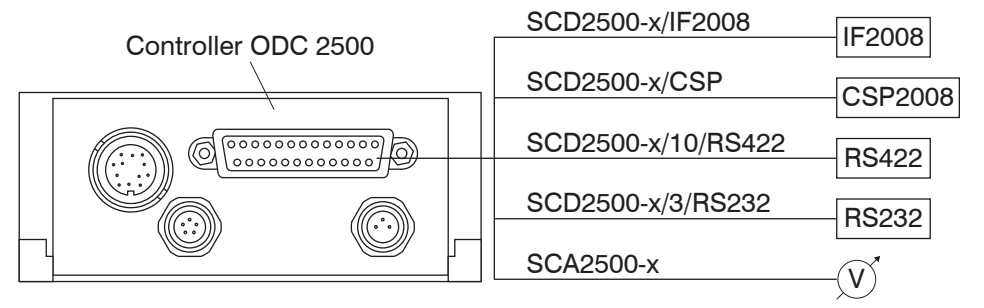

*Fig. 19 Connectivity ODC2500*

| Pin-No.        | Signal                      | Signal type / connector type            |  |  |
|----------------|-----------------------------|-----------------------------------------|--|--|
| 1              | Error output (Signal)       | Switching output                        |  |  |
| 14             | Error output (GND)          | Switching output                        |  |  |
| 2              | High limit (Signal)         | Switching output                        |  |  |
| 15             | High/low limit (GND)        | Switching output (common connection)    |  |  |
| 3              | Low limit (Signal)          | Switching output                        |  |  |
| 16             | High warning (Signal)       | Switching output                        |  |  |
| 4              | High/low warning (GND)      | Switching output (common connection)    |  |  |
| 17             | Low warning (Signal)        | Switching output                        |  |  |
| 5              | Zero point (Signal)         | Switching input (Zero)                  |  |  |
| 18             | Zero point (GND)            | Reference potential for ZERO            |  |  |
| 6              | Input Laser OFF (Signal)    | Switching input                         |  |  |
| 19             | Input Laser OFF (GND)       | Reference potential for switching input |  |  |
| 20             | RS422 Receive (inverted)    | Optocoupler input (positive)            |  |  |
| $\overline{7}$ | RS422 Receive (positive)    | Optocoupler input (negative)            |  |  |
| 8              | RS422 Send (positive)       | Serial output (negative impedance)      |  |  |
| 21             | RS422 Send (inverted)       | Serial output (positive impedance)      |  |  |
| 9              | RS232 Receive (RxD)         | Serial input (RS232)                    |  |  |
| 22             | RS232 DGND                  | Reference potential for RS232           |  |  |
| 10             | RS232 Send (TxD)            | Serial Output (RS232)                   |  |  |
| 23             | Synchronization output (+)  | Digital output (SYNC)                   |  |  |
| 11             | Synchronization output (-)  | Reference potential (DGND)              |  |  |
| 24             | Synchronization input $(+)$ | Optocoupler - Input (positive)          |  |  |
| 12             | Synchronization input (-)   | Optocoupler - Input (negative)          |  |  |
| 25             | Analog output (AGND)        | Reference potential for analog signal   |  |  |
| 13             | Analog output (Signal)      | Analog signal (voltage)                 |  |  |

<span id="page-17-1"></span>*Fig. 20 Sub-D connector, 25-pin*

#### <span id="page-18-0"></span>Comment:

- All GDN signals are connected internally with one another and with the minus pole (GND) of the 24 V operating voltage.
- DGND and AGND are internally electrically connected, but isolated from the minus pole (GND) of the 24 V operating voltage.

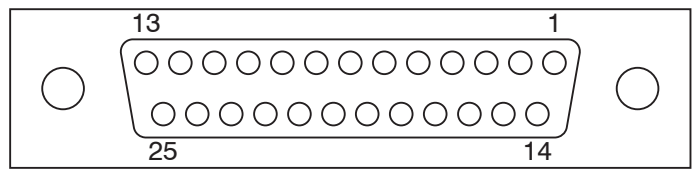

*Fig. 21 25-pin Sub-D male connector, solder pin side*

#### **5.5.2 PCI-Interface Card IF2008**

The IF2008 enables the synchronous capture of up to 4 digital sensor signals and 2 encoders.

An ODC 2500 Controller is connected to the IF2008 Interface card from MICRO-EPSILON Eltrotec GmbH via the SCD2500-x/IF2008 signal output cable on the socket X1 (Sensor 1).

A second ODC 2500 can be plugged onto the X2 socket (Sensor 3).

For the connection of more than two ODC 2500 sensors to one IF2008 you require an IF2008-Y adapter cable from MICRO-EPSILON Eltrotec GmbH.

The interface parameters on the ODC 2500 must be set to the active RS422 interface and the following standard settings made:

Baud rate: 691200 Baud

Data format: 8 data bits, no parity, 1 stop bit (8, N, 1)

**First switch on downstream computers and after that the controller.** 

All inputs are electrically isolated by optocouplers both on the ODC 2500 controller and on the IF2008 Interface Card.

Further information can be found in the documentation for the IF2008, ICONNECT and LibOPTO from MICRO-EPSILON Eltrotec GmbH.

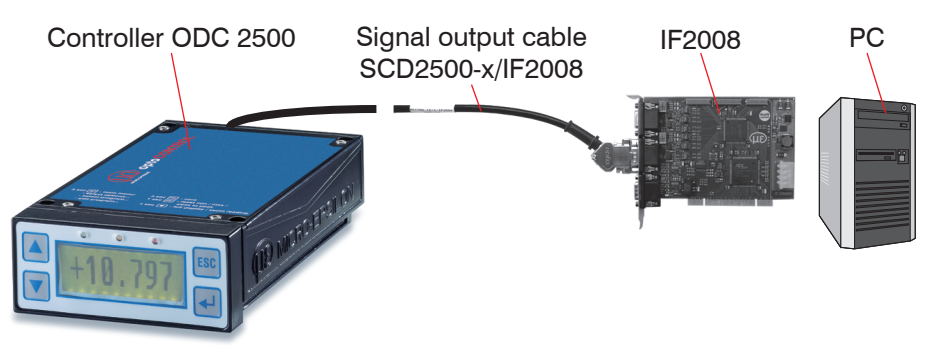

*Fig. 22 System setup for the operation of Interface card IF2008*

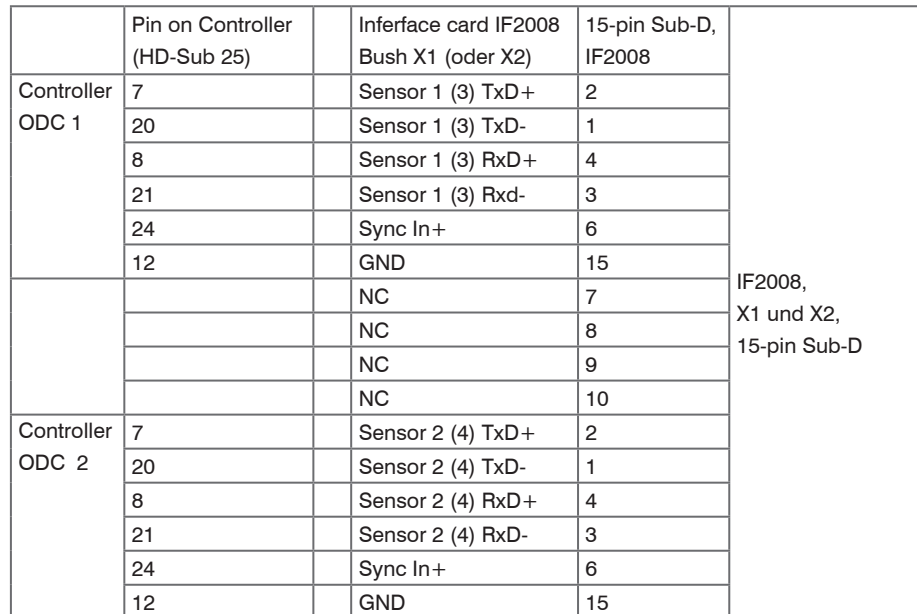

*Fig. 23 Pin assignment on the RS422 between IF2008 and ODC2500*

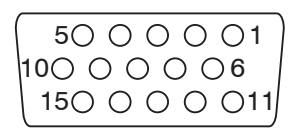

*Fig. 24 15-pin HD sub-minature connector, viewed on solder side.*

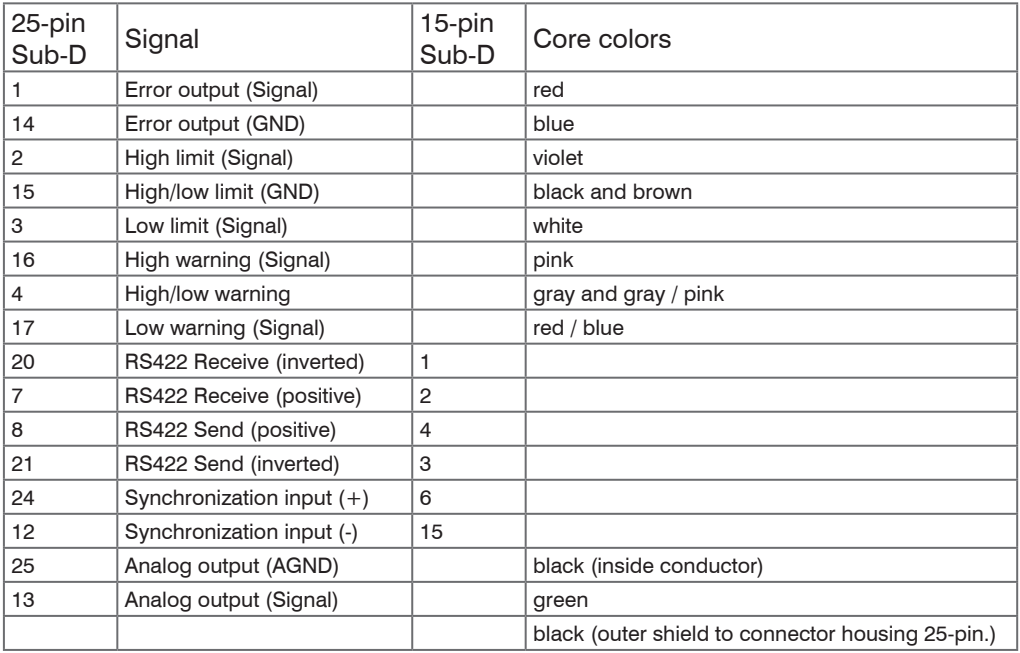

*Fig. 25 Pin assignment for SCD2500-x/IF2008 (15-pin)*

<span id="page-20-0"></span>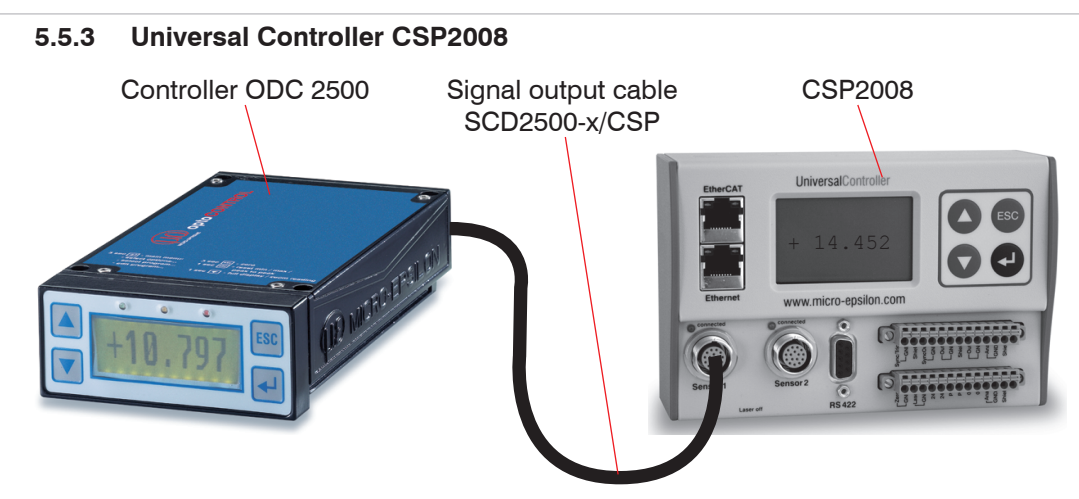

*Fig. 26 System setup for the operation of CSP2008*

The universal controller CSP2008 is used for processing at least two digital input signals.

- **-** Programmable via buttons or Ethernet (websites)
- **-** Semi-automatic sensor recognition for sensors from Micro-Epsilon Eltrotec GmbH with digital output
- **-** Rail mounting (TS35)
- **-** Triggering, synchronization and other functions
- **-** Ethernet interface with TCP and UDP protocol

#### **5.5.4 Connecting an Analog Terminal Device**

For connecting an analog terminal device use either the analog connecting cable from the accessories or your own screened cable.

When using the connecting cable SCA2500 (see Accessories), the outer screen must be connected to the receiver screen (e.g. plug housing).

The inner screen acts as the signal return conductor (analog ground AGND) and must be connected to the receiver ground. This screen should not have any connection to the housing screen (plug housing).

When using your own cable, a single-core screened cable is recommended, the screen of which is used as the signal return conductor (analog ground AGND). This screen must not have any connection to the housing screen (plug housing) and the receiver screen.

In the case of interference try connecting the outer screen to the receiver screen with a ceramic capacitor of 10 to 100 nF or not connecting it at all.

A capacitor of up to 47 nF can be wired in parallel to the input of the evaluation device to counter any high frequencies and pulse-shaped parasitic interference on the analog signal.

Route the analog connecting cable according to the general applicable rules in measurement engineering, i.e. for example, not directly next to pulse-loaded lines (separate cable duct).

The interface cables  $SCD250-x/x/RSxx$  also have an analog output and can thus<br>  $\frac{1}{1}$  be used for connection of an analog equipment be used for connection of an analog equipment.

<span id="page-21-0"></span>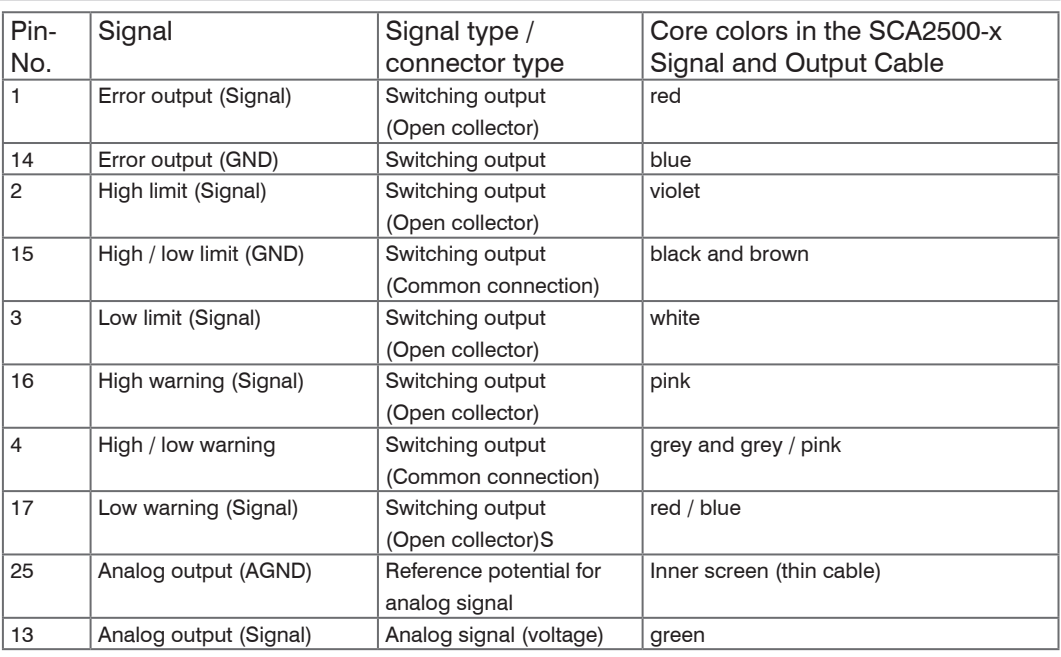

*Fig. 27 Pin assignment, standard analog output cable*

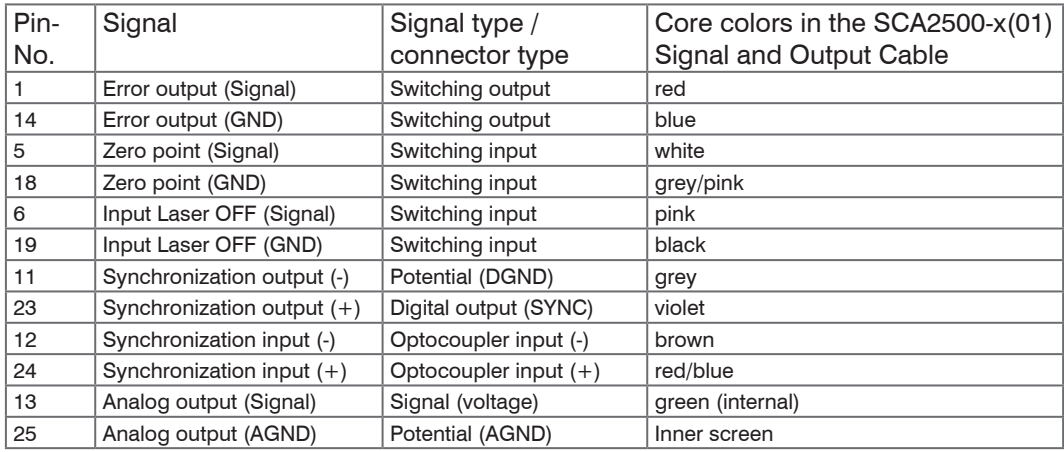

*Fig. 28 Pin assignment, optional signal and output cable SCA2500-x(01)*

## **5.5.5 RS232 and RS422**

The RS232 serial interface allows the serial connection between a data terminal equipment (DTE) and a data transmission device (DCE).

The achievable distance between two RS232 devices depends, as with all serial transmission methods of cable used and the baud rate. As a normative standard should at a transmission rate of 9600 baud a distance 15 to 30 meters not be exceeded.

The RS422 interface is suitable for high-speed serial data transmission over long distances. The use of unshielded twisted pair level-5 cable can realize data transmission over distances of up to 1200 meters at a speed of up to 100,000 baud.

With both interfaces the RSxxx / USB converter[s, see Chap. A 1](#page-51-2), are used for connecting to a PC.

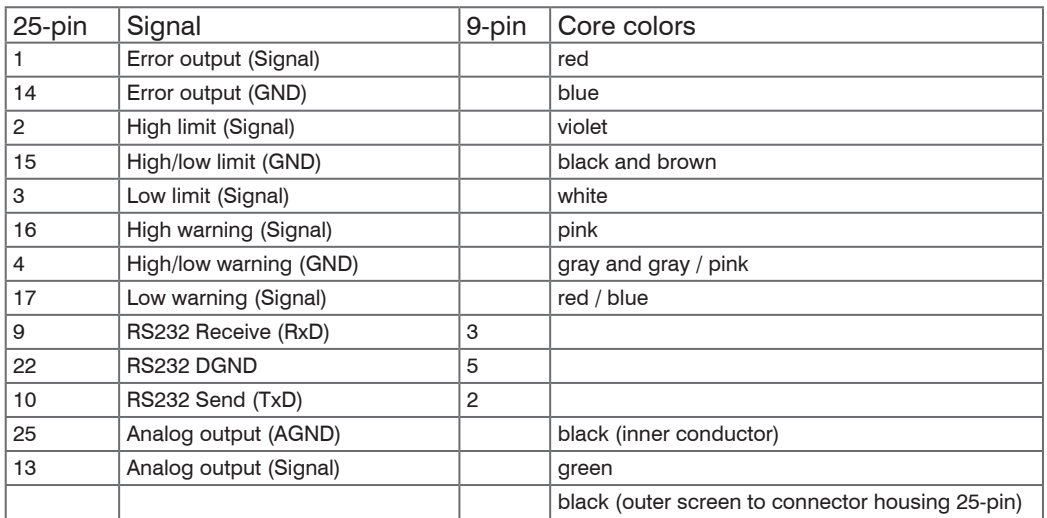

*Fig. 29 Pin assignment SCD2500-x/3/RS232*

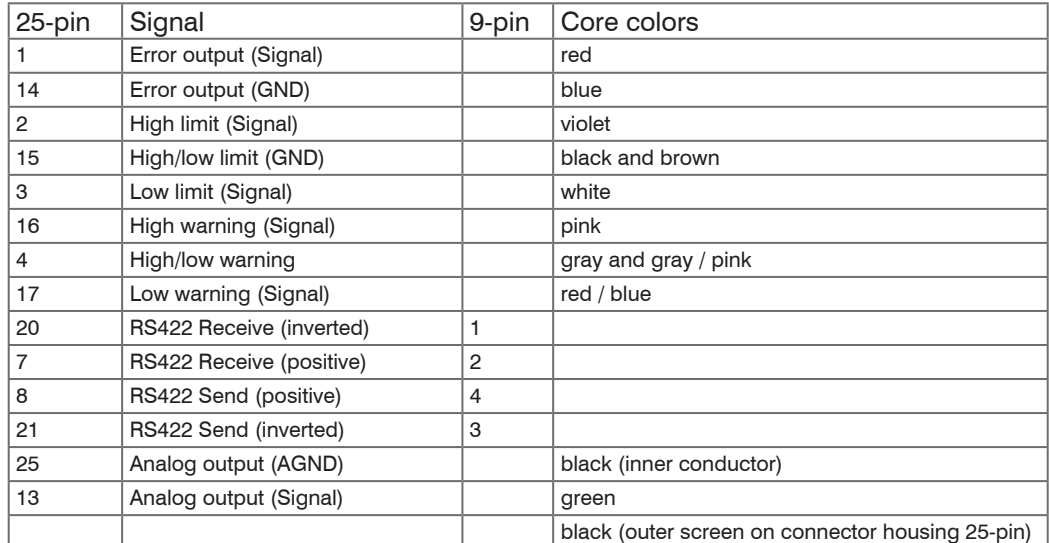

*Fig. 30 Pin assignment SCD2500-x/3/RS422*

# <span id="page-23-0"></span>**5.6 Switching Outputs**

All switching output[s, see Fig. 20,](#page-17-1) have the same internal circuit (open collector). In the active state the associated output transistor conducts to GND.

For obtaining logical signal levels, external pull-up resistors to the 24 VDC operating voltage or another external auxiliary voltage are provide[d, see Fig. 31.](#page-23-1)

The switching outputs are protected against overload and reverse connection. When connecting inductive loads (e.g. relays), always fit protective diodes across the load! All GND signals are connected together internally and to the minus pole (GND) of the 24 V operating voltage.

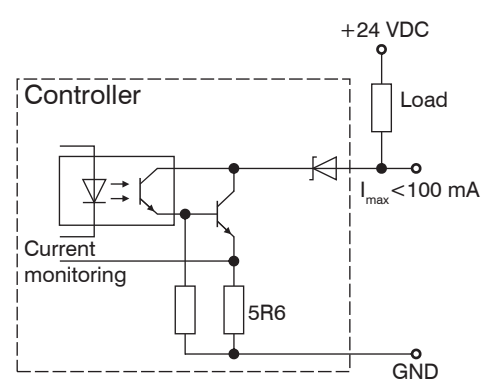

<span id="page-23-1"></span>*Fig. 31 Circuit diagram for switching output, with external load (e.g. pull-up resistor[\), see Fig. 20](#page-17-1), for pin assignment.*

# <span id="page-23-2"></span>**5.7 Switching Inputs**

Application: Laser off, Zero-point

Inputs are, for example, connected through relay contacts or transistors (optocouplers). Activate the laser switch-off in the relevant men[u, see Chap. A 3.3.](#page-55-1) All GND signals are connected together internally and with the minus pole (GND) of the 24 V operating voltage.

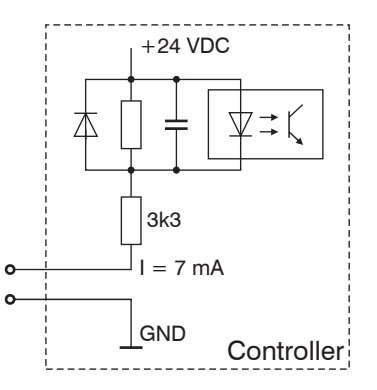

*Fig. 32 Basic circuit diagram for switching inputs*

# **5.8 Synchronization Input**

The input is triggered by a further controller or another device.

$$
R_{\text{ext}} = (U_{\text{High}} - U_{\text{F}} - (I_{\text{LED}} \cdot 100 \text{ Ohm})) / I_{\text{LED}} \text{ Exar}
$$

mple:  $U_{\text{HIGH}} = 3.3 \text{ V}$  $I_{LED} = 15 \text{ mA}$  $U_r = 1 V$ 

 $R_{\text{ext}} = 53.3$  Ohm, also 56 Ohm

All GND signals are connected together internally and with the minus pole (GND) of the 24 V operating voltage.

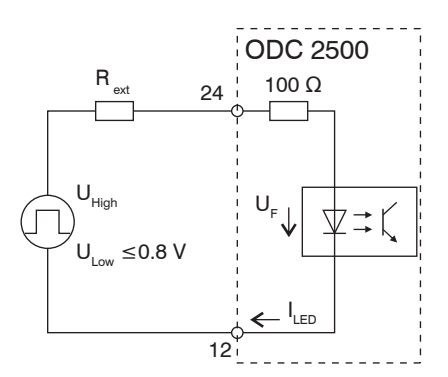

*Fig. 33 Circuit synchronization input, 25-pin Sub-D*

# **6. Operation**

## **6.1 Putting into Operation**

- Connect the light source and receiver to the controller before the system is put into operation and all connectors secured with the screw connection[s, see Chap. 5.2.](#page-13-2)
- Switch on downstream computers.
- Switch on the 24 VDC operating voltage at the controller.
- Check, where necessary under darkened ambient light, whether the light beam impinges centrally on the receiver.

The engraved marks on the receiver provide orientation.

As delivered, the measurement system is programmed to the standard setting of "Edge bright - dark". The distance from the target to the receiver is set to 20 mm.

With other distances select the nearest distance via the men[u, see Chap. 5.2](#page-13-2)[, see](#page-57-1)  [Chap. A 3.5](#page-57-1).

If there is no target in the beam path, then the red LED (Error) lights.

## **6.2 Menu Structure**

A detailed representation of the operating concept can be found in the annex.

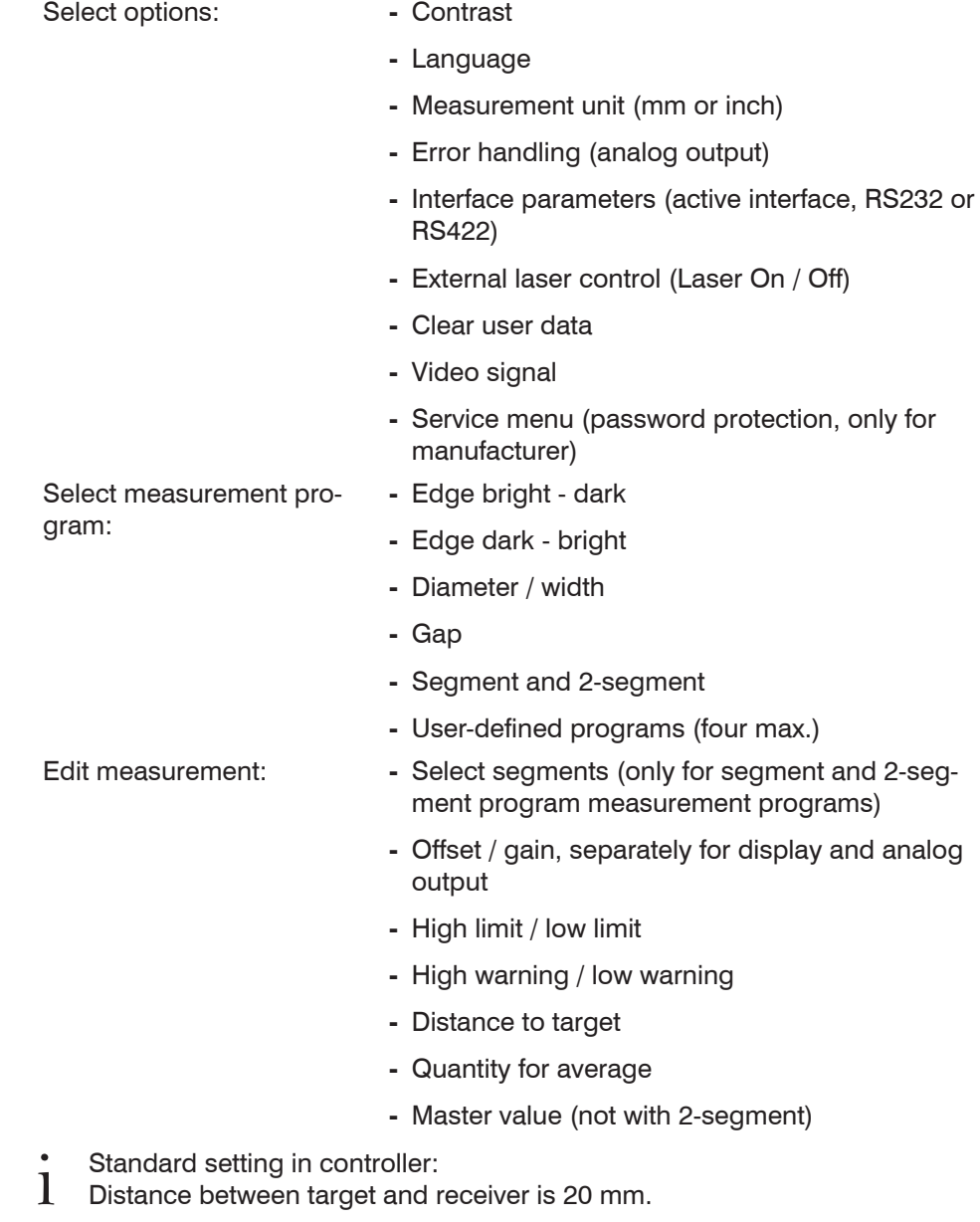

# <span id="page-24-0"></span>**NOTICE**

During the operation, i.e. with the operating voltage switched on, the light source and receiver must not be unplugged.

Risk of damage to light source / receiver or the controller.

# <span id="page-25-0"></span>**6.3 Operating the System**

## **6.3.1 Key Functions**

The following functions are assigned to the keypa[d, see Fig. 7](#page-8-1).

- Up/down movement in the menus, display selection Value input:  $\blacktriangle$  higher,  $\blacktriangledown$  lower
- **ESC** Quits a menu point, changes to the next higher hierarchical level, display reset, zero setting, masters
- Enters the selected menu point, confirmation of entry L.

#### **6.3.2 Display**

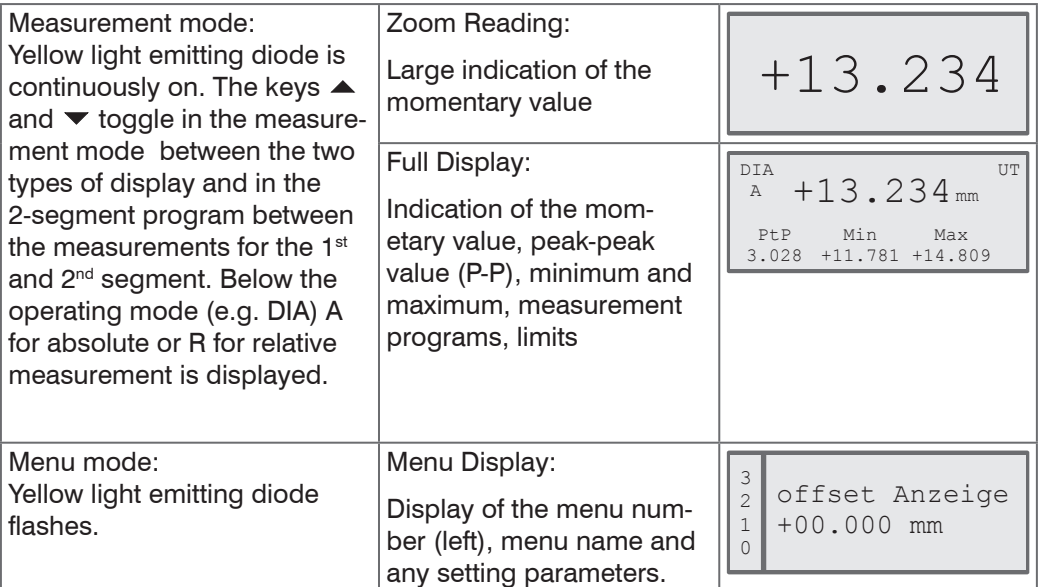

The display does not show the measurement at the full measuring frequency, but averaged over 766 measurements (display frequency about 3 Hz) unless the number of averages is set higher than 766.

To monitor all measurements, the display can be selected to  $\Delta$  small "with the key  $\blacktriangle$ or ▼ (Full Display). Then MIN, MAX and Peak to Peak (P-P) can be observed at the full measuring frequency. If the formation of the average was activated with  $> 1$ , the display refers to the averaged values.

The display can be reset by pressing briefly on the ESC key. There is no automatic reset after a certain time.

#### **6.3.3 Main Menu**

By pressing the  $\leftarrow$  key for 3 s you quit the measurement mode and access the main menu. The yellow light emitting diode flashes while you are in the setup menu.

By pressing the  $\downarrow$  key again you access in turn the submenus. In the left part of the display field the associated menu number appears. The main menu has the number 0000.

The  $\cdot$  key takes you progressively deeper into the menu and the ESC key brings you back up the menu hierarchy.

The parameters selectable in the options are read out of the option data of the main memory and written to it again. The operator can decide only on leaving the main menu whether the parameters are to be stored or not. Then the data are retained even after the operating voltage is switched on again.

#### <span id="page-26-0"></span>**6.3.4 Options**

The set parameters apply independently of the selected measurement program. The standard options can be found in the annex[, see Chap. A 3.3](#page-55-1) et seq.. The option data in the main memory is used for the measurement mode. This means that even after quitting the main menu and responding negative to saving the data, the newly selected option data is valid until the measurement system is switched off. If no changes are made at all, then no query for saving is presented on quitting the main menu.

The currently set parameters appear first during selection in the individual menus.

#### <span id="page-26-3"></span>**6.3.5 Video Signal**

The menu "Options", see Chap.  $A$  3.3, contains the spot "video signal".

The display can show the current video signal of receiver for controlling (not during the measurement). This reflects the intensity in the receiver element.

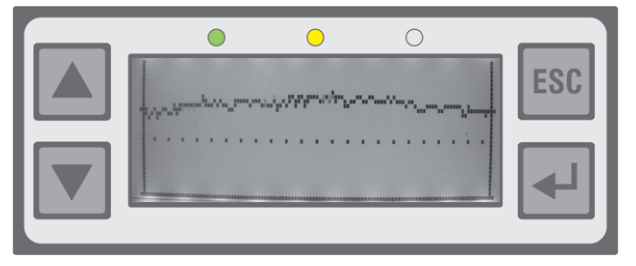

<span id="page-26-1"></span>*Fig. 34 Typical video signal without target in beam path*

Without target the video signal lies clearly above the dotted line throughou[t, see Fig. 34.](#page-26-1)

If the video signal presents stronger interferences or breakdowns, that can be down to a contamination of the windows. For careful and residue-free cleaning use a lint-free cleaning rag and some alcohol (isopropanol).

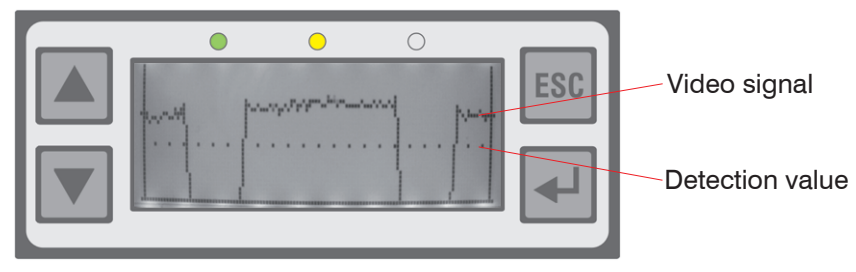

<span id="page-26-2"></span>*Fig. 35 Video signal with 2 targets (four edges)*

The video signal with target has to fall below the detection value for detecting an edg[e,](#page-26-2)  [see Fig. 35](#page-26-2).

#### <span id="page-27-1"></span><span id="page-27-0"></span>**6.3.6 Select Measurement Program**

The six standard measurement programs cannot be modified. They can be used though as templates for your own user-defined measurement programs. First, select a suitable standard program[, see Fig. 38](#page-28-1).

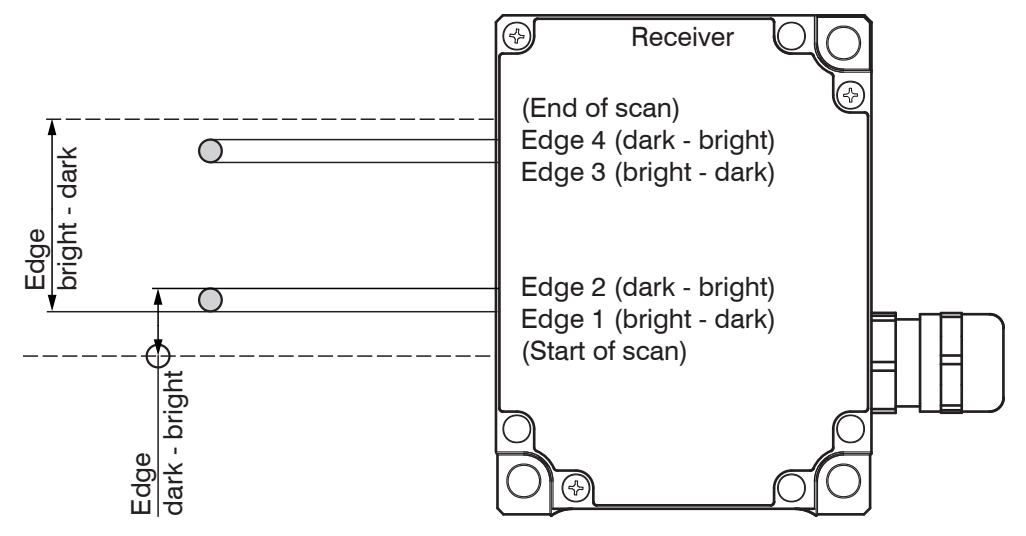

*Fig. 36 Definition of terms for measurement programs edge bright - dark and dark - bright*

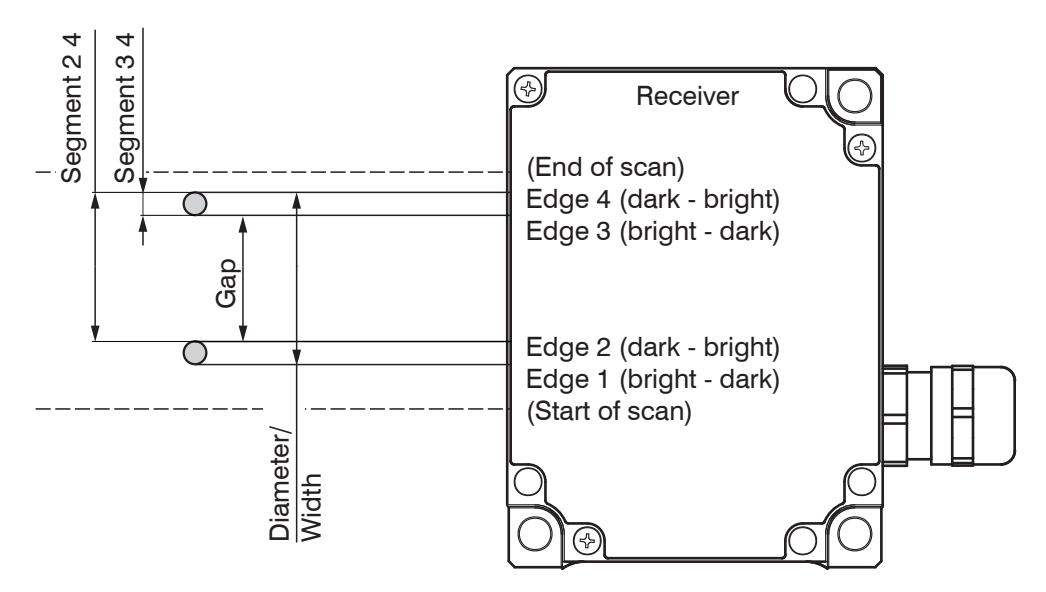

*Fig. 37 Definition of terms for measurement programs segment - gap - diameter/width*

<span id="page-28-0"></span>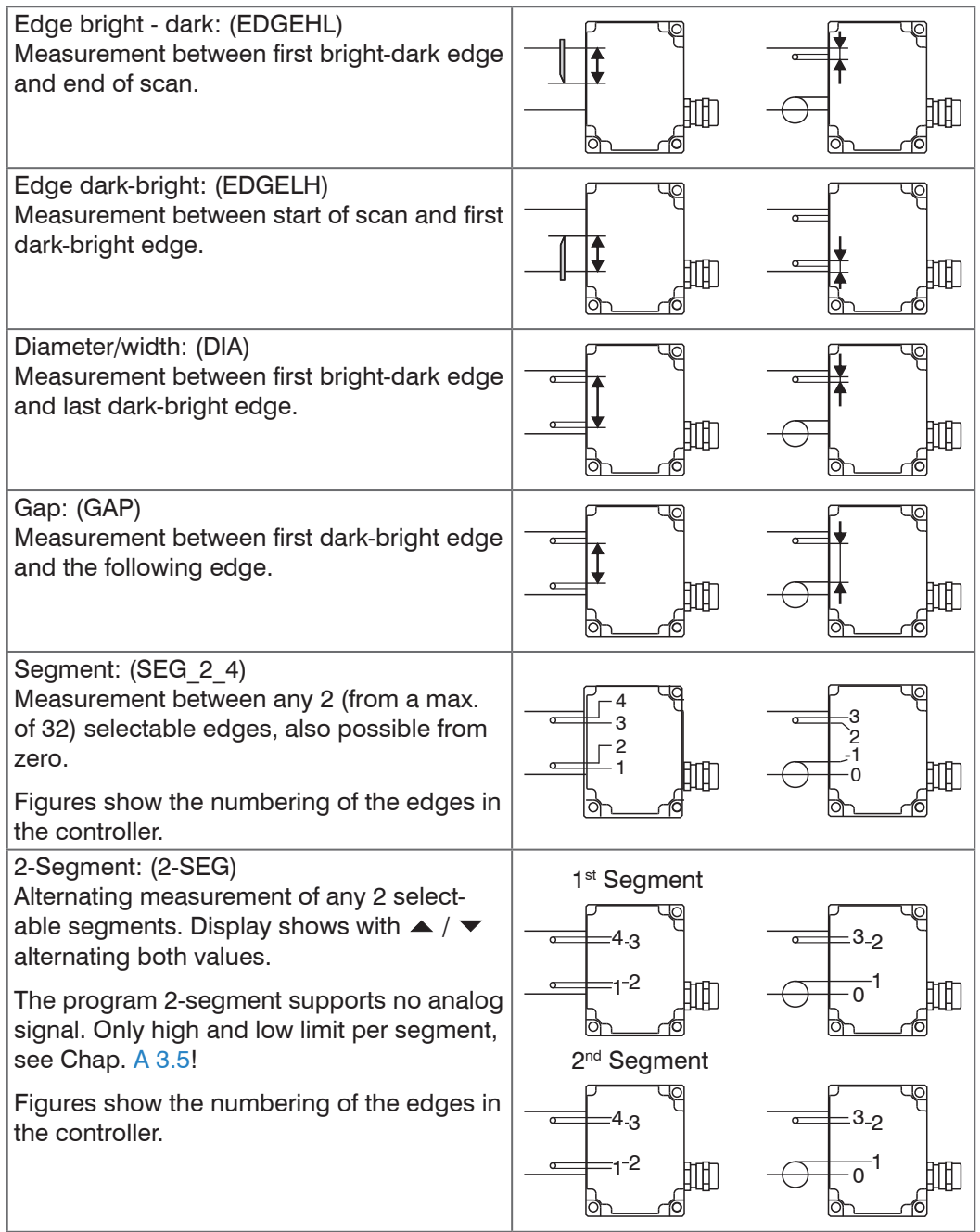

<span id="page-28-1"></span>*Fig. 38 Measurement programs (standard programs)*

Further details can be found in the annex under "Operating menu[", see Chap. A 3.](#page-53-1)

#### **6.3.7 Edit Measurement Program (User-Specific Programs)**

Here, you can carry out user-specific adjustments to the previously selected measurement program.

During selection, the measurement program which is entered in the option data in the main memory is always first displayed.

If parameters have been changed, then you can decide whether these settings are to be retained also after switch-off. Then you must save a user-specific program under a new, freely selected name. This is then automatically activated during switch-on.

"USER1" or the last user-specified name used appears as a suggestion. These can be overwritten so that the user-specific program can be edited and saved again and again.

If you respond negatively with ESC to the query "Measurement task store?", the changes made only remain active until the device is switched off.

Up to four user-specific programs are possible. User-specific programs already saved can be called up and activated under "Select program".

<span id="page-29-0"></span>After saving (or responding negatively with ESC), you are again returned to the measurement mode. The measurement program name appears in the measurement display mode "Full Display" for checking in the display.

- i In the measurement program the distance to the target from the receiver must be stated stated.
	- In the operating menu "Options" you will find in Menu 1900 "Clear user data options + program" which, after a confirmation query (1910) clears all user-specific programs in the block.

The six standard programs cannot be modified.

## <span id="page-29-2"></span>**6.3.7.1 Zero-Setting Function**

By pressing the key ESC for 3 s or during the measurement, the measurement is set to 0.000 if no master value has been saved in the measurement program (e.g. in the factory setting).

For zero-setting after concluding mastering, the master value must be set again to<br>
1 00 000 00.000.

Zero-setting is not available in the "2-segement" measurement program. Zero-setting is restricted to the display and the analog output. The digital value is not affected.

After zero-setting an R for relative measurement is displayed in the "Full Display" below the operating mode (e.g. DIA).

Zero setting leads to temporary offset values for the display and the analog output. Pressing the ESC key again for 3 s clears the temporary offset values for the display and the analog output. For this however, a valid measurement must be located in the display (not --.---). At this point the ESC key, on being pressed for 3 s, takes on as an exception a toggling function between "normal" (absolute) and "zeroed" (relative) measurements.

If the temporary offset values are needed after switch-off, you must move to the main menu (3 s  $\rightarrow$ ) and leave it again straight away (with ESC). You are then asked whether you would like to save (all changes) and must now save a user-specific program with name.

Different offset values for the display and the analog output can be entered via the menu function.

## <span id="page-29-1"></span>**6.3.7.2 Mastering**

Mastering enables balancing the display and analog values to a reference part (master) as single-point calibration. This can for example be practicable if the distance of the target to the receiver does not correspond to any of the four prescribed values (20/50/100/150 mm).

- The master function is limited to the display and the analog output, the digital value<br>
is not affected
- is not affected.

The Mastering is in the measurement program "2-segment" unavailable.

The known value of the master (reference value) is entered via the menu points "Edit program > Enter value for master" and saved under one of the new user-specific names. Each measurement program can save its own master value.

In the measurement mode the master is placed in the beam at the selected measurement distance and the key "ESC" is pressed for three seconds. The display shows the value of the master. For resetting the "ESC" key is again pressed during the measurement for three seconds. For this however a valid measurement must be located in the display (not  $-\frac{1}{2}$ ).

After mastering an "R" for relative measurement is displayed in the "Full Display" below the operating mode (e.g. DIA).

For the long-term saving of the single-point calibration, also after the operating voltage is switched off, enter briefly into the menu "Main menu" and quit it again with "ESC". You are then requested to save. You can use the same user-specific name as used for entering the master value. For zero-setting after conclusion of mastering, the master value must be set again to 00.000.

<span id="page-30-0"></span>With zero-setting or mastering via the external input by joining the connections Signal (5) and GND (18) together there are two possibilities:

- **-** short pulse from 0.5 to 3 s duration: Zero-setting (or mastering) when a valid measurement is present and no master value is saved in the measurement program.
- **-** long pulse from 3.0 to 6 s duration: Resetting of the master or zero-setting process.

Pulses which are shorter than 0.5 s or longer than 6 s are not processed. The duration of the zero-setting (mastering) depends on the selected average. With averaging over 128 values the process takes about 1 to 2 s and over 4096 values it can take up to 1 minute. Settling to the final value can be observed on the analog output and on the display.

#### **6.3.7.3 Measurement Programs Segment and 2-Segment**

If the measurement program "Segment" (and "2-segment") is selected, then you can choose the edges between which the distance is to be measured.

Whereas with the normal segment measurement program the distance of any two selectable edges is found and output, with the "2-segment" measurement program the measurements of two different segments are output consecutively and alternately.

Here, the measurement output is only possible via a digital interface.

The analog output remains switched off at 0 V.

The measurement of the segments occurs simultaneously, but the output serially via the digital interface.

in the "2-segment" measurement program the analog output remains switched off<br> $\frac{1}{2}$  at 0 V at 0 V.

#### **6.3.7.4 Display Scaling**

The display values can be changed by the parameters Gain and Offset.

<sup>t</sup> The function "Display scaling" is not available in the "2-segment" measurement<br>
program. program.

#### **Corrected value = Display value \* Display gain - Display offset**

You can, for example, add a constant value (offset = displacement) or influence the slope of a characteristic by a gain. Entry occurs via "Main menu  $>$  Edit program  $>$  Enter offset for display" or "Enter gain for display".

Entry of a gain should occur before any mastering or zero-setting, where as the offset can be modified after mastering or zero-setting.

To displace the display value add the desired displacement to the displayed displacement and enter the new value at "Display offset".

In addition a two-point calibration can be carried out. For the two-point calibration it is best to use two reference pieces which correspond to the smallest and largest expected measurements.

- t  $=$  true measurement (set value), largest dimension
- t  $s =$  true measurement (set value), smallest dimension
- $d_{\text{l}}$  = display value (actual value), largest dimension

 $d<sub>s</sub>$  = display value (actual value), smallest dimension

$$
\begin{array}{|l|}\n\hline\n\text{Display gain} = & \frac{t_{\parallel} - t_{\text{s}}}{d_{\parallel} - d_{\text{s}}}\n\\
\hline\n\text{Display offset} = t_{\parallel} - \text{Display gain} * d_{\parallel}\n\end{array}
$$

Value range display gain: +2 ... +2 Display offset: -99.999 ... +99.999

<span id="page-31-0"></span>Example:  $I_1 = 8.000$  mm t  $s_{\rm s}$  = 7.000 mm  $d_{\text{l}} = 8.005 \text{ mm}$  d<sub>s</sub>  $d_{s} = 7.003$  mm Display gain =  $0.99800$  Display offset =  $+0.011$  mm

The menu points "Enter offset" and "Enter gain" are not available in the "2-segment" measurement program.

The settings "Offset" and "Gain" for the display or the analog output have no effect on the digital value.

#### **6.3.7.5 Limit Monitoring**

The controller can compare the measurement with four different limits. Therefore, thresholds can be monitored, impermissible tolerances detected and sorting criteria realized.

The reference value is always the averaged measurement.

Exception: If 1 is selected for "No. of readings for forming average", each measurement is a reference value.

The detected high and low limit violations activate the associated switching output at the full measuring rate of 2.3 kHz. In addition, they are shown in the display (top right-hand corner in the "Full display").

| Abbreviation   Standard |              | 2-segment                           |
|-------------------------|--------------|-------------------------------------|
| l HW                    | High warning | High limit, 1 <sup>st</sup> segment |
| HW                      | Low warning  | Low limit, $1st$ segment            |
| <b>HL</b>               | High limit   | High limit, 2 <sup>nd</sup> segment |
|                         | Low limit    | Low limit, 2 <sup>nd</sup> segment  |

*Fig. 39 Limit allocation*

The set limits always refer to the display value.

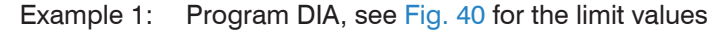

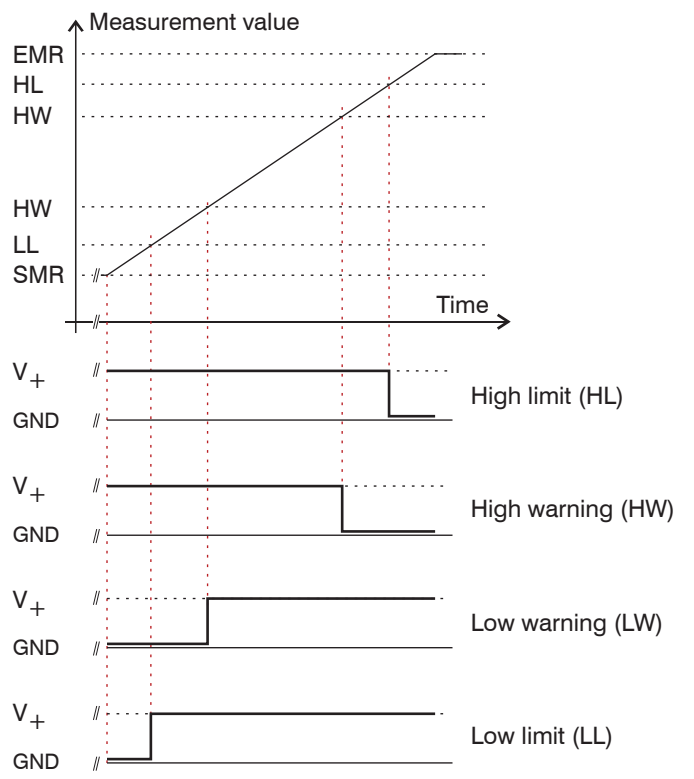

<span id="page-31-1"></span>*Fig. 40 Limit and error output with different diameters*

<span id="page-32-0"></span>Example 2: Program DIA, zero setting performed[, see Fig. 41](#page-32-2), for the limit values.

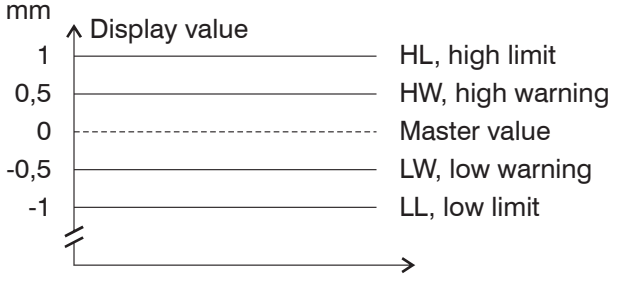

<span id="page-32-2"></span>*Fig. 41 Limits with zero setting*

image The limit output of the "2-segment" measurement program differs from the other<br>in standard programs. For each segment only one high and one low limit can be defined.

## **6.3.7.6 Averaging**

In the measurement system averaging can take place over a selectable number of consecutive measurements. Here, the sliding average is used with a number from 1 to128 and the recursive average from 129 to 4096. The setting of the averaging number is described in the operating menu in the annex[, see Chap. A 3.5](#page-57-1).

# <span id="page-32-1"></span>**6.4 Analog Output**

## **6.4.1 Setup**

Setup occurs specific to the measurement program in the menu "Edit program", see [Chap. A 3.5:](#page-57-1)

- "Enter offset for analog output"
- "Enter gain for analog output"

## **6.4.2 Measurement Conversion**

The measurement value is calculated from the analog output voltage  $U_{\text{out}}$  as follows:

 $MV (mm) =$   $\frac{U_{OUT} - A}{U_{OUT}}$  Analog offset) 3.4 Analog gain

Value ranges: Analog offset: -44.0000 V ... +44.0000 V Analog gain: -3.40000 ... +3.40000

The analog output voltage to be expected for a certain measurement value can be calculated from the following formula:

 $U_{\text{out}}(V) = \frac{MV \text{(mm)}}{1 - 1}$ 3.4 \*Analog gain + Analog offset

With the two quantities, analog gain and analog offset, you can produce all the arising linear output characteristics as shown in the following grap[h, see Fig. 42](#page-33-1). This is particularly interesting for adaptation to evaluation equipment with lower resolution or lower voltage span on the input. In this respect, the above formula is changed according to the analog gain. Then it is possible, for example, to extend a measurement span of 10 mm (14 mm  $\ldots$  34 mm) to a voltage span of  $\pm$ 10 V; the analog gain in this case is +3.400.

<span id="page-33-0"></span>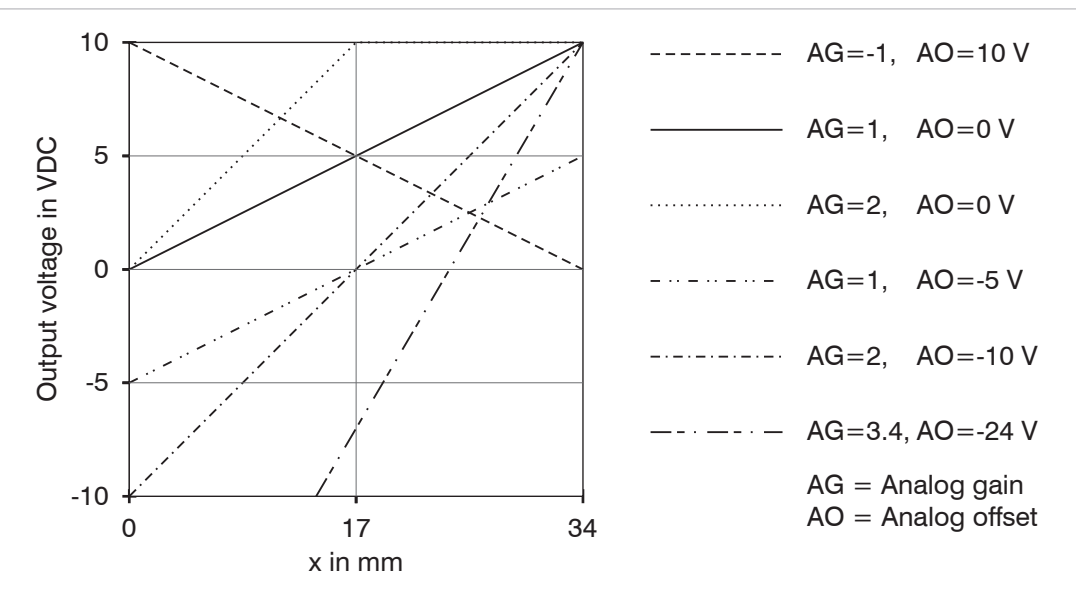

<span id="page-33-1"></span>*Fig. 42 Examples of the analog output scaling*

Production 2 also settin[g, see Chap. 6.3.7.1](#page-29-2) and masterin[g, see Chap. 6.3.7.2](#page-29-1) also affect the analog output. It should therefore be carried out before the analog gain is changed.

The output voltage has an overrun respectively underrun of 20 mV  $(= 0.068$  mm). This means it can exceed respectively undercut the zero point and the full scale (+10 VDC) by 20 mV in each case.

In the above example with  $AG = 2$  and  $AO = 0$  V the output voltage from an edge position  $x = 17$  mm is limited to 10.02 V. With  $x > 34.034$  mm the error value of 10.04 V then appears.

If negative output voltages are an irritation, an analog offset of -20 mV (-0.020 V) can be entered.

With "Error" in the standard setting, a voltage of  $+10.04$  V is output.

With input resistances less then 1 MOhm on the evaluation device, you must allow for a voltage division with the internal resistance of the analog output of 100 ohm. You can, however, also scale the analog output via the menu "Edit program" as has been described under "Display scaling" for the display.

For an internal resistance of, for example, 100 kohm a correction factor of 1.001 (+1 per thousand) arises and with 10 kohm the factor is already 1.010 (+1 %). From this you can estimate whether your application requires a correction. The settings "Offset" and "Gain" for the display and the analog output have no effect on the digital value.

i In the range "2-segment" of the analog output remains shut down to 0 V.

#### **6.4.3 Error Handling**

In the menu "Select options" you can decide under the point "Error handling, analog output" whether with a possible error (e.g. no target in the measurement range) the last valid measurement is retained or the voltage 10.04 VDC is output.

This option is then also valid for the display, i.e. either the last valid measurement or ---.-- is displayed.

## <span id="page-34-1"></span><span id="page-34-0"></span>**6.5 Synchronization of optoCONTROLs**

 $\Box$  Connect the synchronizing signal output (signal  $+)$  of controller 1 with the synchronizing input (signal +) of controller 2 and proceed similarly with the minus pole.

Further systems can be added by cascading.

**Prefer screened leads for the synchronization.** 

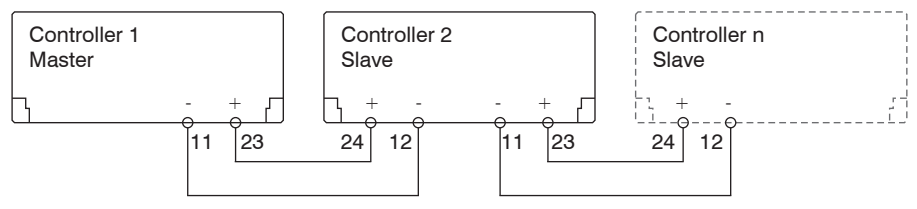

Inputs and outputs on the 25-pin Sub-D connector

*Fig. 43 Synchronization of controllers*

Measuring rate: 2.300 Hz Synchron signal: 2.300 Hz

The synchronizing signal should be used for synchronization of two or more optoCONTROL 2500 only. The synchronization output is not designed for synchronization or triggering external measurement devices (PC boards).

The time offset between the synchronizing signals of master and slave is about 12  $\mu$ s.

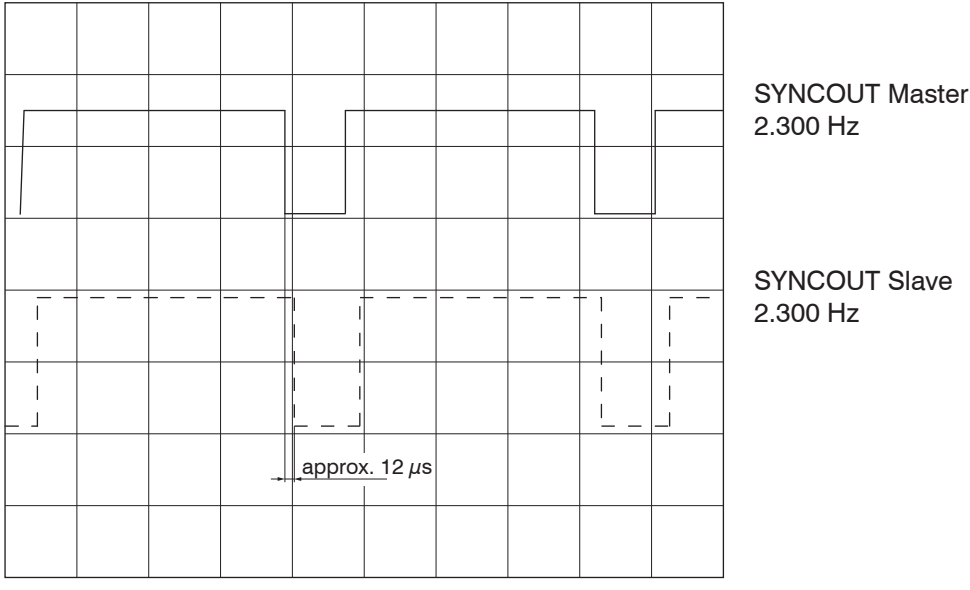

*Fig. 44 Time offset through synchronizing signal*

A synchronizing with the interface card IF2008 and SCD2500-x/IF2008 is alternatively possible as well.

# <span id="page-35-0"></span>**6.6 Timing**

The controller in the ODC 2500 operates internally in five cycles:

- 1. Integration: Gathering of the incoming light in the receiver (measurement),
- 2. Reading in: Conversion and saving of the light signals as digital values,
- 3. Computation: Measurement determination in the DSP (digital signal processor),
- 4. Controlling: Transfer of the measurements to the output controller where statistical computations (Segment, Min, Max, PtP, Limits, Zero-setting) are carried out,
- 5. Output: Output via the analog and digital interfaces, activation of limit switching functions.

Each cycle takes about 435  $\mu s$  (= 1 / measuring rate). After five cycles in each case the measured value N is available on the output. The delay between the input reaction and output signal is  $2175 \mu s$ . The processing of the cycles occurs sequentially in time and parallel in space[, see Fig. 45](#page-35-1). After a further 435  $\mu$ s the next measurement N + 1 is present on the output.

| Cycle                        |       | 2.    | 3.    | 4.    | 5.    | Time $(\mu s)$ |
|------------------------------|-------|-------|-------|-------|-------|----------------|
| Integration<br>(measurement) | N     | $N+1$ | $N+2$ | $N+3$ | $N+4$ | 435            |
| Reading in                   | $N-1$ | N     | $N+1$ | $N+2$ | $N+3$ | 870            |
| Computation                  | $N-2$ | $N-1$ | N     | $N+1$ | $N+2$ | 1305           |
| Controlling                  | $N-3$ | $N-2$ | $N-1$ | N     | $N+1$ | 1740           |
| Output                       | $N-4$ | $N-3$ | $N-2$ | $N-1$ | N     | 2175           |

<span id="page-35-1"></span>*Fig. 45 Internal cycles in the ODC controller*

# **6.7 Error Effects**

# **6.7.1 Extraneous Light**

A filter in the receiver provides a maximum suppression of extraneous light at 8,000 Lux outside of the reception range and 1,000 Lux for direct incident radiation from fluorescent lamps into the receiver.

Direct incident radiation onto the receiver from directional light sources, such as reflector lamps or sunlight, should be avoided. By employing suitable precautions (matt black screening panels, housing, etc.) it should be ensured that as little extraneous light as possible shines into the receiver. This also applies to changing light reflections and backgrounds (windows, lamps, persons, etc.).

**i** Avoid direct incident radiation into the receiving area.

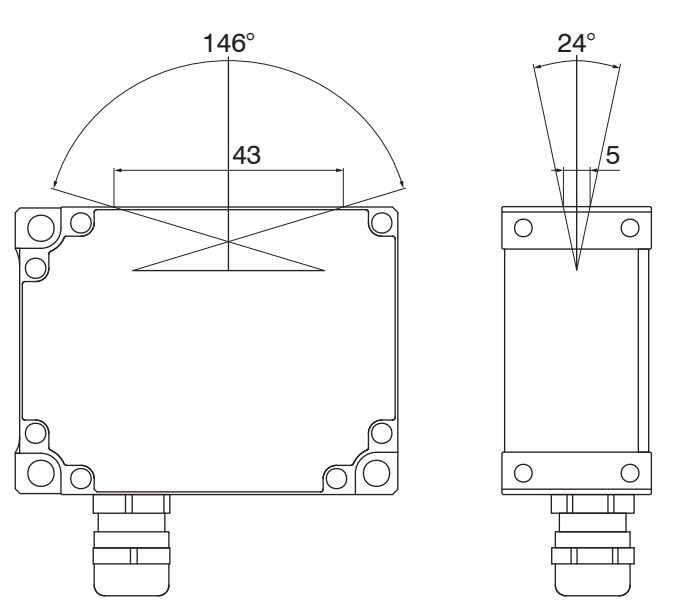

*Fig. 46 Parts of the input area sensitive to extraneous light*

#### **6.7.2 Effects on the Light Beam**

<span id="page-36-0"></span>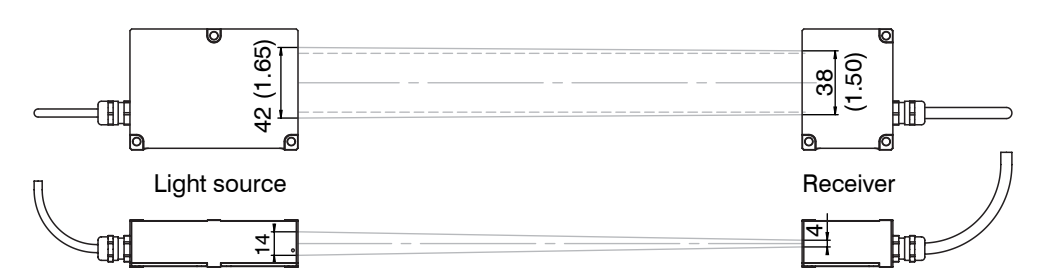

*Fig. 47 Free space for the light beam between light source and receiver*

In this free space no edges of closed-by objects must not protrude.

The theoretical light sensitive range of the receiver is  $34 \times 0.005$  mm. If a continuous run is to be sampled (e.g. cable diameter or truncated cone), then this can be realized with a theoretical lateral resolution of 5  $\mu$ m. For edge jumps and grooves apply features, since the laser light beam is affected by diffraction.

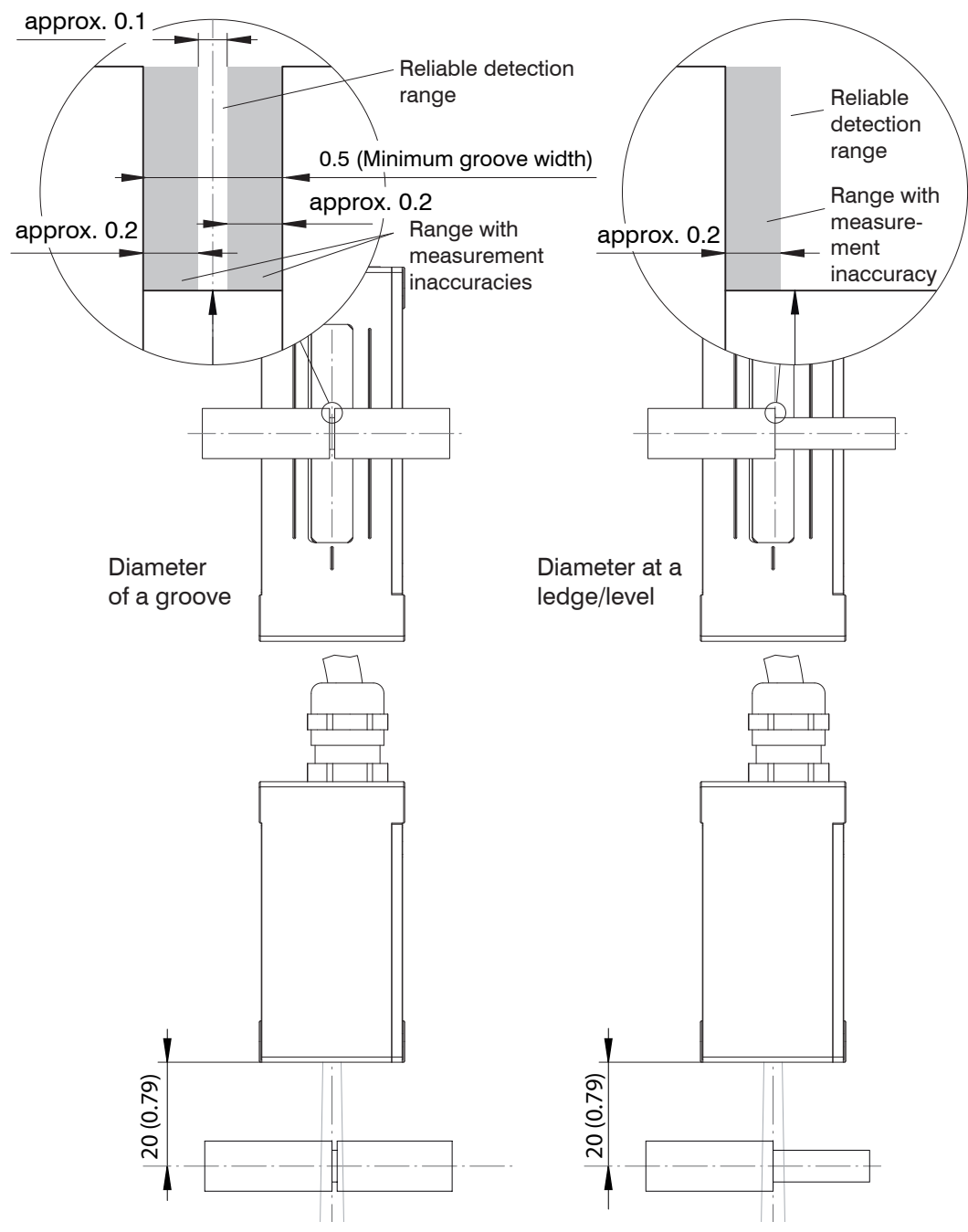

*Fig. 48 Modifications in measurements of cut-ins and edge transitions*

<span id="page-37-0"></span>If the permissible distance range is exceeded, then the measurement error increases. Diffraction also limits the usable diameter / gap to a minimum of 0.5 mm.

If edges protrude into the light beam which are not used in the measurement process, then these must be taken into account (masked out) when editing the measurement program. Use the program "Segment" for this. Here, you can freely select which edges are to be measured.

#### **6.7.3 Contamination**

All objects in the beam path throw a shadow. Avoid dust deposits in the measurement channel (receiver and light source). If possible, use the horizontal measurement arrangement.

In a dusty environment the receiver and the laser must be continuously blown off with cleaned (free of dust and oil) compressed air using a commercially available nozzle.

- i Use a clean, soft, lint-free cloth and pure alcohol (isopropanol) for cleaning the<br>
lettic protective windows
- protective windows.

Never use normal window cleaning agents.

#### **6.7.4 Transparent Targets**

Although, due to its operating principle with parallel laser light, the measurement system can measure even very slight disturbances in the beam path, MICRO-EPSILON Eltotec GmbH recommends that tests are conducted when using transparent materials (e.g. edges of clear film and disks or transparent round material - glass tubes) at different measurement distances.

For the measurability assessment of transparent targets the video signal is also applicabl[e, see Chap. 6.3.5.](#page-26-3)

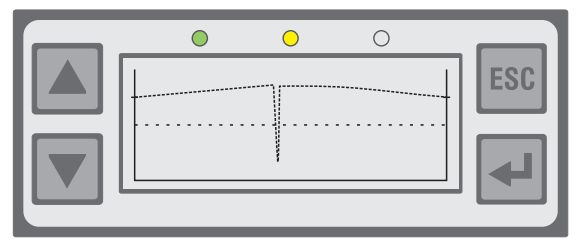

*Fig. 49 Video signal with glass panel as target*

Transparent targets not completely shade the laser light. Herein the edge of the glass entirely effects a little shading, which is enough for the determination of the edge position.

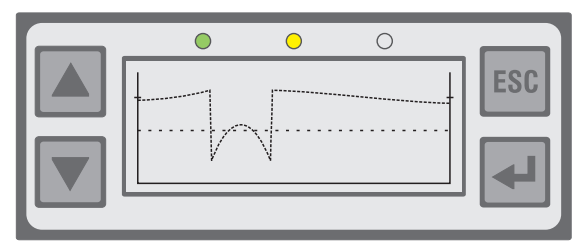

*Fig. 50 Video signal with glass tube as target*

The glass tube also operates as a cylindric lens. Thereby the range left and right of target is to be lightened besides.

The diameter is measurable well (Mastering).

The program "Diameter (DIA)" should be preferred for thickness measurements, because here the first and last edges are used for the measurement of the outer diameter. In addition, extreme cleanliness should be observed.

Diffusely transparent material can be measured.

# <span id="page-38-0"></span>**7. Digital Interface**

# **7.1 Interface Parameters**

One digital interface is available (RS422 or RS232). It is activated by selecting in the menu "Select options" > "Select active interface" and configured in the menu "Select RS232 parameters" (or RS422). The data word (= one measurement) is composed of three consecutive bytes (L-byte, M-byte, H-byte).

The maximum measuring rate of the measurement system is only obtained with a baud rate of 115.2 kBaud or higher. With slower data transfer measurements are omitted. The relationship between the selected baud rate and the measuring rate is illustrate[d, see](#page-38-1)  [Fig. 51.](#page-38-1)

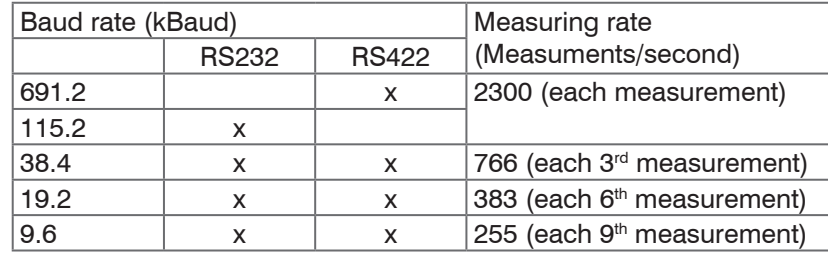

<span id="page-38-1"></span>*Fig. 51 Baud rates and measuring rates*

#### RS232

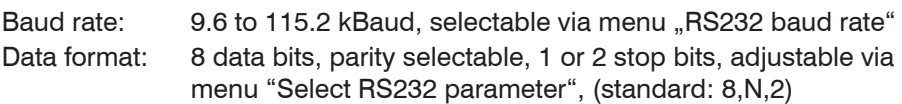

# RS422

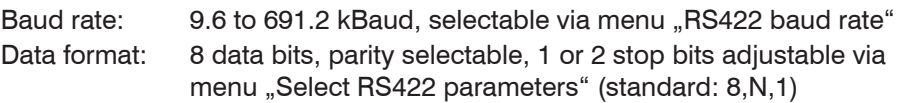

## **7.2 Data Conversion**

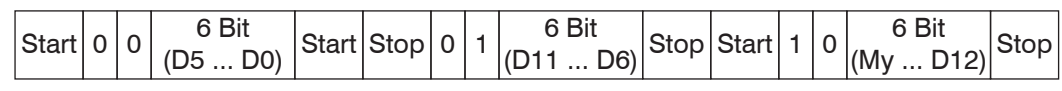

*Fig. 52 Transmission format of a data word (example)*

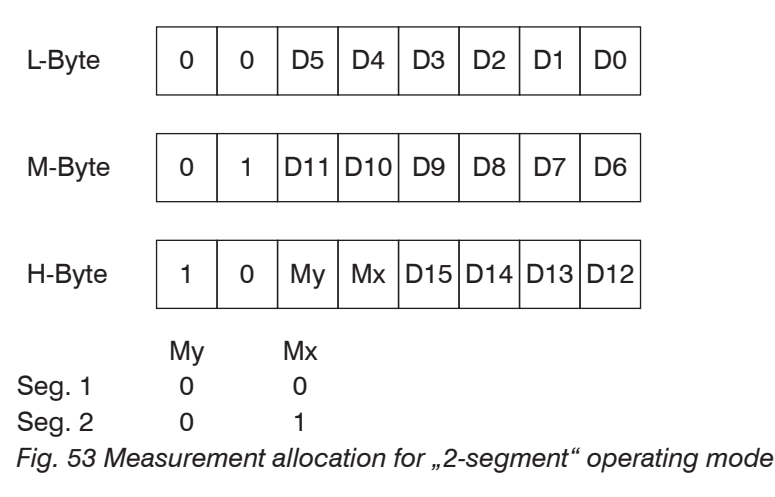

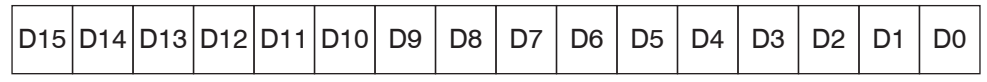

*Fig. 54 Result of conversation (= digital value DV)*

<span id="page-39-0"></span>The following formula is used for the conversion of the digital values (DV) to the measurement values (MV in mm):

**MV (mm) = DW \* 34.4386 / 65519 - 0.2221**

The settings "Offset" and "Gain" for the display or the analog output have no effect on the digital value.

With errors a digital value of > 65520 is output. Error messages during measurement output:

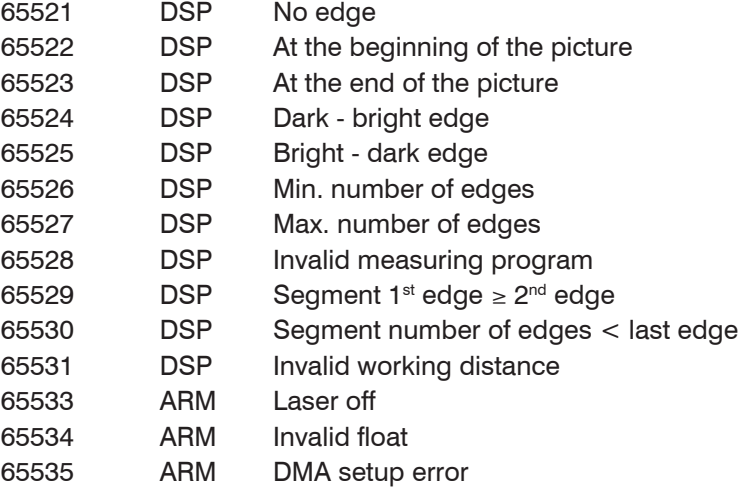

# **7.3 Control Commands**

Control commands are used for controlling the operation of the controller. The control commands for the sensor consist of command data which are interchanged in both directions.

Each command data packet consists of an integer multiple of 32-bit words. Since most serial interfaces use an 8-bit data format, four consecutive bytes are combined to form a 32-bit word.

Since most serial interfaces use an 8-bit data format, four consecutive bytes are combined to form a 32-bit word.

Each command has a header of two 32-bit words followed by the command and any further data (where required).

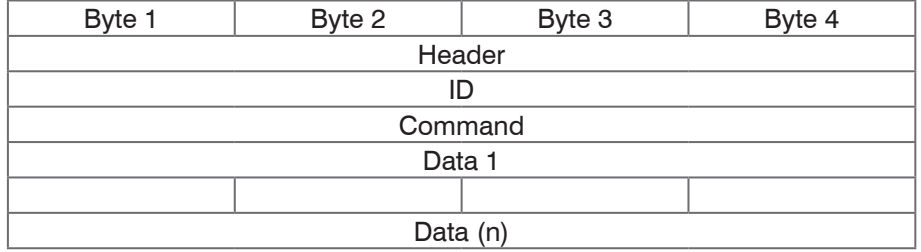

*Fig. 55 Structure of a command packet*

The first word contains the header for identifying a connection to the sensor. The second word ID is used for identifying the sender. The third word is the actual command, whereby the upper two bits in Byte 2 are always  $.0^{\circ}$ .

When the sensor receives a command, it is answered in that the command is returned with the MSB in Byte 2 set to "1". If the sensor finds an error in executing the command, the second highest bit in Byte 2 is also set to "1".

When the sensor responds to a command, no header is sent.

- 
- The prefix 0x is the code for numbers in the hexadecimal format.<br>
In the following commands the representation is given in the transmission sequence (Bytes 1 - 4) on the serial interface.

<span id="page-40-0"></span><sup>t</sup> The controller processes the data in the "Little Endian Format".

- Example: The 32-bit command word "INFO" 0x 0000 2011 has two contents: First part 0x2011: Command 16-bit variable in the controller Second part 0x0000: Length 16-bit variable in the controller
- 
- I The length figure from the PC gives the number of the following 32-bit words. In contrast, the controller of the ODC2500 sends a length figure corresponding to the number of 32-bit words in the complete data packet.

Consequently, the following 32-bit word must be transmitted sequentially over the interface:

0x11 0x20 0x00 0x00

**i** Byte-by-byte reading and out from left to right!

# **7.4 Commands**

#### **7.4.1 Overview**

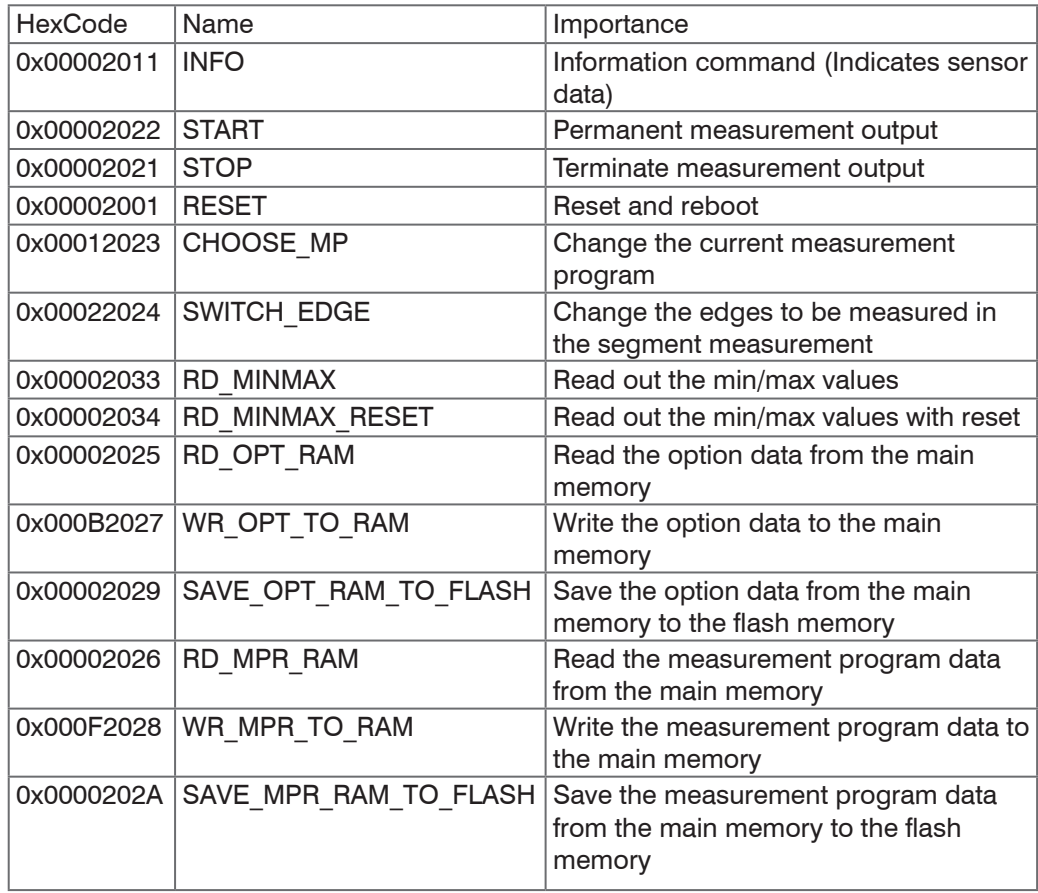

*Fig. 56 ODC2500 commands*

# <span id="page-41-0"></span>**7.4.2 Information Command**

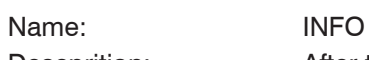

Descprition: After the command response, sensor data are sent in the ASCII format

Command:

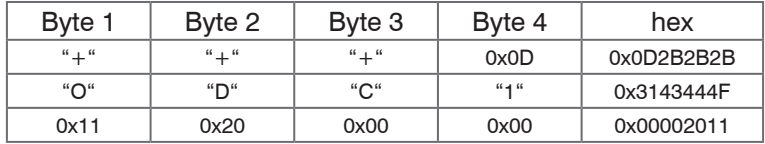

Response:

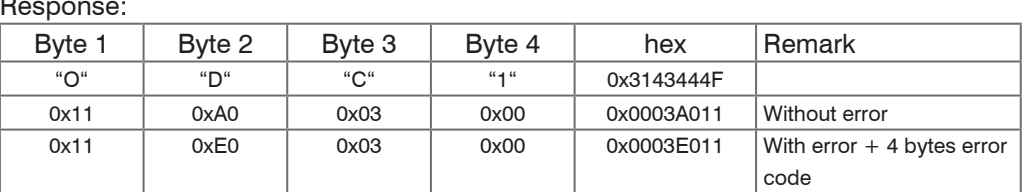

#### Sensor data:

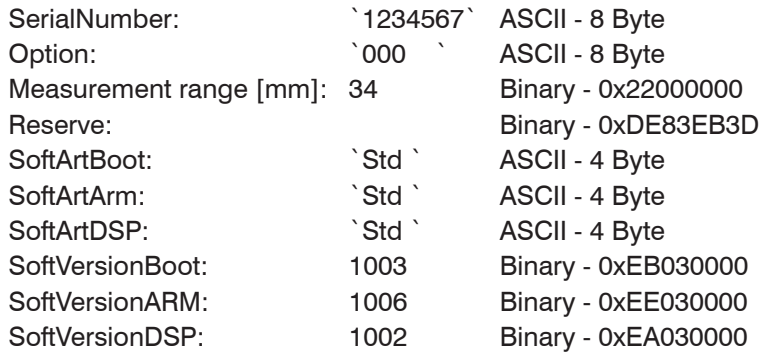

#### **7.4.3 Start Command**

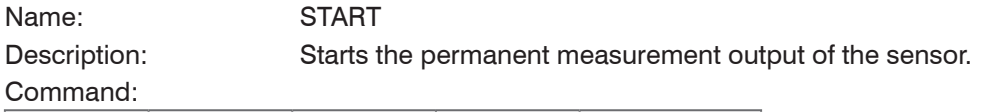

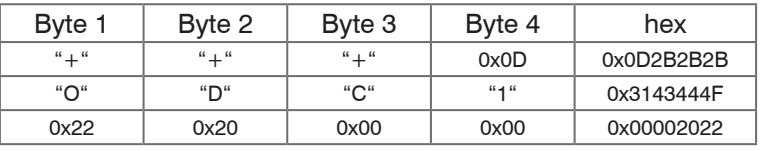

# Response:

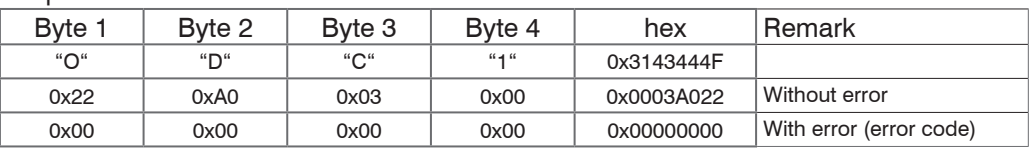

## **7.4.4 Stop Command**

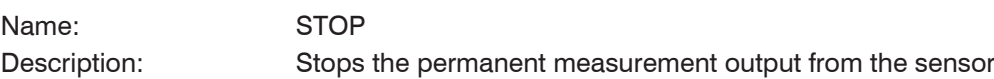

Command:

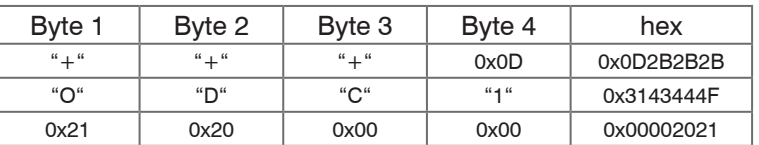

#### Response:

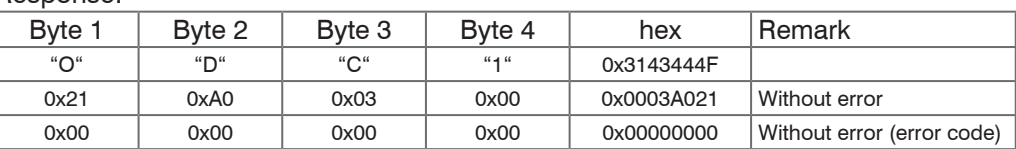

- <span id="page-42-0"></span>**i** "Start" is on when the sensor is switched on. The command "Stop" is volatile and is  $\mathbf{i}$  lost when the voltage supply is switched off or the reset command is sent.
	- lost when the voltage supply is switched off or the reset command is sent.

## **7.4.5 Reset Command**

Name: RESET

Description: The sensor executes a software reset. This corresponds to switching the sensor off and then on again.

#### Command:

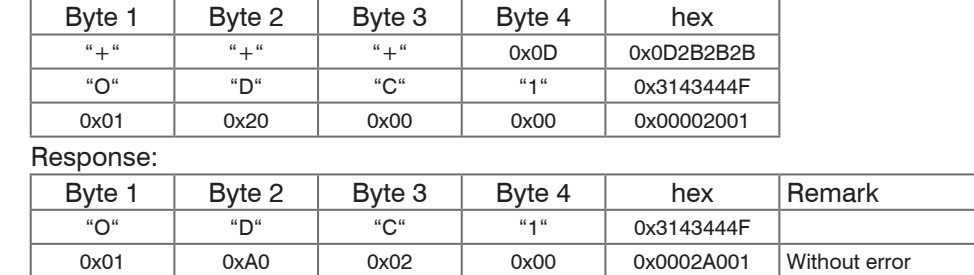

#### **7.4.6 Change the Measurement Program**

Name: CHOOSE MP Description: The sensor changes the current measurement program. This corresponds to selecting the measurement program via the display without the options of saving, i.e. after switching the sensor off and on the last saved measurement program is loaded.

Command:

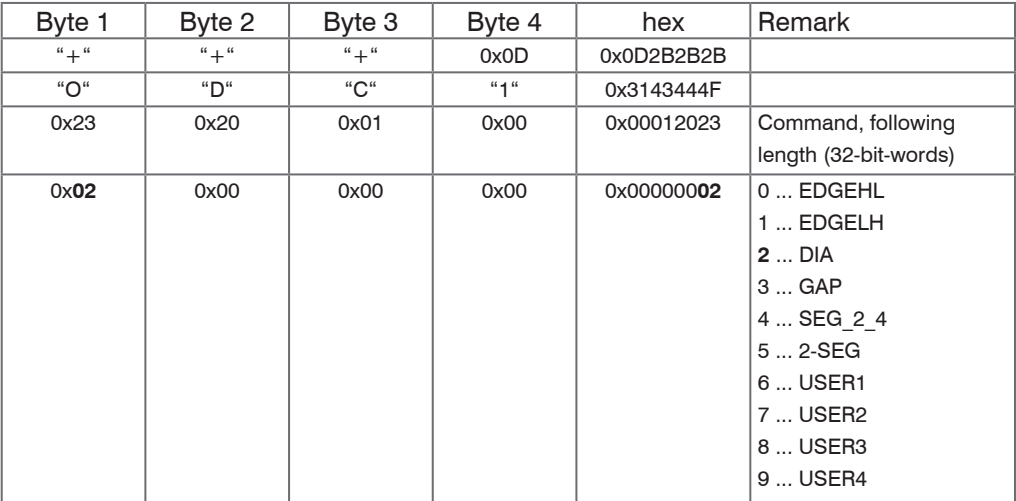

#### Response:

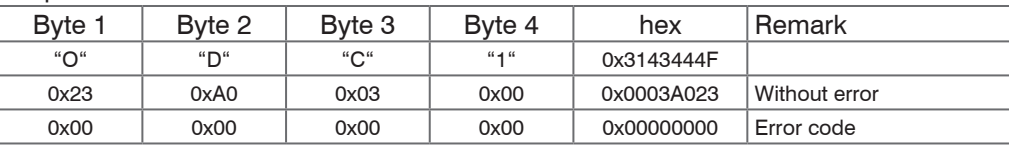

## <span id="page-43-0"></span>**7.4.7 Change Edges (Segment and 2-Segment Programs)**

Name: SWITCH\_EDGE

Description: If a Segment or a 2-Segment program is active on the sensor, then the edges to be measured are refreshed. After Power OFF the data last transmitted are lost.

Command:

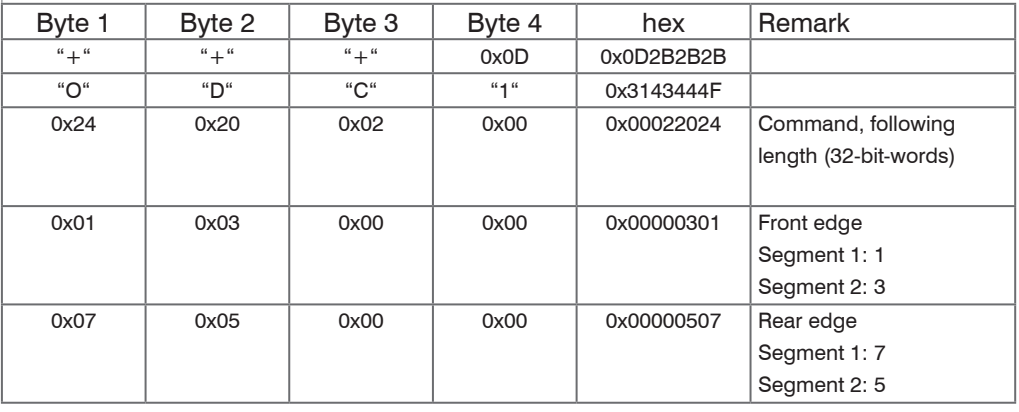

Response:

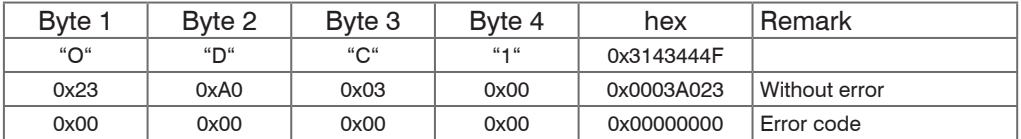

## **7.4.8 Read Out Min / Max Values**

Name: RD\_MINMAX

Description: After the command the controller transmits a min value and a max value in the range 0...65519.

Command:

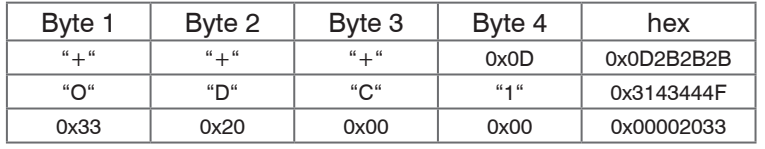

Response:

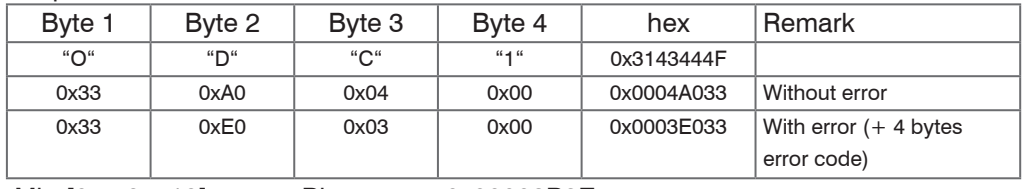

Min [0 ... 65519]: Binary - 0x00008B3E

Max [0 ... 65519]: Binary - 0x00008B4B

Min/Max [mm] = Min/Max [0 ... 65519] \* 34.4386 / 65519 - 0.2221

#### **7.4.9 Read Out Min / Max Values Followed by Reset**

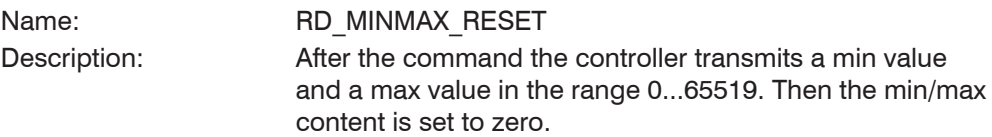

# Command:

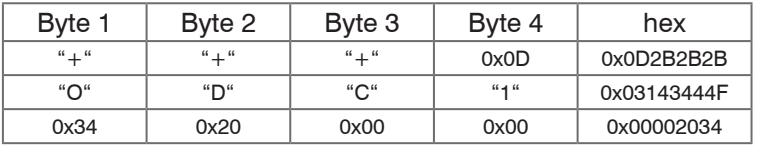

<span id="page-44-0"></span>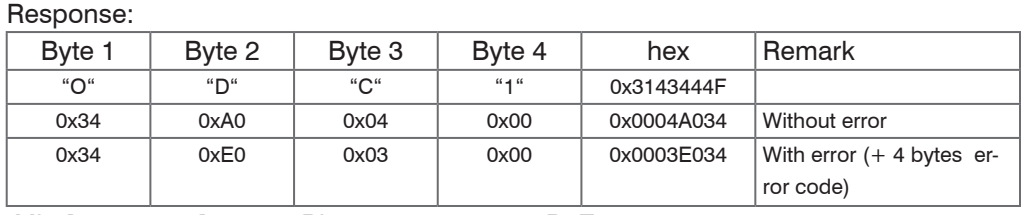

Min [0 ... 65519]: Binary - 0x00008B3E Max [0 ... 65519]: Binary - 0x00008B4B

Min/Max [mm] = Min/Max [0 ... 65519] \* 34.4386 / 65519 - 0.2221

# **7.4.10 Read Option Data**

# Name: RD\_OPT\_RAM

Description: With this command the currently valid option data are read out from the main memory.

#### Command:

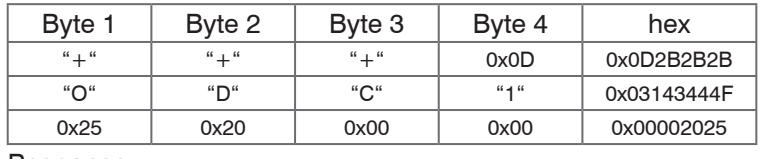

#### Response:

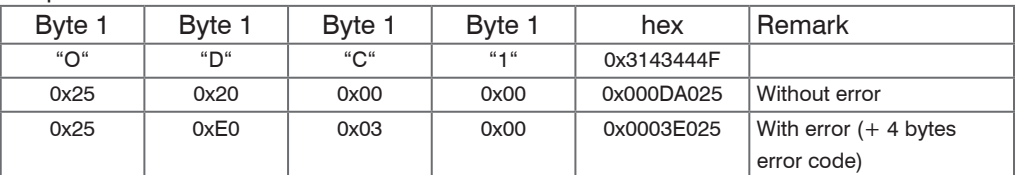

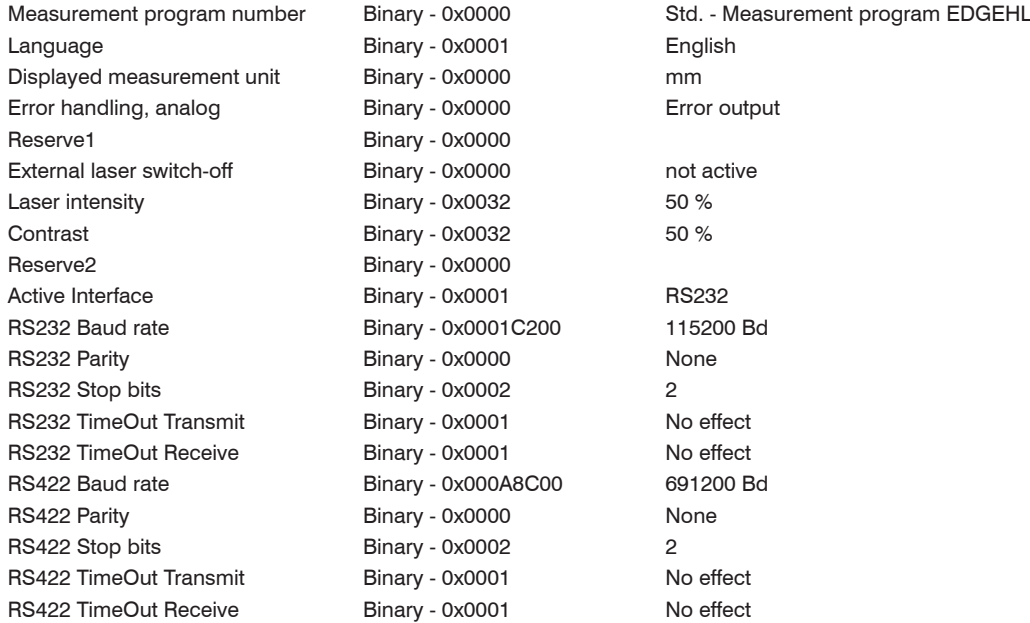

# <span id="page-45-0"></span>**7.4.11 Write Option Data**

Name: WR\_OPT\_TO\_RAM

Description: With this command option data are written from the receive buffer to the main memory.

The validity of the data is checked while this occurs. If incorrect data are found or a different error arises, the data are not accepted into the main memory.

#### Command:

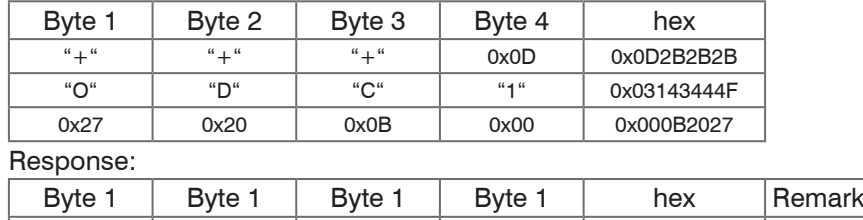

"O" "D" "C" "1" 0x3143444F 0x29 0xA0 0x03 0x00 0x0003A029 Without error 0x00 0x00 0x00 0x00 0x00 0x0000000 Error code

Possible error codes:

0x00000004 Too much data received 0x0000000A Error on writing to the RAM 0x0000000B Incorrect data transmitted, see Fig. 57, Valid values" 0x0000000C Incorrect measurement program number

i If an error occurs, the data are not accepted!

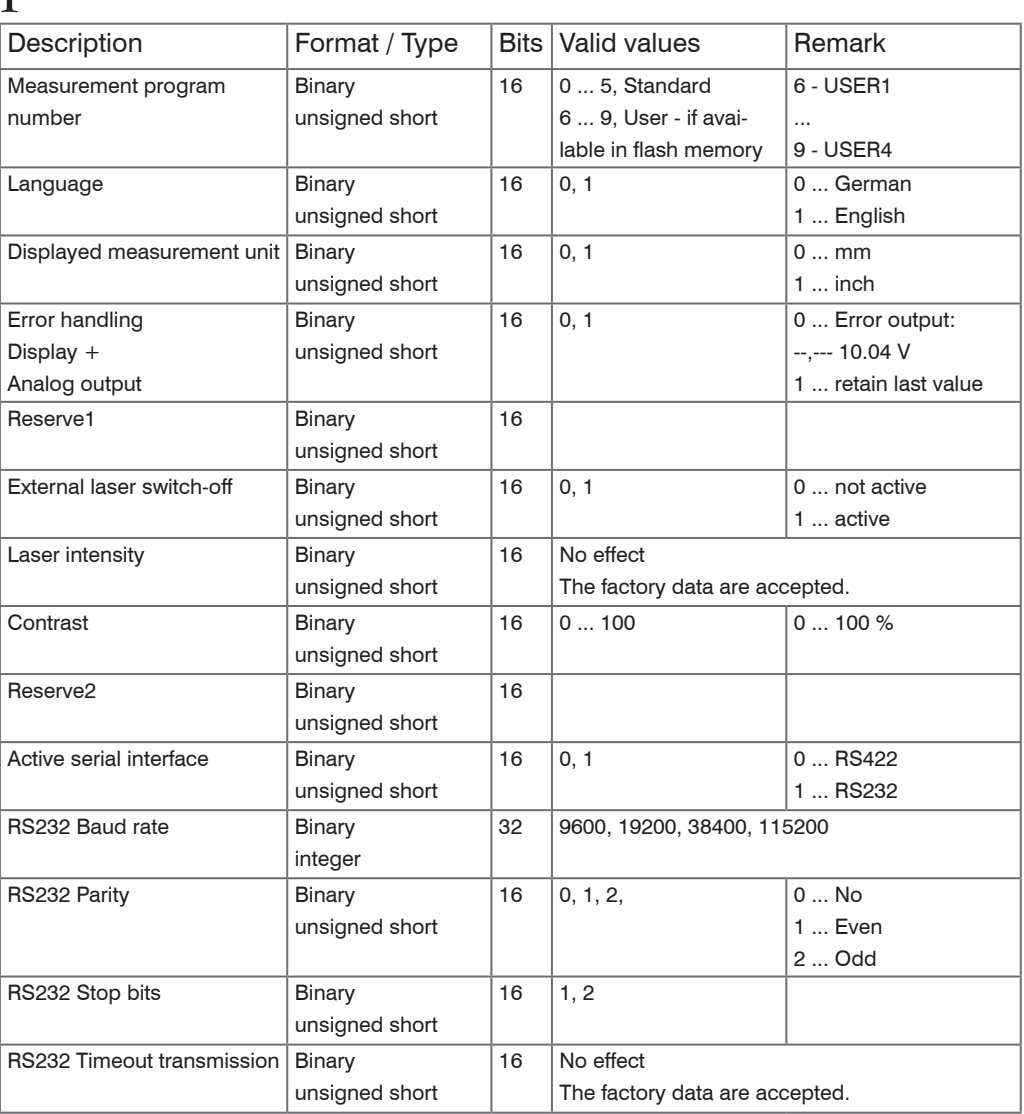

<span id="page-46-0"></span>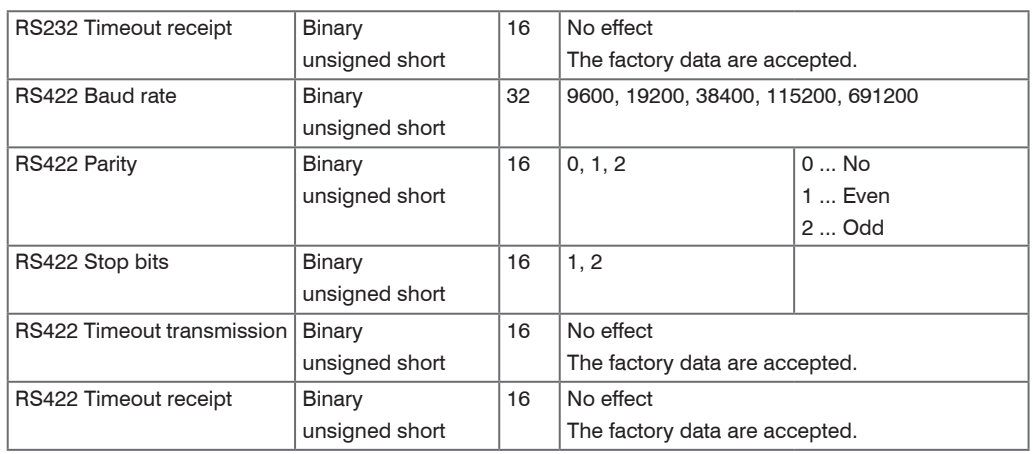

<span id="page-46-1"></span>*Fig. 57 Option data record*

#### **7.4.12 Save Option Data**

Name: SAVE\_OPT\_RAM\_TO\_FLASH

Description: With this command the currently valid option data are written from the main memory to the flash memory.

Command:

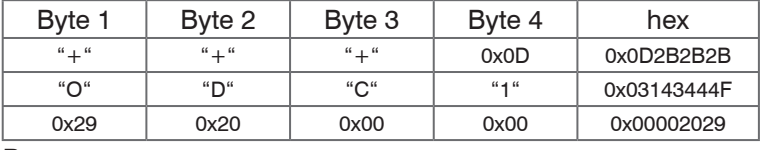

Response:

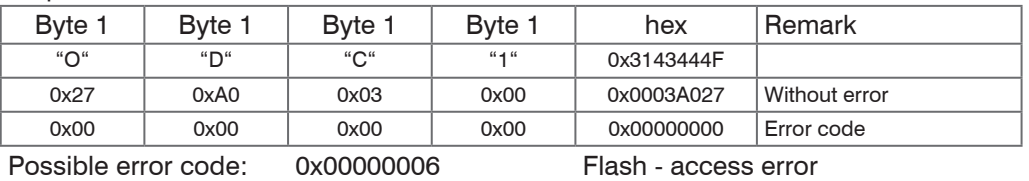

# <span id="page-47-0"></span>**7.4.13 Read Measurement Program Data**

# Name: RD\_MPR\_RAM

Description: With this command the currently valid measurement program data are read out of the main memory.

Command:

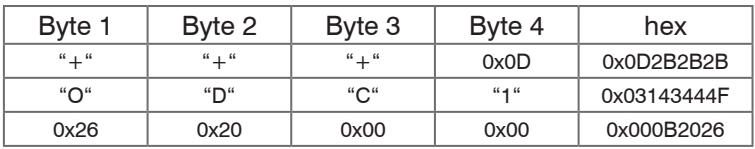

#### Response:

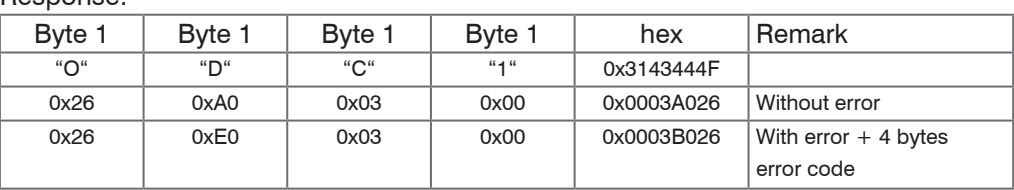

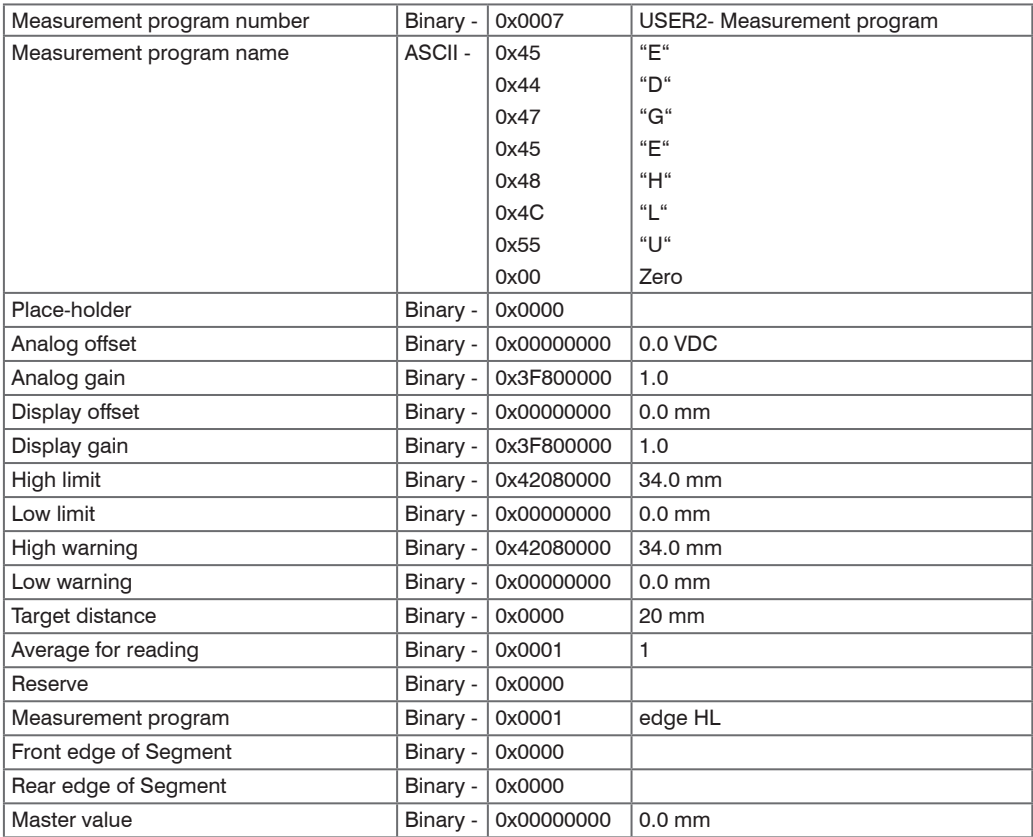

## <span id="page-48-0"></span>**7.4.14 Write Measurement Program Data**

#### Name: WR\_MPR\_TO\_RAM

Description: With this command measurement program data are written from the receive buffer to the main memory. The validity of the data is checked while this occurs. If incorrect data are found or a different error arises, the data are not accepted into the main memory.

#### Command:

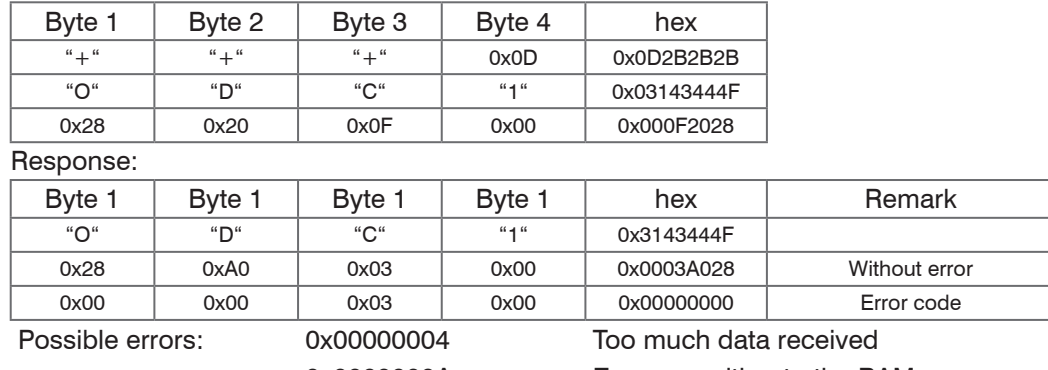

0x0000000A Error on writing to the RAM 0x0000000B Incorrect data transmitte[d, see Fig. 58](#page-49-1) "Valid values"

i If an error occurs, the data are not accepted!

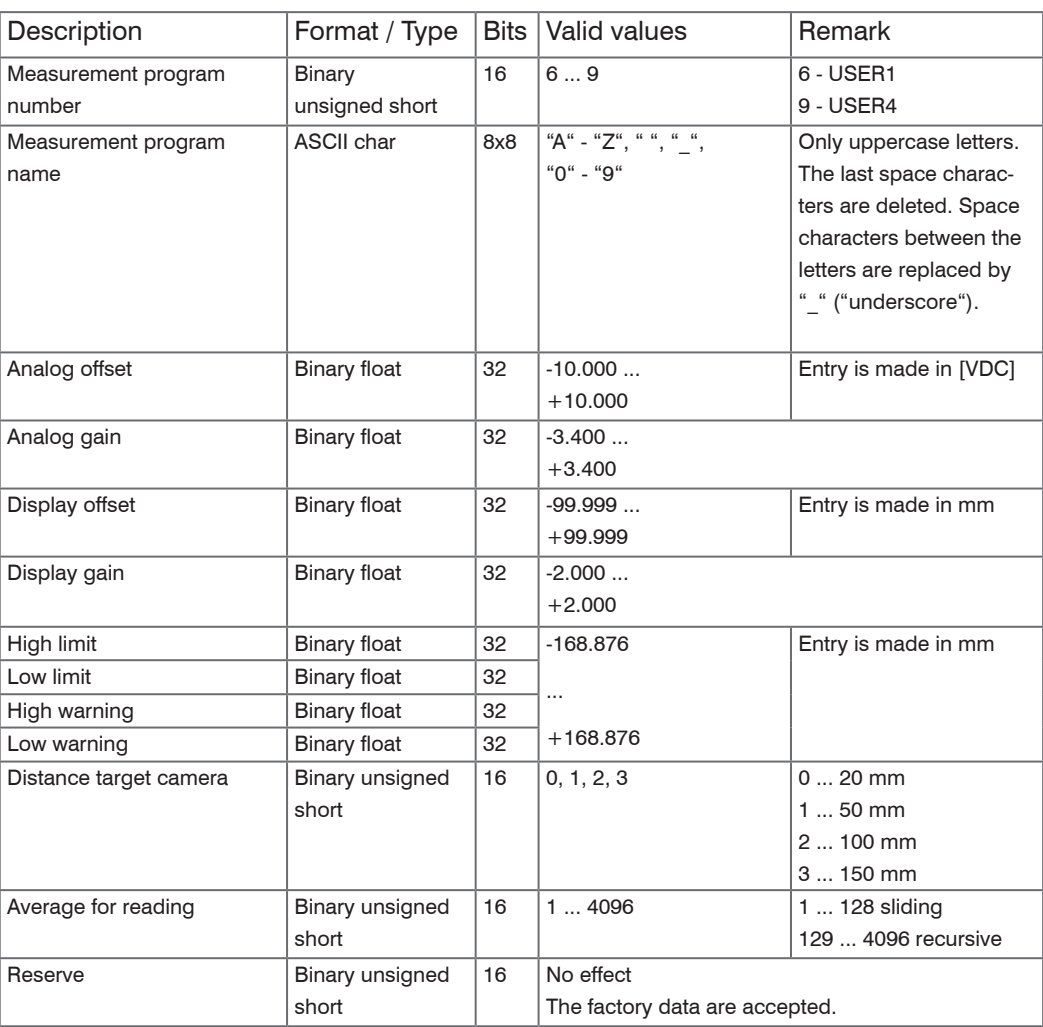

<span id="page-49-0"></span>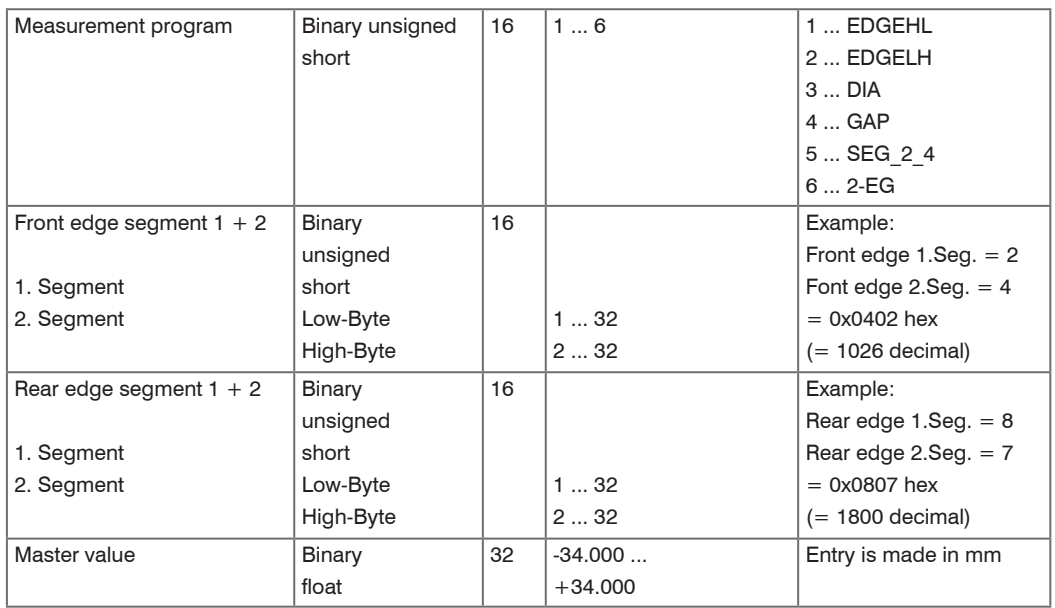

<span id="page-49-1"></span>*Fig. 58 Measurement program data record*

#### **7.4.15 Save Measurement Program Data**

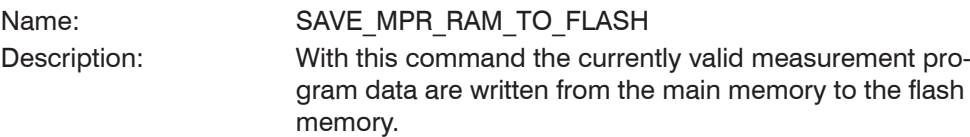

#### Command:

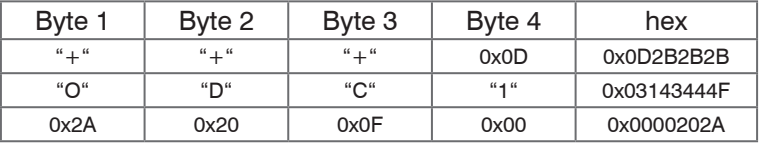

Response:

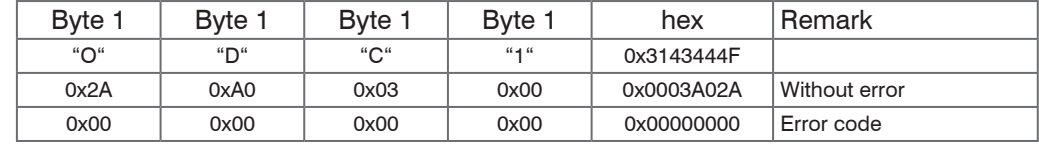

Possible errors: 0x00000006 Flash - access error

#### **7.4.16 Error Responses**

0x04 Too much data received

0x06 Flash access error

- 0x0a Error on writing to the RAM
- 0x0b Incorrect data transmitte[d, see Fig. 58,](#page-49-1) "Valid values"
- 0x0c Incorrect measurement program number
- 0x01 Error destination, if  $\mu$ C has to send information or data an error message is returned e.g. passing data to the DSP were aborted
- 0x02 Error source, error during data fetching
- 0x03 Error length, stated length in the parameter > buffer size receiver
- 0x05 Not used
- 0x07 Error erase flash
- 0x08 Error flash sector, during writing or deletion of the flash
- 0x09 Error video, video can not be fetched by the DSP

## <span id="page-50-0"></span>**8. Warranty**

All components of the device have been checked and tested for perfect function in the factory.

In the unlikely event that errors should occur despite our thorough quality control, this should be reported immediately to MICRO-EPSILON Eltrotec GmbH.

The warranty period lasts 12 months following the day of shipment. Defective parts, except wear parts, will be repaired or replaced free of charge within this period if you return the device free of cost to MICRO-EPSILON Eltrotec GmbH.

This warranty does not apply to damage resulting from abuse of the equipment and devices, from forceful handling or installation of the devices or from repair or modifications performed by third parties. No other claims, except as warranted, are accepted. The terms of the purchasing contract apply in full.

MICRO-EPSILON Eltrotec GmbH will specifically not be responsible for eventual consequential damages. MICRO-EPSILON Eltrotec GmbH always strives to supply the customers with the finest and most advanced equipment. Development and refinement is therefore performed continuously and the right to design changes without prior notice is accordingly reserved.

For translations in other languages, the data and statements in the German language operation manual are to be taken as authoritative.

# **9. Service, Repair**

In the event of a defect in the controller, light source, receiver or the sensor cable, the complete system must be sent back for repair or replacement.

In the case of faults the cause of which is not clearly identifiable, the whole measuring system must be sent back to

MICRO-EPSILON Eltrotec GmbH Manfred-Wörner-Straße 101 73037 Göppingen / Germany

Tel: +49 (0) 7161 / 98872-300 Fax: +49 (0) 7161 / 98872-303 eltrotec@micro-epsilon.de www.micro-epsilon.com

## **10. Decommissioning, Disposal**

Disconnect the power supply and output cable on the controller.

Incorrect disposal may cause harm to the environment.

Dispose of the device, its components and accessories, as well as the packaging materials in compliance with the applicable country-specific waste treatment and disposal regulations of the region of use.

# <span id="page-51-1"></span><span id="page-51-0"></span>**Annex**

# <span id="page-51-2"></span>**A 1 Accessories**

The following accessory parts are optionally available for the optoCONTROL 2500 from MICRO-EPSILON Eltrotec GmbH:

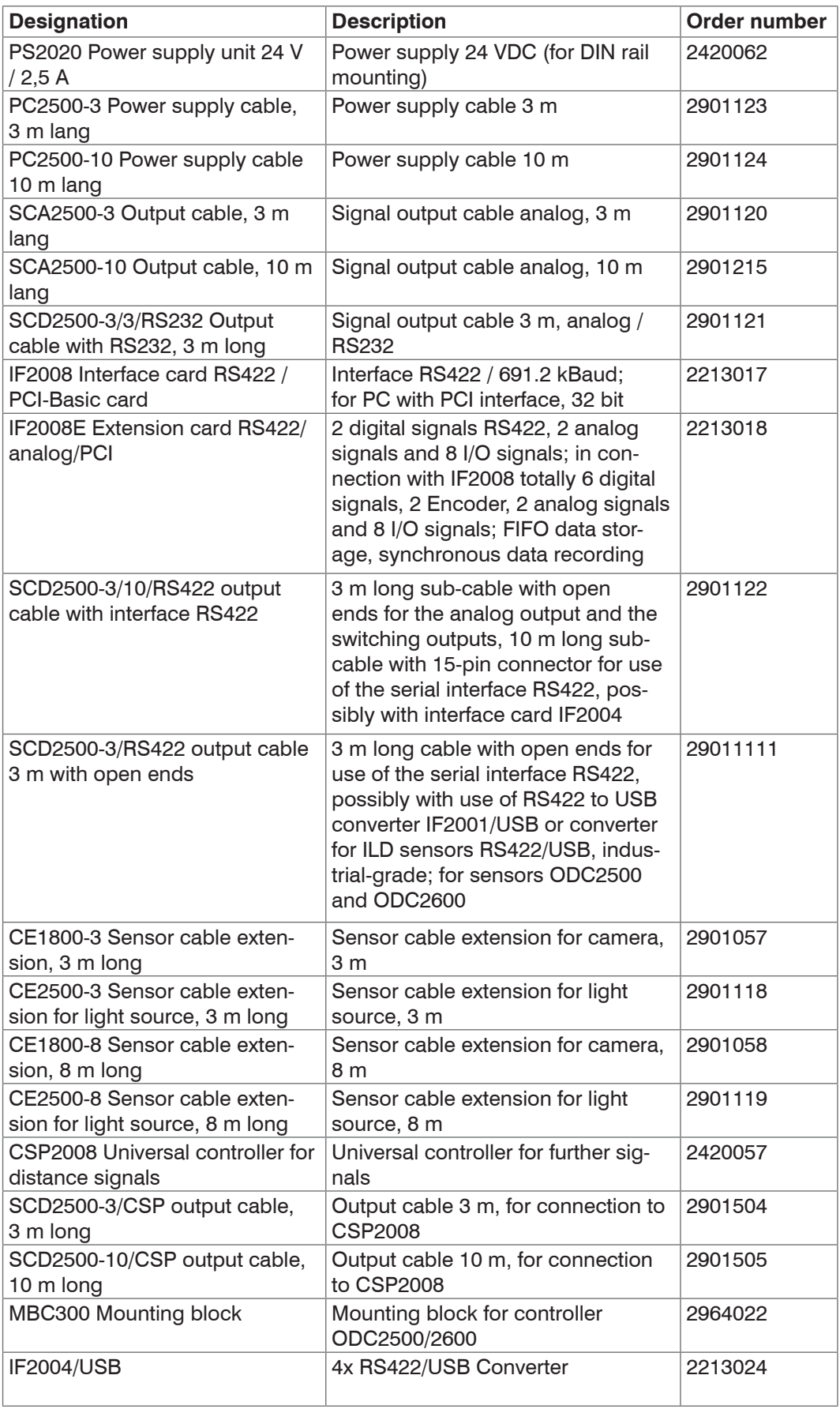

<span id="page-52-0"></span>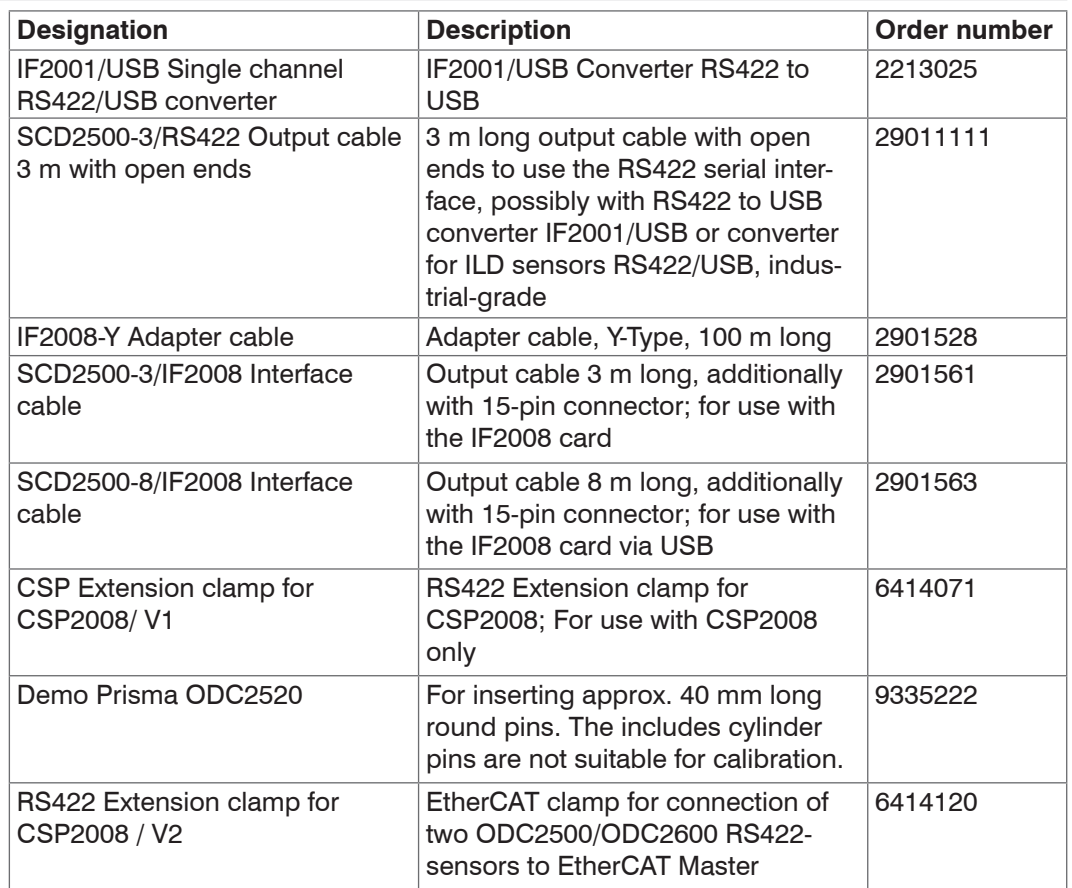

# **A 2 Pin Assignment OCD2500 to IF2001/USB and IF2004/USB**

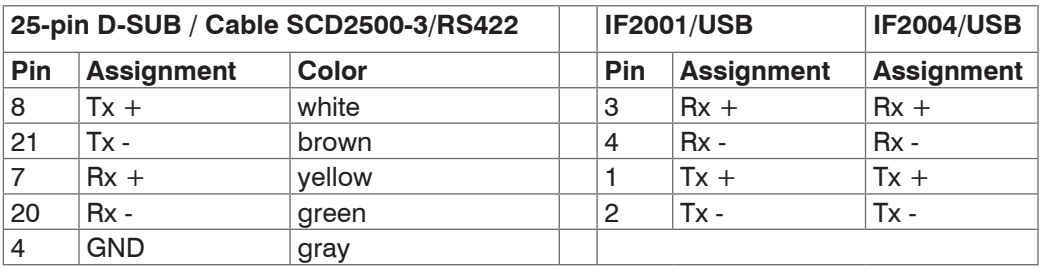

**NOTICE** 

For the IF2001/USB and IF2004/USB modules, a maximum baud rate of 115.2 kHz is permitted in conjunction with the ODC2500 tool.

> No correct data connection

#### ESC ESC No Yes Yes No  $_{A \, S1}^{2-50}$  +21.004 mm PtP Min Max +0.014 +20 .198 +21 .012  $2 - SEG$  $A$  s<sub>2</sub> +11.560 mm PtP Min Max +0.008 +11.558 +11.566  $2 -$ SEG  $-13.234$   $\Box$   $\Box$   $"---"$  $---"$  mm PtP Min Max 0.000 0.000 0.000 DIAMET Power On Laser On Load the option and measurement program data into the main memory Controller operating in standard measurement program "Edge bright - dark" or at last selected measuring program Required no. of edges in measurement window? Valid measurement program? Waiting loop for download with instruction text 2-segment measurement program Press briefly Press for 3 second Press for 3 second Reset Min, Max, P-P 1st switching: Temporary mastering/zero-setting 2nd switching: Undo of mastering/zero-setting Main menu  $+13.234$  mm PtP Min Max +0.002 +13.233 +13.235 DIAMET ESC

# **A 3.1 Initialization and Operation in the Measurement Mode**

<span id="page-53-1"></span><span id="page-53-0"></span>**A 3 Operating Menu**

*Fig. 59 Initialization and operation in the measurement mode*

<span id="page-54-0"></span>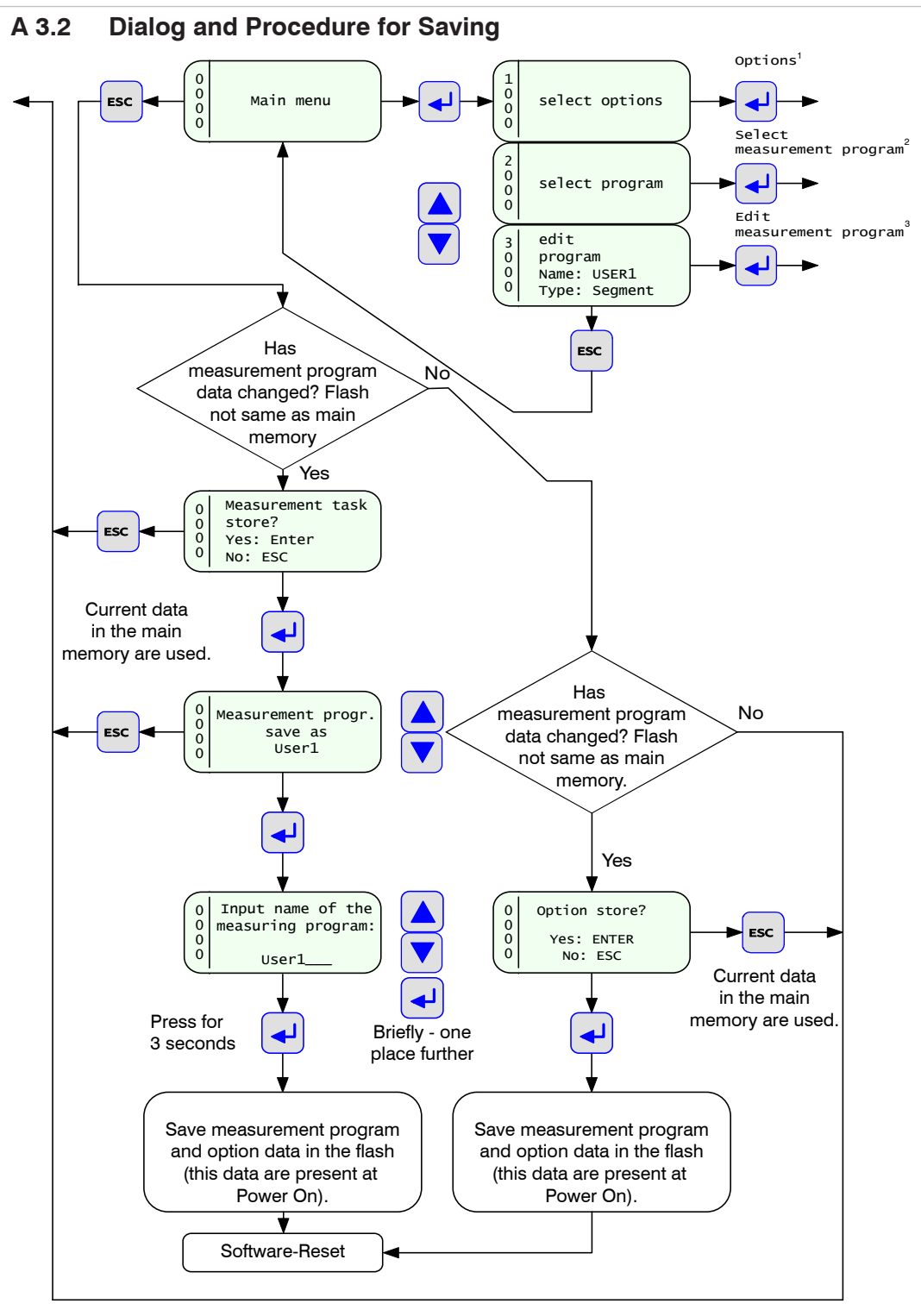

*Fig. 60 Dialog and procedure for saving*

- 1)[, see Chap. A 3.3](#page-55-1)
- 2)[, see Chap. A 3.4](#page-56-1)
- 3)[, see Chap. A 3.5](#page-57-1)

<span id="page-55-1"></span><span id="page-55-0"></span>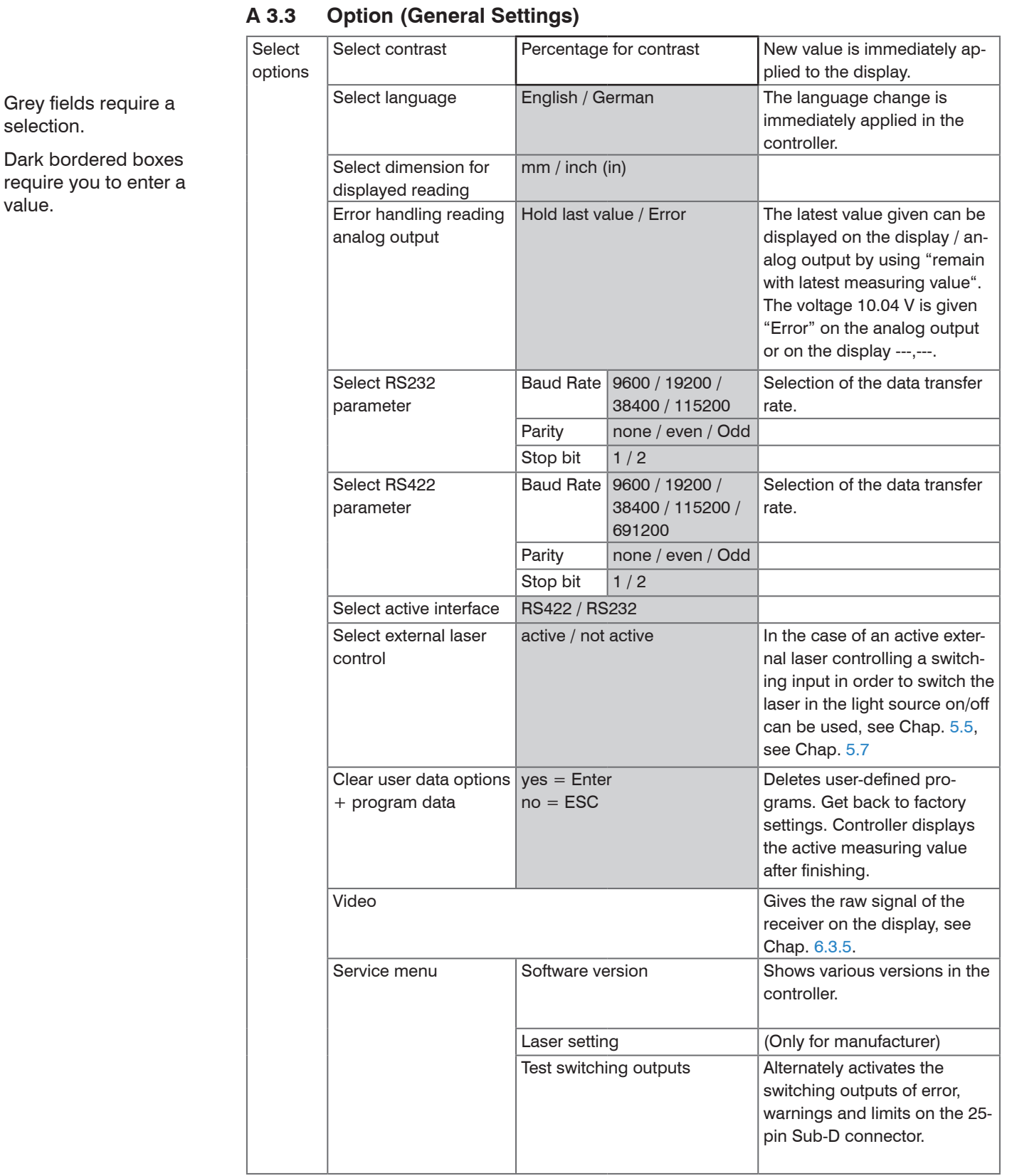

The parameters which can be selected in the options are read out of the option data in the main memory and written back. The user can decide only on quitting the main menu whether the parameters are to be written into the flash memory. The data are then also present after Power ON.

The option data located in the main memory are used for the measurement mode. The currently set parameter appears first during selection.

<span id="page-56-0"></span>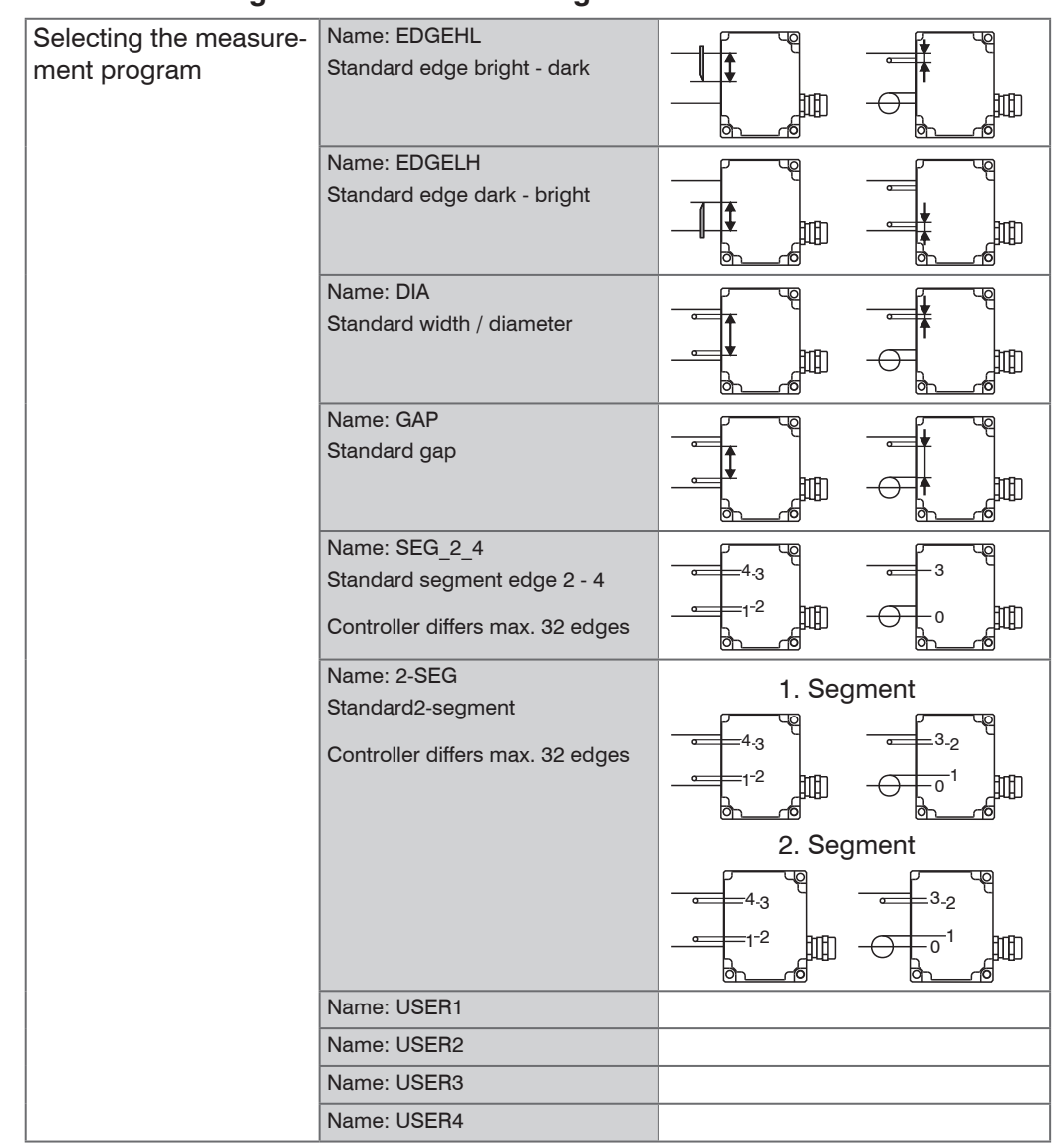

## <span id="page-56-1"></span>**A 3.4 Selecting the Measurement Program**

During selection the measurement program entered in the option data in the main memory is always shown first. In order that the selected measurement program is active after Power ON, it must be saved on quitting the menu mode. Otherwise, it is only active until the device is switched off.

The measurement program name appears in the "Full Display" measurement display mode for checking in the display.

<sup>t</sup> The measurement program name must be regarded as a comment and not as a<br>I search criterion, i.e. multiple use of the same name is not evaluated. search criterion, i.e. multiple use of the same name is not evaluated.

A maximum of four user programs can be saved. They can be overwritten.

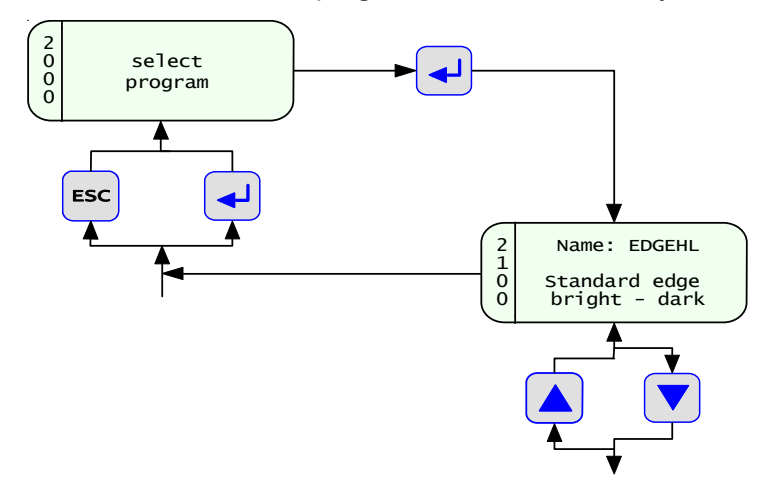

# <span id="page-57-1"></span><span id="page-57-0"></span>**A 3.5 Editing the Measurement Program**

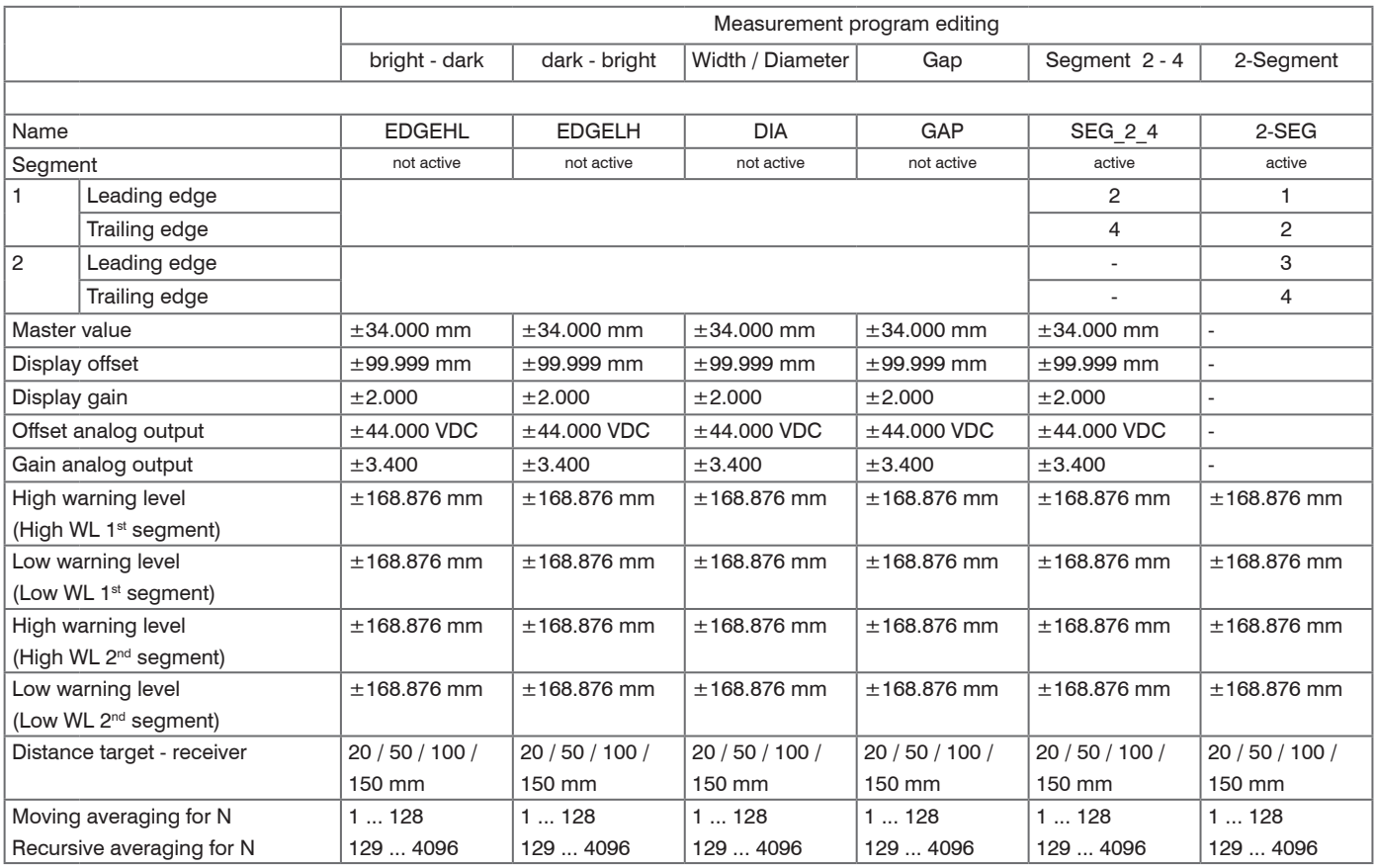

*Fig. 62 Measuring ranges program parameter*

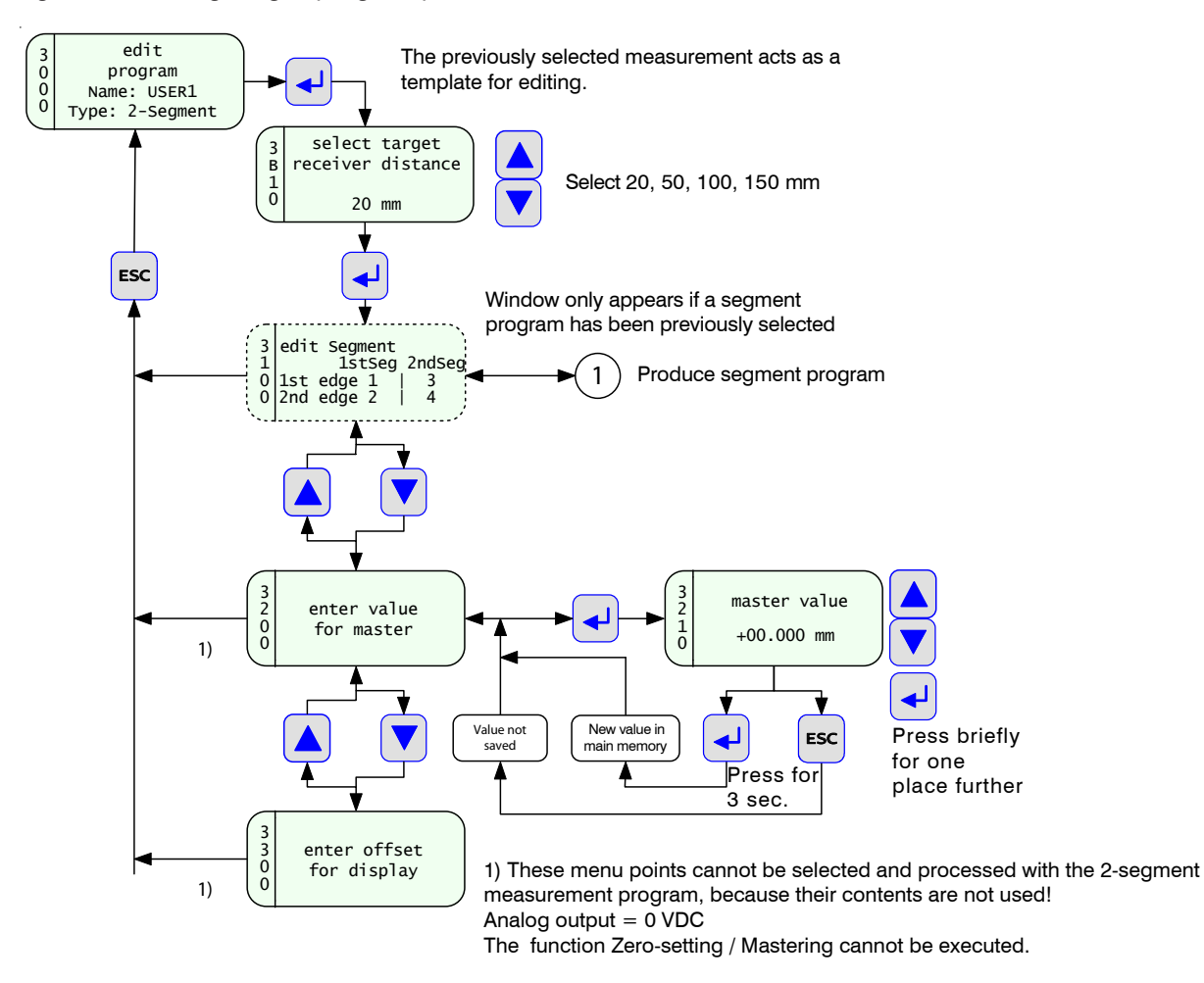

*Fig. 63 Editing the measurement program*

<span id="page-58-0"></span>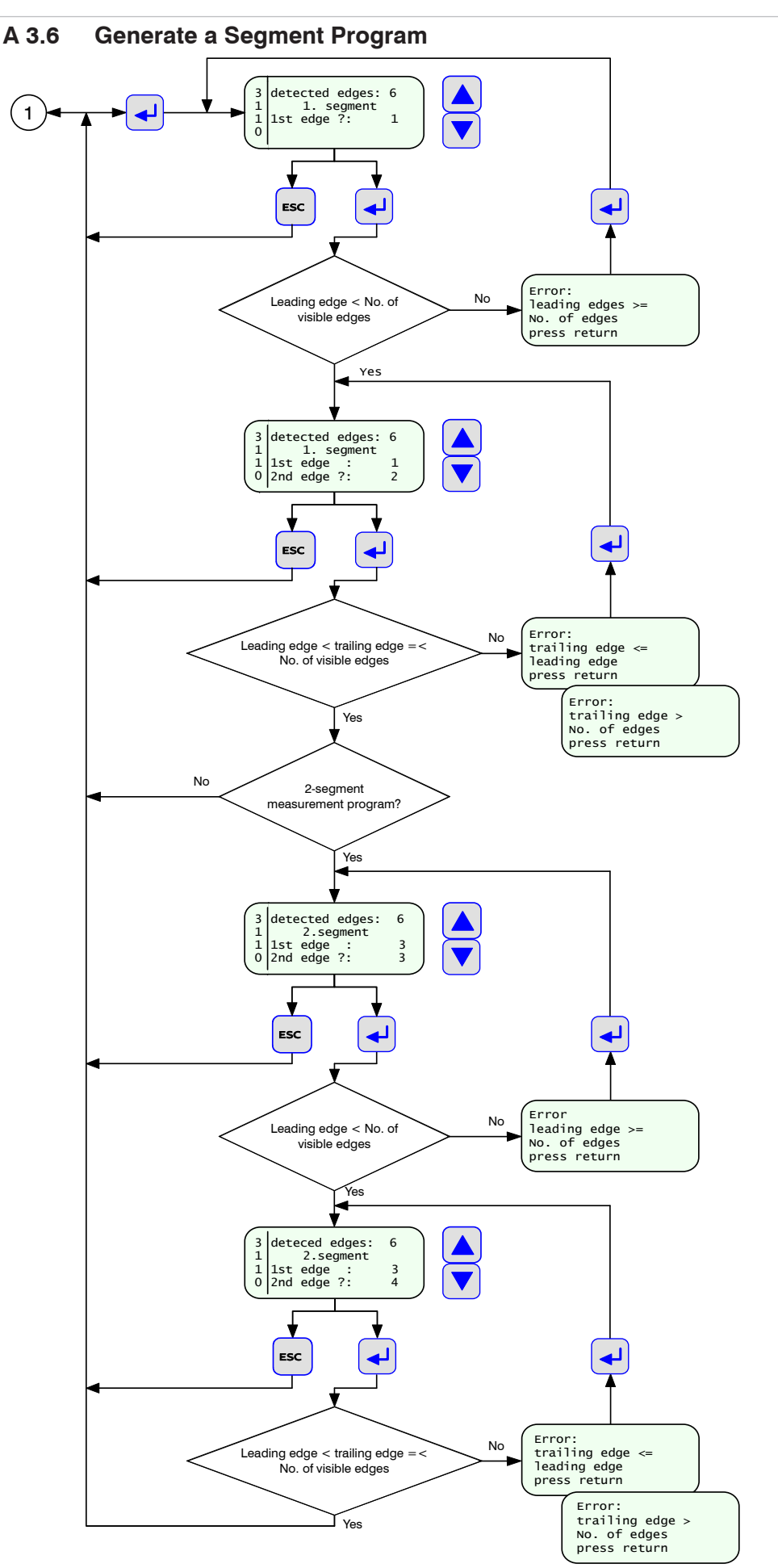

The front edge can also be set equal to zero; then measurement takes place from the zero-point of the receiver.

*Fig. 64 Producing a segment program, flow chart*

<span id="page-59-0"></span>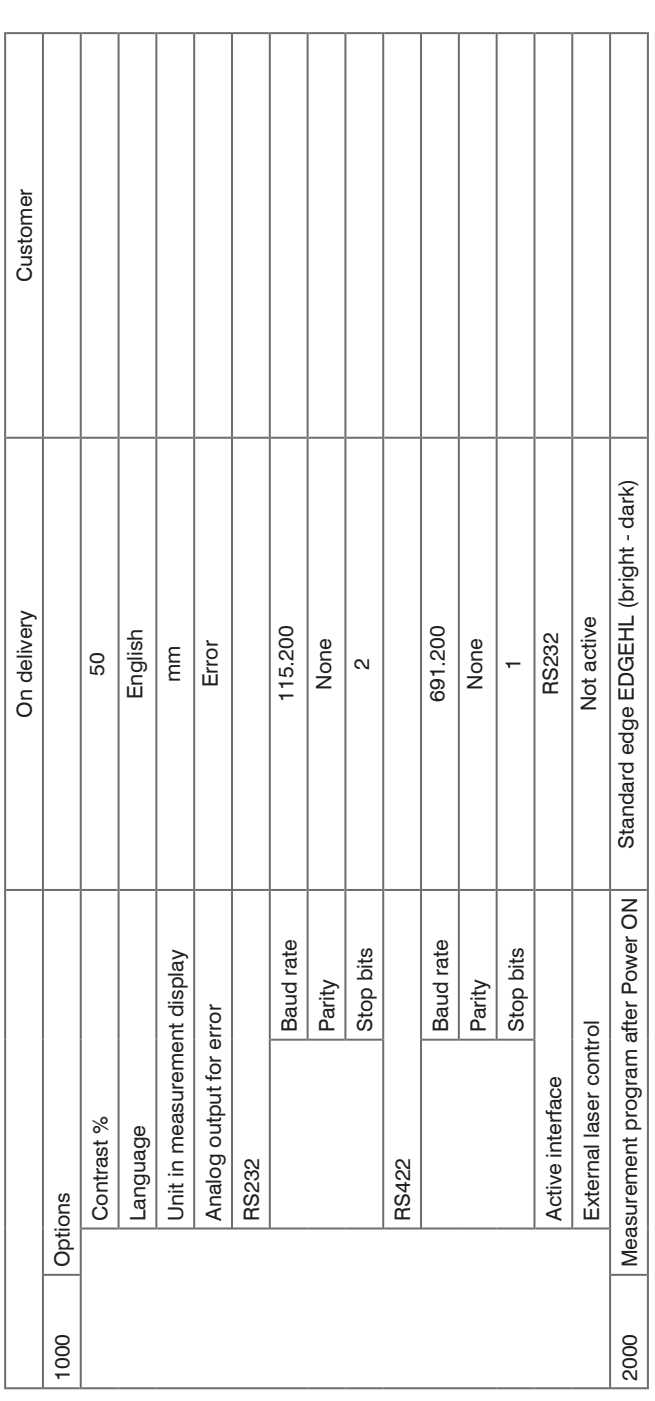

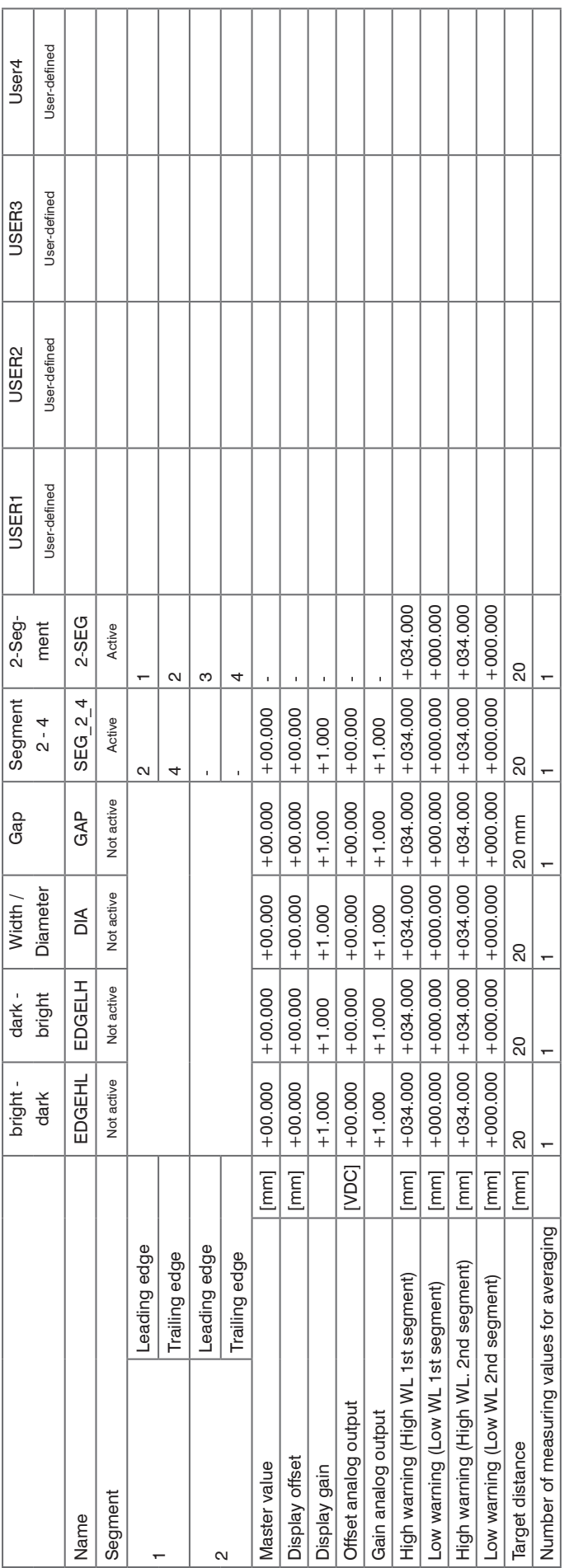

The return to the factory settings in the Options menu> Delete the custom option and measurement program data "available, see Chap. A 3.3.

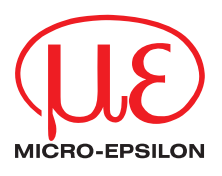

MICRO-EPSILON Eltrotec GmbH Manfred-Wörner-Straße 101 · 73037 Göppingen / Deutschland Tel. +49 (0) 7161 / 98872-300 · Fax +49 (0) 7161 / 98872-303 eltrotec@micro-epsilon.de · www.micro-epsilon.com

X9751096-B051069SWE

**© MICRO-EPSILON MESSTECHNIK** 

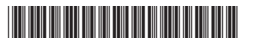